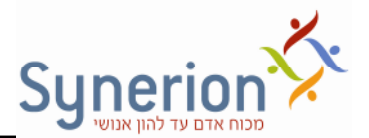

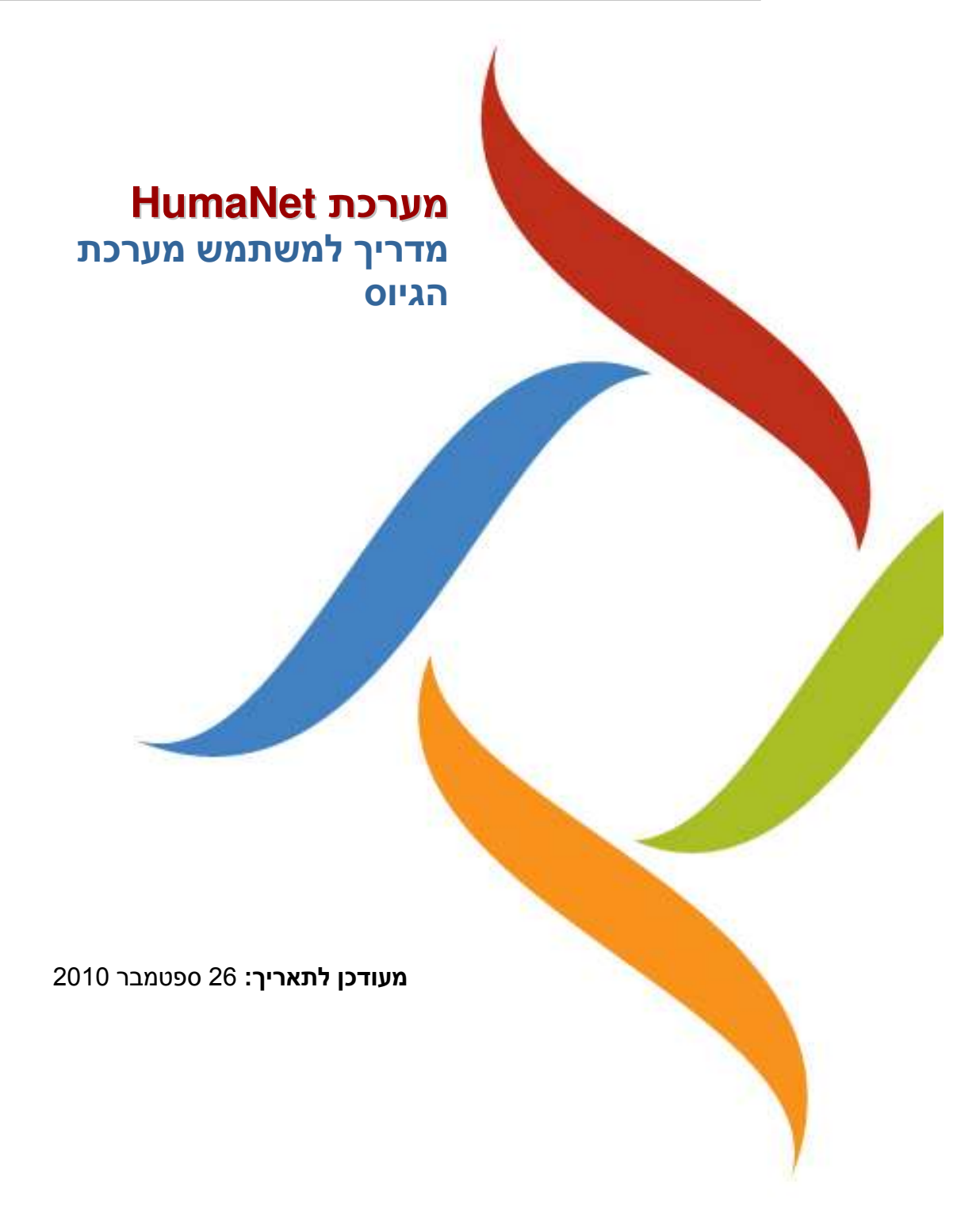

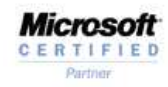

**SAP**<sup>\*</sup> Integration

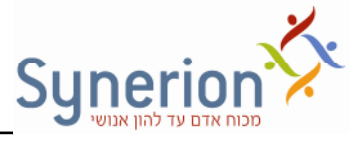

## תוכן עיניינים

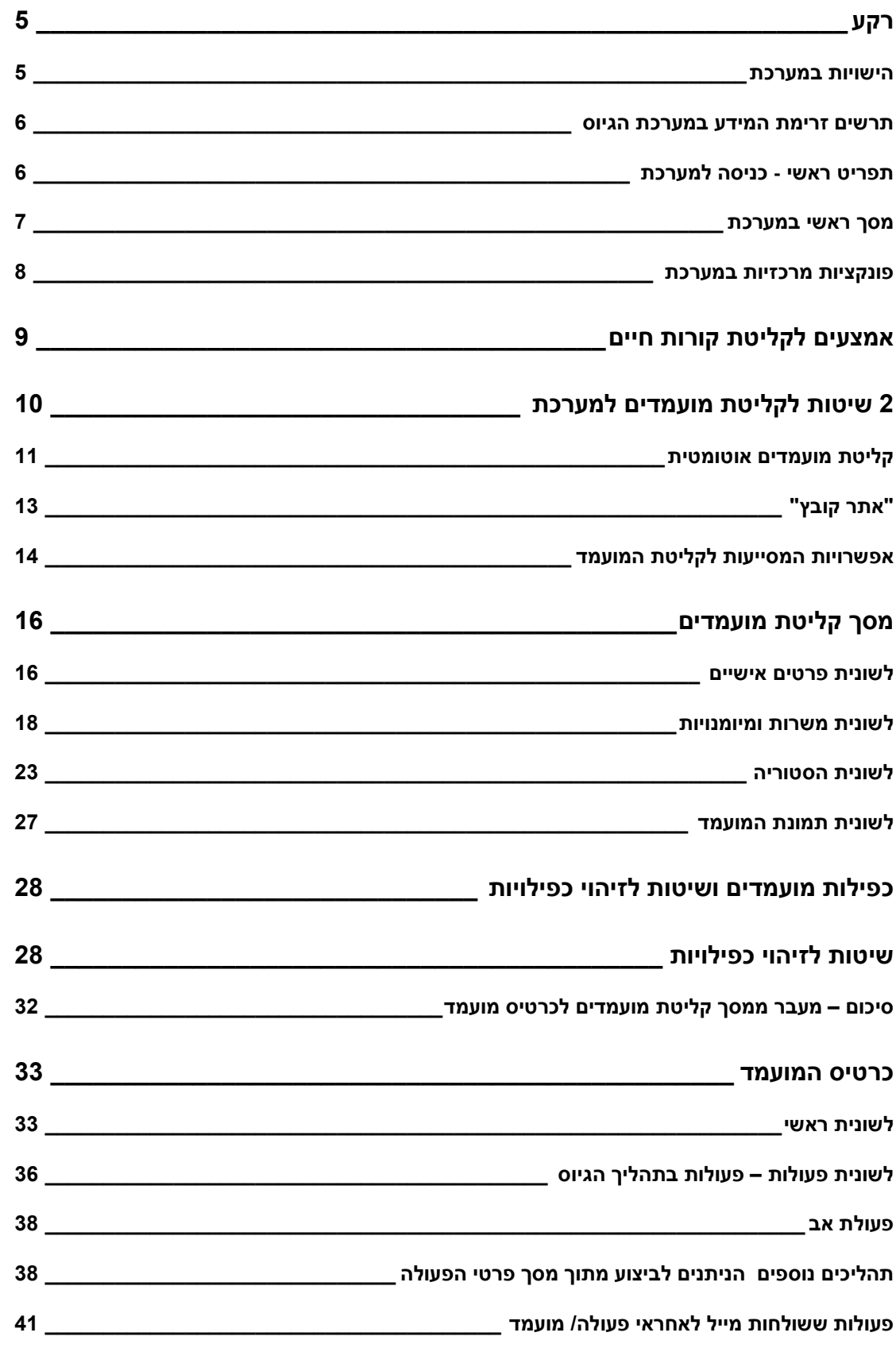

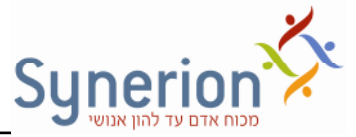

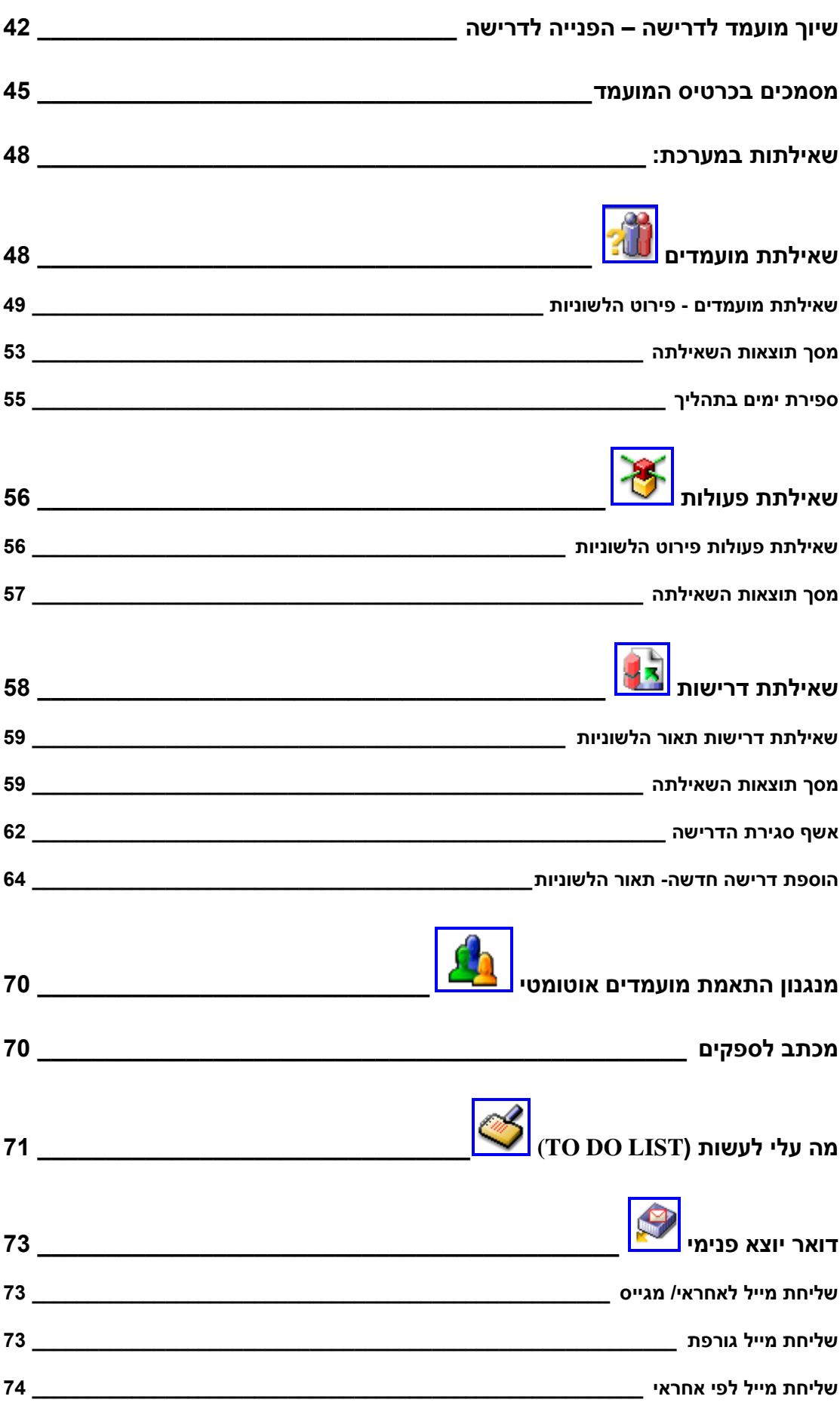

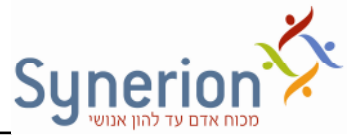

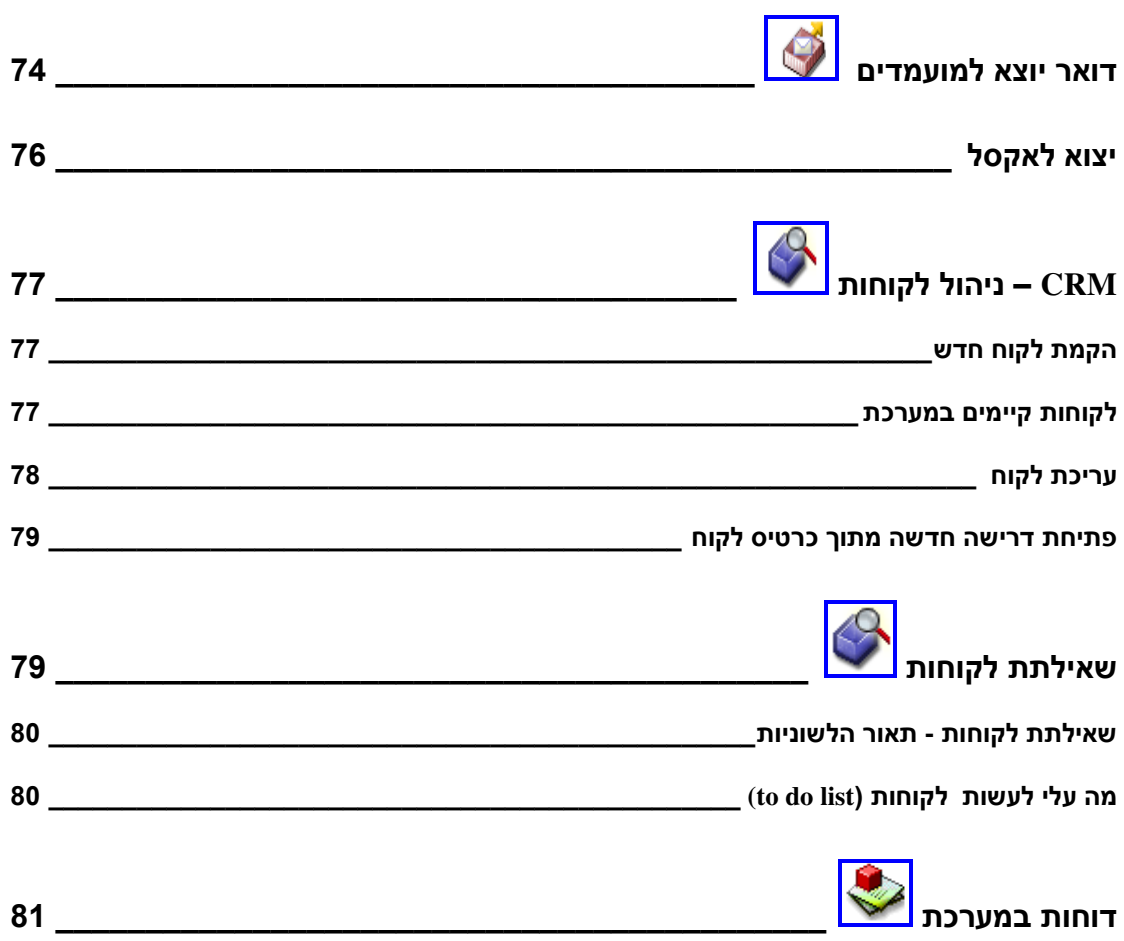

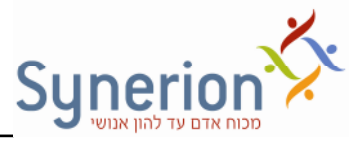

## רקע

### **הישויות במערכת**

מודול הגיוס של HumaNet מורכב משלוש ישויות עיקריות :

**1. המועמד** - הפונה באמצעות קורות חיים, אשר פרטיו מעודכנים ונקלטים למערכת.

**. 2 לקוח**  בעל הצור לתפקיד המבוקש לגיוס עובד.

נבחין בין שלושה סוגי לקוחות:

2.1 לקוח העוסק בגיוס **פנים** ארגוני- ארגון המגייס לשורותיו עובדים נוספים. במקרה זה הלקוח = גוף פנימי בארגון (לדוגמה מנהל מחלקה).

2.2 לקוח העוסק בגיוס **חוץ** ארגוני- חברת השמה המגייסת עובדים עבור לקוח חיצוני ל( דוגמה חברת השמה מגייסת עבור חברת לביא )

2.3 לקוח העוסק בגיוס *פנים + חוץ* ארגוני – לעיתים קיים מצב בו מבוצע גם גיוס פנימי לארגון וגם גיוס חיצוני (מיקור חוץ).לדוגמה: בית תוכנה מגייס לתוך החברה עובדים ומחוצה לה – ולכ מבצע גיוס ללקוח פנימי וחיצוני.

**. 3 דרישה**  התפקיד המבוקש לאיוש המשרה, כפי שמציג הלקוח .

מודול הגיוס של HumaNet, מאפשר להתאים ולשלב בין שלושת הישויות, כלומר, להציג את המועמד המתאים לדרישת הלקוח. ניתן לבצע את ההתאמה בשני אופנים:

.א. לאתר מתוך כרטיס מועמד את כל הדרישות הפתוחות המתאימות למועמד.

ב. לאתר מתוך תוצאות שאילתת דרישות את המועמדים מהמאגר המתאימים לדרישה מסוימת .

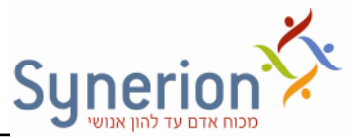

#### **תרשי זרימת המידע במערכת הגיוס**

התרשים מציג את 3 הישויות שנידונו בעמוד הקודם, מקורות המאגרים השונים במערכת (מועמדים, לקוחות ודרישות) ויחסי הגומלין ביניהן.

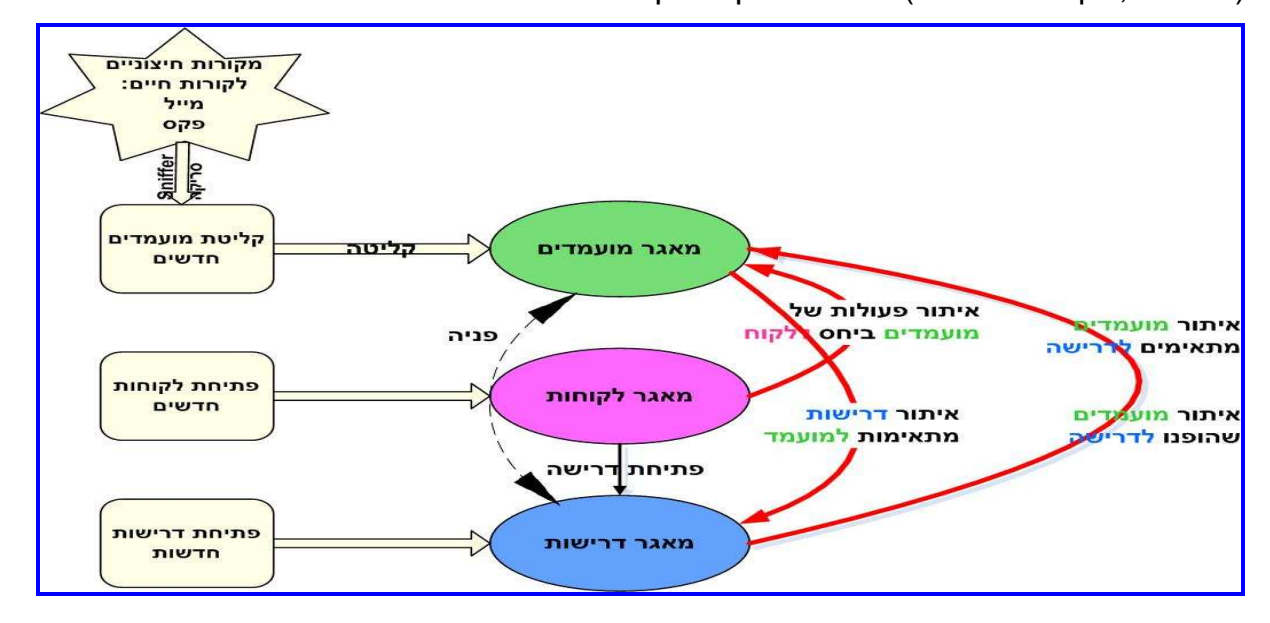

#### **תפריט ראשי - כניסה למערכת**

הכניסה למערכת תתבצע באמצעות לחיצה על כפתור קיצור הדרך שהוכן עבור המשתמש על שולחן העבודה. לאחר לחיצה על כפתור זה יופיע מסך "כניסה למערכת". במסך זה יוזן שם משתמש וסיסמה במידה והוגדרה, ותתבצע כניסה למסך הראשי של מערכת הגיוס.

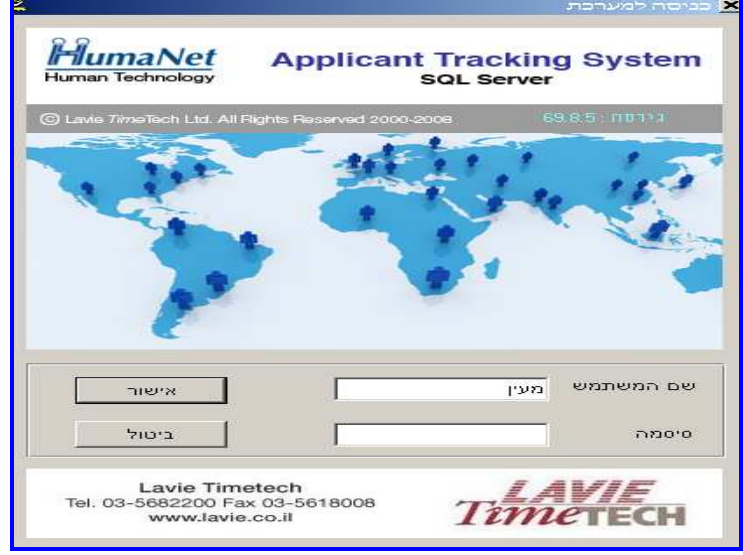

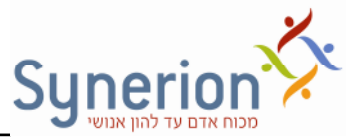

על מנת להגדיר משתמשים במערכת יש להיכנס ל"הגדרות מערכת"-> "משתמשים" (מסך הגדרות מערכת), ולהזין רשימת משתמשי המערכת, סוג המשתמש, סיסמה ופרטים אישיים.

## **מס ראשי במערכת**

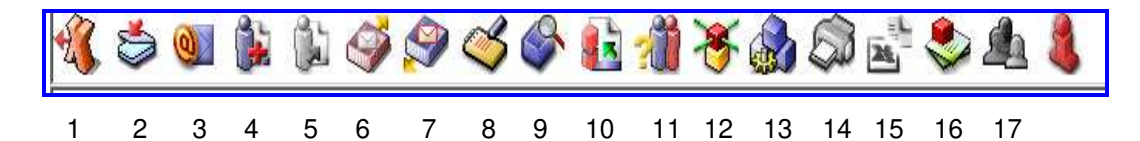

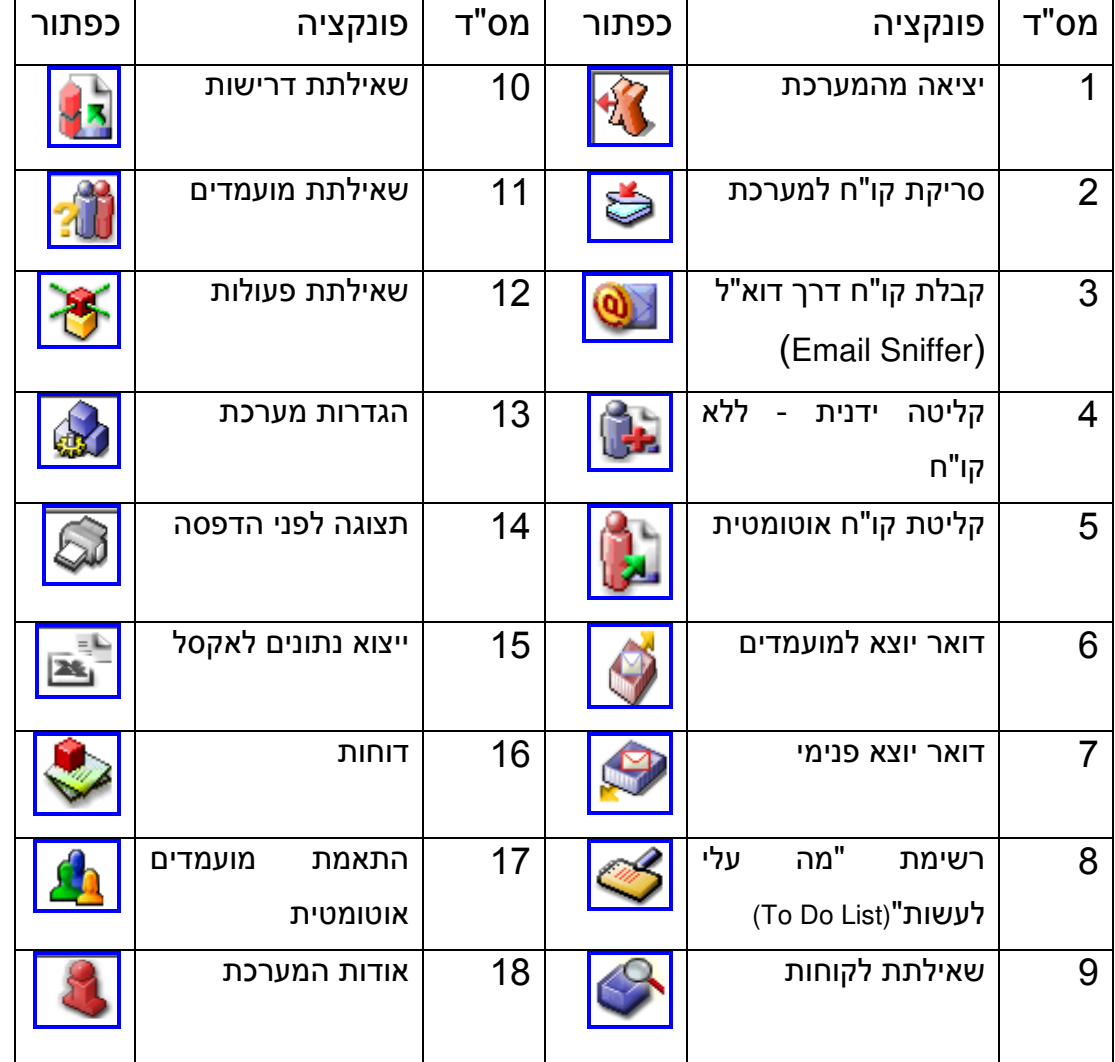

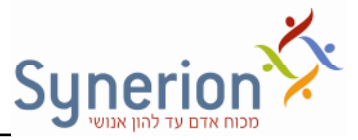

#### **פונקציות מרכזיות במערכת**

- 1. Email Sniffer <sup>ושטש</sup>- מאפשר למשוך ולהזרים קורות חיים מתיקיית הדוא"ל הייעודית שהוגדרה למערכת לתוך ה- Inbox של המערכת.
	- ו משטר המכיל קורות חיים של הפונים, עד לקליטתם.<br>2. Inbox מאגר זמני המכיל קורות חיים של הפונים, עד לקליטתם.
- 3. תיק מועמד טרום קליטה למערכת <mark>שלים</mark> מאפשר לקלוט כרטיס מועמד ע"י מפתוח ועדכון הפרטים הרצויים.
- 4. פעולות לאחר קליטת המועמד, נפתחת האפשרות לשייך לו פעולות לשם טיפול ובקרה.
	- 5. To Do List (מה עלי לעשות) <sup>[1</sup>∠— רשימת List סד נגזרת מתוך הפעולות.
		- 6. CRM  בקרה ומעקב אחר הקשר ע! הלקוח (עבור גיוס חיצוני).
		- 7. דרישות  $\left\lfloor\frac{3}{2}\right\rfloor$ מאפשר לעדכן דרישות חדשות ולהציג דרישות קיימות במערכת.
	- 8. שאילתות: לקוחות <mark>ווערט הערשות (באש</mark>
		- מאפשרות לאחזר מידע, לשם תפעול ובקרה.
		- 9. דוחות  $\blacksquare$  מאפשרים להציג מידע הקיים במערכת באופן מובנה.

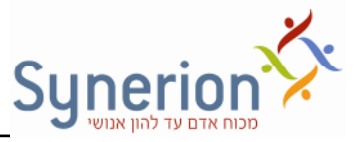

# אמצעים לקליטת קורות חיים

: ניתן לקלוט למערכת קורות חיים בשתי דרכים

1. <u>דואר אלקטרוני – משיכת קבצי קורות חיים ישירות מתיבת המייל</u>

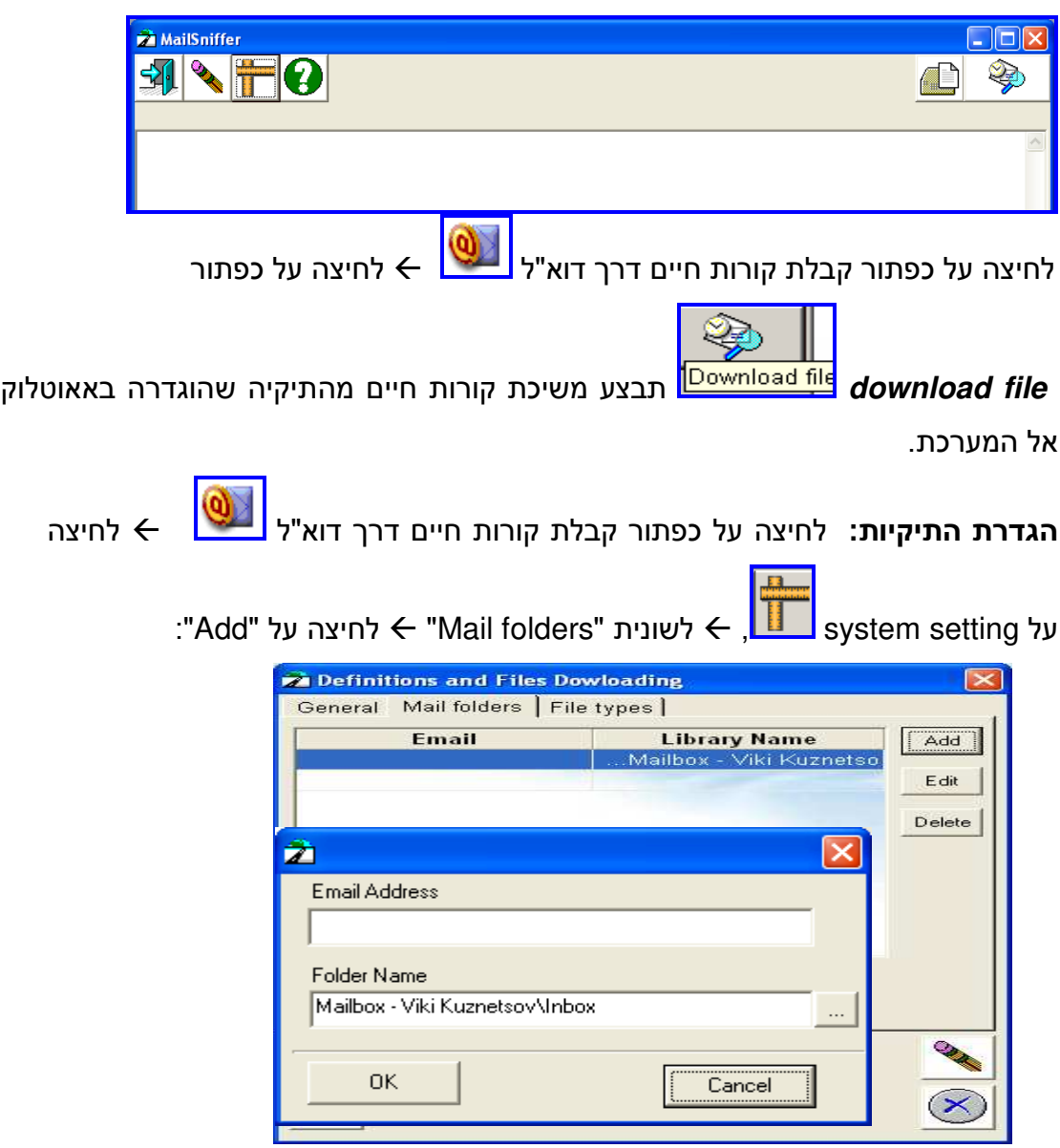

לחיצה על -  $\leftarrow$  בחירה בתיקייה הרלוונטית שממנה ימשכו קורות החיים למערכת ←לחיצה על אישור (OK) ועל כפתור האישור התחתון <u>N</u><br>למערכת ←לחיצה על אישור (OK) ועל כפתור האישור התחתון להגדיר מס' תיקיות מהן יימשכו קו"ח.

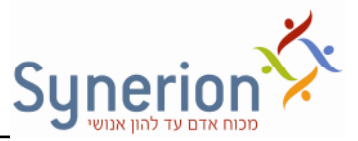

## **2. מסמ סרוק + סריקת מסמכי אל המערכת**

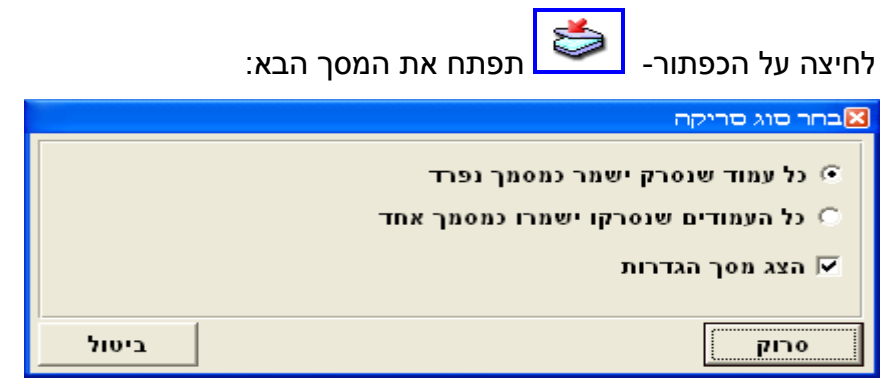

על כל המסמכים להיסרק באותו כיוון. במידה וכל המסמכים בעלי עמוד אחד, ניתן להכניס "מס" מסמכים לסורק ולסמן את האופציה "כל עמוד שנסרק ישמר כמסמך נפרד

במידה והמסמכים הם בעלי שני עמודים או יותר, ניתן להכניס את כל הדפים ולסמן - "כל העמודים שנסרקו ישמרו כמסמך אחד". לאחר הסריקה ניתן יהיה להפריד את קבצי קורות החיים. יש להקפיד על הגדרות סורק קבועות:

- 1. קביעת גודל דף A4
- 2. רזולוציה 200DPI
- 3. סריקה ב  Mode של LineArt

# 2 שיטות לקליטת מועמדים למערכת

**. 1 קליטת מועמד אוטומטית +** קליטה זו מתבצעת לאחר קליטת קורות חיי! למערכת באחת משתי הדרכים שהוזכרו לעיל. קורות חיים שהועברו למערכת ממוקמים  $/$  בתיקית inbox אשר במערכת .לאחר מילוי הפרטים הרלוונטים ולחיצה על קלוט וטפל קלוט , יקלטו פרטי המועמד במערכת ( . ראה עמוד הבא) **.**

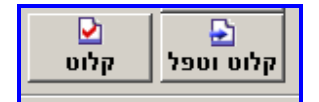

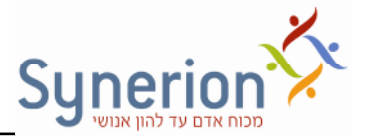

 **. 2 קליטת מועמד ידנית +** במידה ולא קיי! מסמ קורות חיי! של מועמד, נית להקליד את נתוני המועמד ללא סריקת קו"ח או העברתם במייל.

לחיצה על כפתור " קליטת קו"ח ידנית" תפתח את כרטיס המועמד . לאחר מילוי הפרטים הרלוונטים ולחיצה על קלוט וטפל /קלוט, יקלטו פרטי המועמד במערכת. בשלב מאוחר יותר ניתן יהיה, במידת הצורך, להוסיף למועמד מסמכים.

#### **קליטת מועמדי אוטומטית**

**טיפול במסמכי לקליטה ו מפתוח קו ח"** 

לאחר משיכת קבצי קורות החיים למערכת נבצע מפתוח למועמדים ונזין את כל הפרטים הרלוונטים לכרטיס המועמד. פעולת מפתוח קורות החיים, היא פעולה אוטומטית המתבצעת במערכת בעת הקלדת נתונים ושיוך קורות חיים למועמד. המפתוח מקצה למועמד מספר

סידורי במערכת. לחיצה על כפתור מסמכים לקליטה <mark>ב≫ם</mark> ← יפתח את המסך הבא:

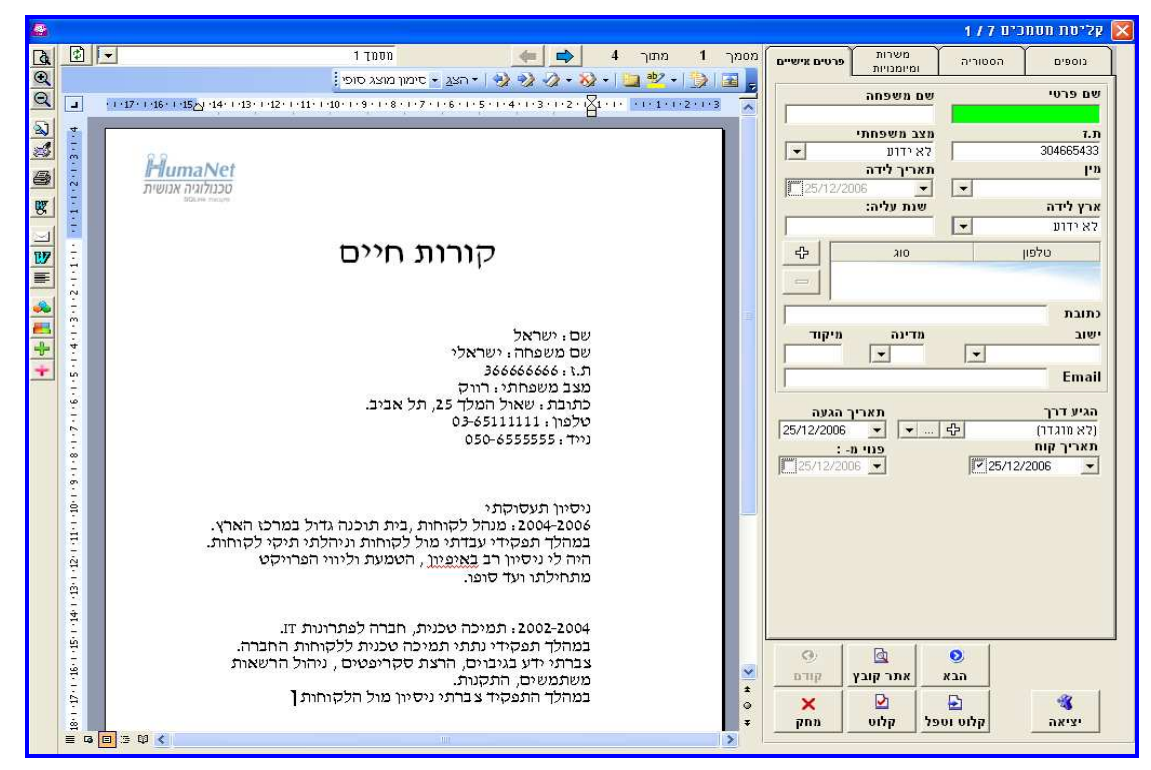

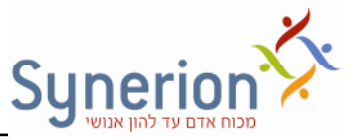

לאחר הזנת כל הפרטים הרלוונטים אודות המועמד נבצע תהליך של קליטה או לחילופין

קליטה וטיפול באמצעות שימוש באחד מהכפתורי! : .

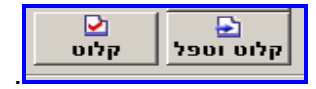

### **משמעות הכפתורי:**

**קלוט**  ממפתח את המועמד, מכניס אותו לרשימת המועמדי! הקיימי! במערכת ומאפשר מעבר לקליטת המועמד הבא .

**קלוט וטפל** - ממפתח את המועמד, מכניס אותו לרשימת המועמדים הקיימים במערכת .ומאפשר המשך ביצוע פעולות וטיפול במועמד

## ניתן לבצע מס' פעולות בקורות החיים שמופיעים במסך קליטת מועמדים אוטומטית:

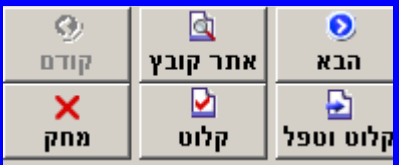

1. קליטה - הזנת פרטי המועמד לשם פתיחת כרטיס מועמד (**קלוט, קלוט וטפל**)

2. מחיקה - מחיקת קורות החיים - ללא קליטה (**מחק**).

3. דפדוף - מעבר לקורות החיים הבאים/ הקודמים ברשימה (**הקודם, הבא**) או באמצעות

<mark>. החיצים הכחולים מתחת לקורות החיים.</mark>

4. אתר קובץ - סינון קורות חיים רצויים (**אתר קובץ** ראה פירוט להלן).

5. מעבר בין מסמכי מועמד - דפדוף בין מסמכי מועמד ע"י בחירה מתוך תיבת הבחירה מעל

קורות החיי! או באמצעות החיצי!.

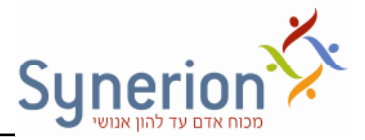

## "אתר קובץ"

האפשרות "אתר קובץ" מאפשרת לחסוך זמן ולייעל את העבודה באופן משמעותי, בפרט כאשר מתקבלים קורות חיים רבים באופן יום יומי. ניתן לחפש קורות חיים רלוונטיים בשלב מוקדם בתוך רשימת קורות החיים הנמצאת ב- Inbox, ללא צורך לעבור על כל מסמך ומסמך בנפרד לפני מסך קליטת מועמד.

固 יש ללחוץ על <mark>"אתר קובץ"</mark> בצידו הימני התחתון של מסך הקליטה. תופיע רשימת קורות החיים, כפי שקיימת ב- Inbox. ניתן לסדר את עמודות הרשימה עפ"י הצורך (הגדרת רוחב העמודה ואופן הסידור). בחלקו התחתון של המסך ניתן להציג את קורות החיים המסומנים. בחירת קורות החיים ומעבר למסך הקליטה תעשה ע"י לחיצה על הסימן �.

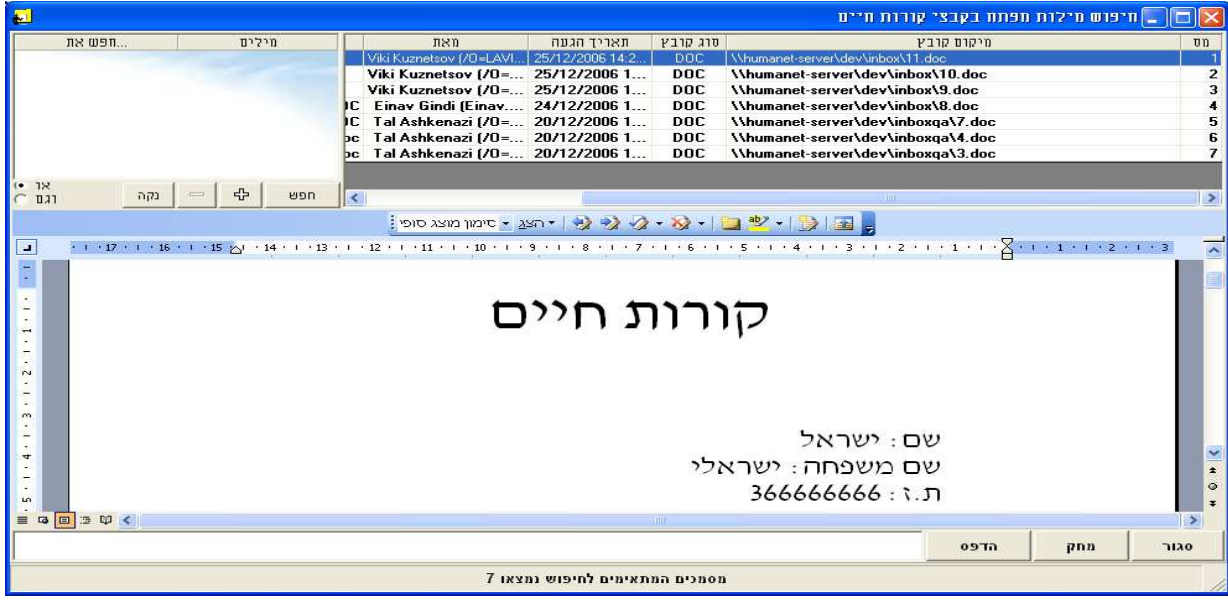

ניתן לסנן את קורות החיים הרצויים מתוך הרשימה ע"י הגדרת "חיתוכים חכמים בטקסט", לדוגמה לשם איתור מועמדים מתאימים "למשרה חמה". הגדרת החיפוש תעשה ע"י הקלדה של המילים המבוקשות בכל שורה, תוך הגדרת הקשרים בין השורות - או\ וגם. עבור כל שורה ניתו להגדיר את האפשרויות הבאות:

כל המילים - כל המילים המופיעות בשורה.

(או) אחת מהמילים - אחת מהמילים המופיעות בשורה

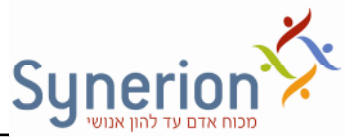

אף אחת מהמילים - ללא המילים המופיעות בשורה

כל המילים הסמוכות – מילים הסמוכות פיזית אחת לשנייה.

הביטוי המדויק - רק המילה באופן מדויק.

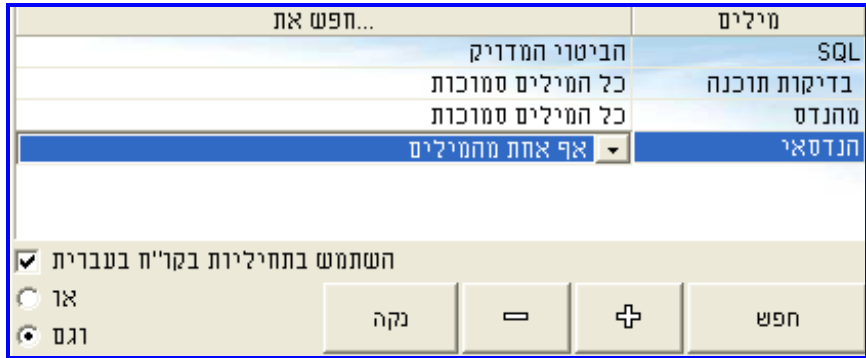

לחיצה על "חפש" תגרום להופעת רשימת קורות החיים המכילים את המילים המבוקשות, ואלו יודגשו במסמר.

#### **אפשרויות המסייעות לקליטת המועמד**

תהליך קליטת המועמד מחייב הזנת שמו הפרטי של המועמד וכן עדכון יתר השדות הרצויים בלשוניות השונות. ניתן להזין את פרטי המועמד בשדות שבכרטיס המועמד בכמה שיטות:

ה**עתק מקובץ WA** - לחיצה על כפתור זה תבצע העתקה אוטומטית של תוכן מסמך מסוג HTML או HTML לשדות הרלוונטיים כגון: שם מועמד, כתובת, ישוב, מיקוד, טלפון ו- -E mail. אפשרות זו פועלת רק במסמכים בעברית ומתקיימת כאשר נתונים אלו מופיעים בקורות החיים בפורמט מסויים (שם: כתובת: ). העתקת תוכן מסמך מסוג TIF או PDF לשדות המתאימים תעשה באמצעות הקלדה ידנית.

**גרירה** - ניתן לגרור נתונים רצויים ישירות ממסמך קורות החיים לשדות המתאימים בכרטיס המועמד (רק מסמכי! מסוג DOC או RTF(.

ה**קלדה ידנית** – ניתן כמובן לעדכן את השדות בכרטיס המועמד באופן ידני.

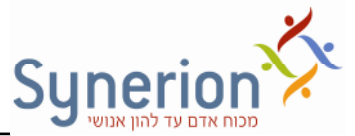

**בכרטיס ה מועמד קיימי מס ' כפתורי שימושיי אשר יופיעו בעת הצגת מסמכי מסוג html +ו word בחלקו השמאלי של המס :** 

<mark>הצג תמונה שלמה D</mark>. לחיצה על כפתור זה תתאים את גודל מסמך קורות החיים לגודל המירבי של כרטיס המועמד .

הגדל<u>/הקטן G | Q |</u> - לחיצה על כפתורים אלו תגדיל/ תקטין את מסמך קורות החיים לגודל כרטיס המועמד .

<mark>שנה גודל <sup>[2</sup>3</mark>]- לחיצה על כפתור זה תציג את קורות החיים בגודל מסך מלא וניתן יהיה לערוך אותם. בתצוגת מסך מלא - יופיעו בסרגל הכלים כפתורים סטנדרטים של WORD. הליק ימני על הסרגל יאפשר הוספת סרגלי כלים נוספים של WORD.

.סגירת המסמך תתבצע באמצעות לחיצה נוספת על אותו כפתור

<mark>הצג מסמך <u>לא</u> -</mark> לחיצה על כפתור זה תגדיל את המסמך לגודל מלא ע"י האקספלורר אך לא תאפשר עריכה .

**הדפ<u>ס מסמך <mark>ל</mark> -**5</mark> לחיצה על כפתור זה תשלח את המסמך למדפסת ברירת המחדל</u> המוגדרת למחשב .

**העתק מקובץ <sup>||要|</sup> -** העתקה אוטומטית של פרטים ממסמך קורות החיים לשדות המועמד לקליטה.

**שליחת דוא"ל**  לחיצה על כפתור זה תפתח הודעת מייל מוכנה לשליחה לכל נמע שנרצה, בצירוף קורות החיים של המועמד.

ה**ראה סרגל כלים עש.** לחיצה על כפתור זה תוסיף את סרגל הכלים הבסיסי של WORD מעל קורות החיי! של המועמד, לחיצה נוספת תסיר את הסרגל.

שנה הצמדה לימין/שמאל <sup>|</sup>≣]- לחיצה על כפתור זה תצמיד את תוכן קורות החיים ימינה/ שמאלה .

**חפש מיומנויות במסמ**  ראה עמ 81.'

**חפש משרות במסמ**  ראה עמ 91.'

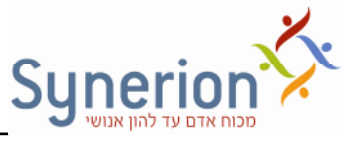

<mark>הוספות טקסט כמילים נרדפות: 生 | 十</mark> ראה עמ' 20-19.

**הוס, טקסט שנבחר כמיומנות נרדפת , הוס, טקסט שנבחר כמשרה נרדפת .**

# מסך קליטת מועמדים

לשם המשך קליטת המועמד יש לעדכן את הפרטים בשדות הבאים המוצגים בלשוניות אותן נסקור בעמודים הבאים.

#### **לשונית פרטי אישיי**

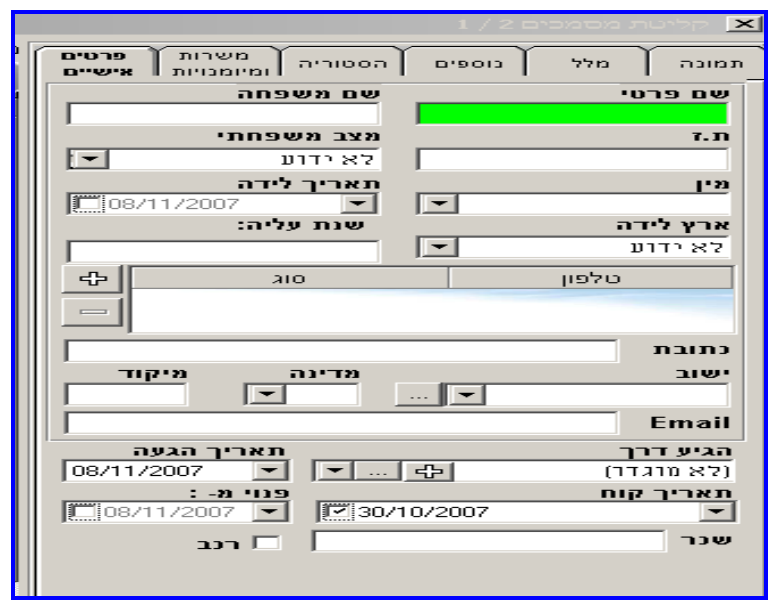

קליטת מועמד למערכת, דורשת הזנת 2 נתונים לכל הפחות: שם המועמד (שם פרטי ושם משפחה) ומשרה אליה מתאים המועמד. מומלץ להקליד מס' תעודת זהות במידה וקיים. .על מנת למלא את שאר הפרטים יש להשתמש באפשרויות הבחירה מתוך רשימה

להוספת מספר טלפון יש ללחוץ על <sup>- ת</sup>ב בשדה המיועד להזנת טלפון, ולהקליד את מספר הטלפון וסוגו / לגרור את הנתונים ישירות מקורות החיים. שדה סוג טלפון בנוי כרשימה נלמדת ולכן כל ערך המוקלד בו יישמר במערכת ויופיע גם בעתיד.

במסך זה מוצגים כל פרטי המועמד, המשרות אליהן הוא מועמד, הסטטוס שלו ותאריך עדכון הסטטוס.\*\*המלצה: הקפידו למלא כתובת דואר אלקטרוני (Email) של המועמד.

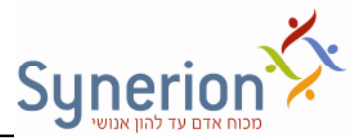

ישד*ה ישוב* - לחיצה על ישרה תאפשר בחירה של הישוב בו מתגורר המועמד מתור עץ ישובים המכיל רשימה מלאה של ישובים בארץ על פי אזורים. לשימוש בעץ הישובים יש ליצור הגדרות מתאימות לכך במסך ההגדרות.

במידה והוחלט שלא להשתמש בעץ הישובים יש להקליד את שם הישוב. כל נתוו שיוזו אל המערכת יישמר ( כרשימה נלמדת).

*שדה שנת עליה* נית לבחור אחת משתי דרכי! להזנת תארי: פורמט תארי מלא או פורמט של שנה בלבד . הבחירה תתבצע בקוב- ההגדרות של המערכת ini.HumaNet . (פנה לתמיכה בנושא הגדרות מערכת).

יש*דה ארץ לידה -* ניתן לקבוע ברירת מחדל של ארץ לידה. הבחירה תתבצע בקובץ ההגדרות של המערכת ini.HumaNet ) . פנה לתמיכה בנושא הגדרות מערכת).

*שדה "פנוי מ "* שדה זה מאפשר הזנת תארי בו המועמד פנוי לעבודה.

הגיע דרך *שדה הגיע דר*   שדה זה מיועד להזנת מקור ההגעה של קורות החיים של המועמד. ניתן להזין ב- 3 שיטוןת:

1. לחיצה על <mark>בבם.</mark> תפתח את מקורות ההגעה ברשימה נגללת

2. לחיצה על  $\Box$  תפתח את עץ מקורות ההגעה שדרכו ניתן יהיה לבחור מקור הגעה ולהוסיף מקורות חדשים.

.<br>3. לחיצה על <mark>בים נ</mark>תפתח חלון בו ניתן לעדכן את מקור ההגעה של קורות החיים של המועמד .

**ש***דה תאריך הגעה -* **ת**אריך קליטת קורות החיים של המועמד במערכת.

**ש***דה תאריך קורות החיים* **-** תאריך הגעת קורות החיים של המועמד למגייס. תאריך קורות החיים לא בהכרח יהיה תואם לתאריך הגעה של המועמד. כך לדוגמה יתכן מצב בו מועמד קיים במערכת כשנה וקורות חייו נתקבלו שנית לאחר שנה. במצב זה יתכן ונרצה לעדכן את כרטיס המועמד שלו בקורות החיים העדכניים.

יתכו גם מצב בו קליטת קורות החיים למערכת בוצעה באיחור מבחינת לוחות זמנים . במצב זה תאריך הגעת קורות החיים יהיה מוקדם מתאריך ההגעה.

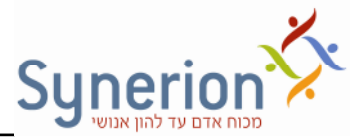

Ï

#### **לשונית משרות ומיומנויות**

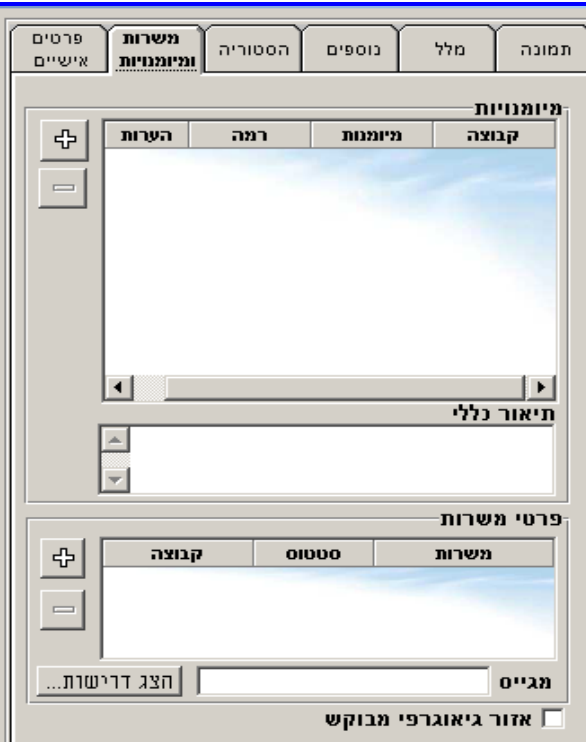

בנוסף לפרטים האישיים, ניתן להוסיף למועמד את המשרות והמיומנויות הרלוונטיות. המשרות והמיומנויות יתווספו אוטומטית על ידי שימוש באייקונים הנ"ל:

**חפש מ<u>יומנויות במסמך <sup>נשבו</sup> - בלחיצה על כפתור זה מאתרת המערכת בתוך מסמך קורות**</u> החיים את המיומנויות של המועמד. בהתאמה למילים שהוגדרו מראש במערכת כמיומנויות. במידה וזיהית מיומנויות שלא הועברו לחלו פרטי המיומנויות הסיבה היא שהמיומנויות שנמצאות בקורות החיים של המועמד אינן מוגדרות במערכת ולכן היא איננה מאתרת אותן. במצב זה נוכל לנקוט ב- 2 דרכים:

. 1 הגדרת המיומנויות שנמצאו כמיומנויות **נרדפות**  על מנת שמילה תוגדר כמילה נרדפת, חייבת להיות לה מילת מקור כלשהי עבורה היא מילה נרדפת. כך לדוגמה נבין שאם המערכת לא איתרה מילה שהיא **מיומנות** בתוך קורות החיים, כנראה שמילה זו אינה מוגדרת בתוך המערכת כמילה מתאימה למיומנויות. לדוגמה: בקורות החיים כתוב שהמועמד עבר קורס בודקי תוכנה ואילו במערכת הוגדרה המילה A.Q או לא הוגדרה בכלל. המערכת

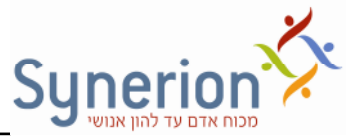

לא תזהה את המילה כתוצאה מכך. אופציה אחת היא לבדוק האם מילה זו מוגדרת בעצי המיומנויות ואם לא להגדירה(באמצעות הגדרות מערכת), האופציה השניה היא לבחון האם יש מילה מסויימת שהוגדרה אשר מהווה מילה נרדפת למילה שלא אותרה. במידה וקיימת <mark>מילת מקור מתאימה, מסמנים את המילה בקורות החיים, לוחצים על כפתור - <mark>- + "*הוסף* "</mark>הוס</mark> *את הטקסט שנבחר כמיומנות נרדפת"* ובוחרים מהרשימה מילת מקור. כך מוגדרת מילה נרדפת. מילים נרדפות יוגדרו דרך מסך הגדרות המערכת. (ראה נספח בנושא הגדרות).

. 2 הגדרת המיומנויות שנמצאו **בע& המיומנויות** .

לחיצה על כפתור ה- L<mark>⊕ בחלון "פרטי מיומנויות" ← תפתח את מסך "עץ מיומנויות"</mark> שנבנה בשלב מוקדם יותר. במידה והמיומנות לא נמצאת בעץ. ניתו להוסיף אותה בשלב זה

לחיצה על  תאפשר להוסי( לע- מיומנות חדשה .

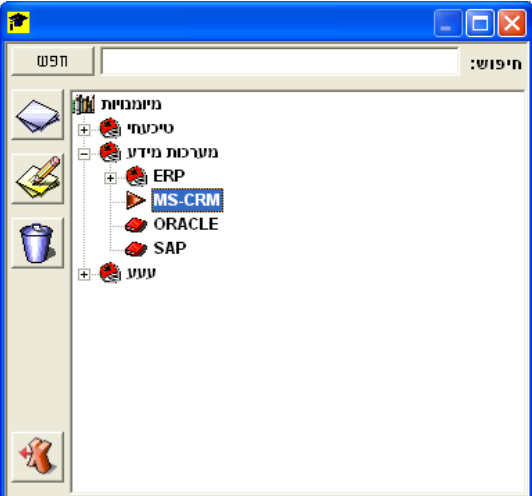

לכל מיומנות ניתן להגדיר ותק/ רמה ולהוסיף הערות כמלל חופשי. לחיצה כפולה על המיומנות תפתח מסך של בחירת רמה/ ותק ותאפשר גם הזנת הערות.

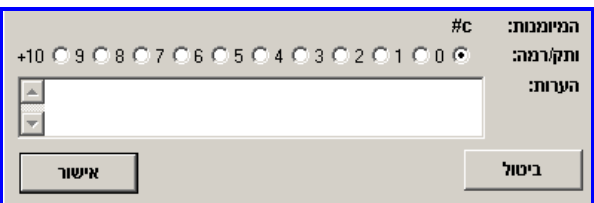

כמות ה מיומנויות הניתנת להזנה למערכת אינה מוגבלת .

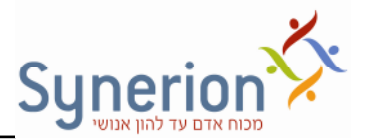

*חפש משרות במסמ*  בלחיצה על כפתור זה מאתרת המערכת בתו מסמ קורות החיים את המשרות של המועמד, בהתאמה למילים שהוגדרו מראש במערכת כמשרות. במידה וזוהו על ידכם משרות שלא הועברו לחלון פרטי המשרות הסיבה היא שהמשרות שנמצאות בקורות החיים של המועמד אינן מוגדרות במערכת ולכן היא איננה מאתרת אותן. במצב זה נוכל לנקוט ב- 2 דרכים:

. 1 הגדרת המשרות שנמצאו כמשרות **נרדפות** על מנת שמילה תוגדר כמילה נרדפת, חייבת להיות לה מילת מקור כלשהי עבורה היא מילה נרדפת. כך לדוגמה נבין שאם המערכת לא איתרה מילה שהיא **משרה** בתוך קורות החיים, כנראה שמילה זו אינה מוגדרת בתוך המערכת כמילה מתאימה למשרות. לדוגמה: בקורות החיים כתוב שהמועמד עבר בודק תוכנה ואילו במערכת הוגדרה המילה A.Q או לא הוגדרה בכלל. המערכת לא תזהה את המילה כתוצאה מכך. אופציה אחת היא לבדוק האם מילה זו מוגדרת בעצי המשרות ואם לא להגדירה.(באמצעות הגדרות מערכת) אופציה שניה היא לבחון האם יש מילה מסויימת שהוגדרה אשר מהווה מילה נרדפת למילה שלא אותרה. במידה וקיימת מילת מקור <mark>מתאימה. מסמנים את המילה בקורות החיים. לוחצים על כפתור -  $\blacksquare$ "ה*וסף את הטקסט*</mark> **שנבחר כמשרה נרדפת"** ובוחרים מהרשימה מילת מקור. כך מוגדרת מילה נרדפת. מילים נרדפות יוגדרו דרך מסך הגדרות המערכת. (ראה נספח בנושא הגדרות).

2. הגדרת המשרות שנמצאו בעץ המשרות:

הגדרת המשרות 

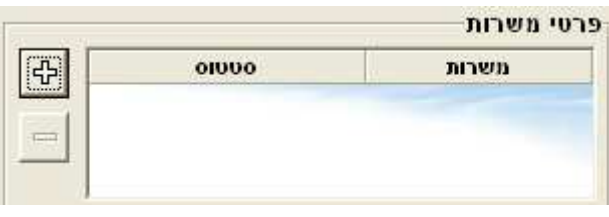

לחיצה על כפתור <sup>| ב ב</sup> בחלון "פרטי משרות" ← תפתח את מסך "עץ משרות" שנבנה בשלב מוקדם יותר. במידה והמשרה לא נמצאת בעץ. ניתו להוסיף אותה בשלב זה לעץ

<u>המשרות.: לחיצה על- D האפשר להוסיף לעץ משרה חדשה.</u>

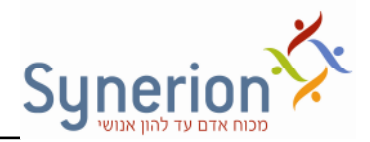

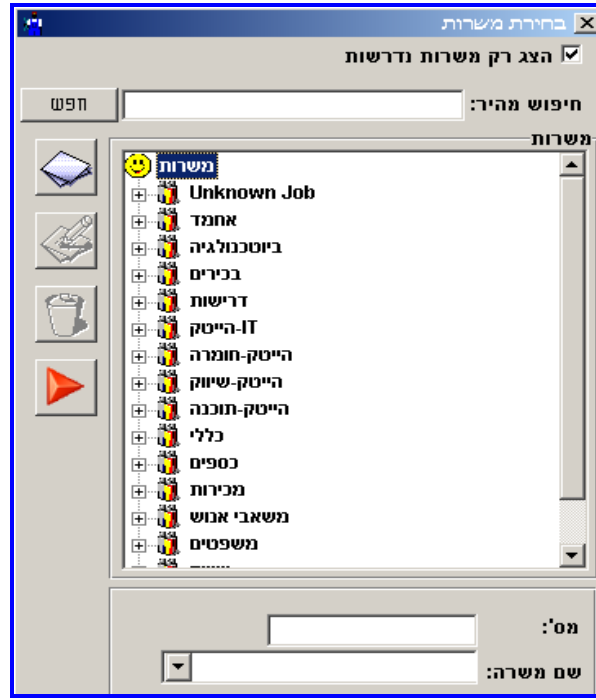

למציאת המשרה הרלוונטית בעץ, ניתן לבצע חיפוש ע"י הקלדת שם המשרה או חלק ממנה

בשדה "*חיפוש מהיר*". לחיצה כפולה על המשרה או על -█<mark>█ →</mark> תוסיף את המשרה אל "פרטי משרות ":

ניתן להוסיף למועמד מספר משרות. במידה ולא תשוייך משרה למועמד בתהליך הקליטה,תוז באופ אוטומטי המשרה Job Unknown .

כל משרה המוקמת במערכת משויכת למגייס אחראי, ולכן עם שיוך המשרה הראשונה למועמד יקבע גם מי המגייס האחראי של המועמד.

### *סטטוס מועמד*

לכל מועמד יש סטטוס שנקבע לו ביחס למשרה אליה הוא משויך. השימוש בסטטוסים מתאים בעיקר לחברות שמבצעות גיוס פנים ארגוני.

במערכת קיימים 5 סטטוסים בסיסיים: *התקבל, במיון, נדחה, בהקפאה והסיר מועמדות*. סטטוסים נוספים ניתן להוסיף בהמשך במסך ההגדרות $\div$  לשונית סטטוסים.

לחיצה ימנית בעכבר על הסטטוס בגריד: *פרטי משרות* תפתח רשימת סטטוסי! ממנה ניתן לבחור סטטוס רצוי למועמד.

במידה ולמועמד קיימות מס' משרות אופציונאליות עבורו, לכל משרה יהיה סטטוס נפרד, כאשר *בשדה סטטוס* ( ראה צילו! מס) יוצג הסטטוס המשוקלל, דהיינו, הסטטוס שהגדרנו לו את המשקל הגדול ביותר .

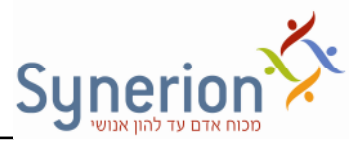

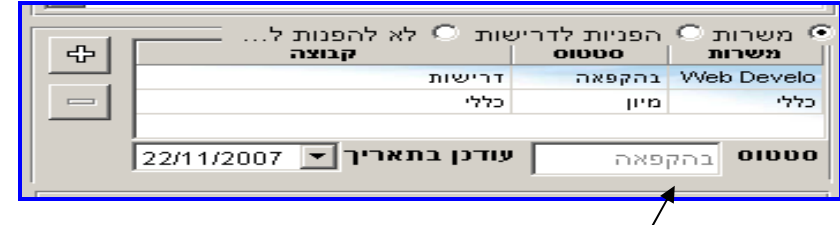

סטטוס משוקלל

היררכיית הסטטוסים נלקחת ממסך ההגדרות  $\div$  לשונית סטטוסים.(על פי הגדרת המשתמש – ראה נספח בנושא הגדרות )

לדוגמה: מועמד שנמצא " במיו" למשרה אחת ולאחרת "נדחה " הסטטוס המשוקלל יהיה "במיון, כיוון שהמועמד עודנו רלוונטי למשרה מסויימת ולכן גם הוגדר מראש שסטטוס "מיון יהיה בעל משקולת גבוהה יותר .

מועמד שהתקבל, עובר אוטומטית למערכת HR (במידה ונרכשה) עם כל הפרטים האישיים שהוזנו בכרטיס המועמד וקורות החיים.

#### *שדה תיאור כללי*

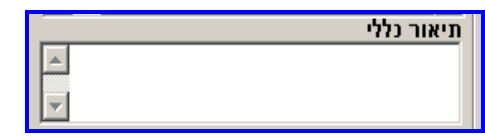

שדה זה מיועד לכתיבת מלל חופשי על המועמד. לחיצה כפולה על שדה זה תגדיל את תצוגת השדה, לשימוש נוח יותר .

\*\*לחברות השמה: מומלץ לנצל את השדה לכתיבת חוות דעת פורמאלית על המועמד מאחר ומלל זה יוכל להצטרף לדף מקדים שמצורף לקורות חיים שנשלחים לחברות.

#### *אזור גיאוגרפי מבוקש*

 $\boxtimes$  ניתן להגדיר את האזור הגיאוגרפי המבוקש **בו המועמד** מעוניין לעבוד. לחיצה על ה תפתח את מסך הוספת האזור.

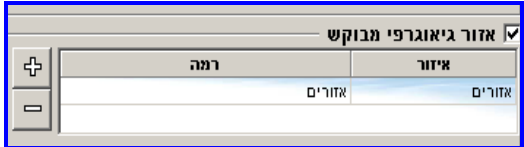

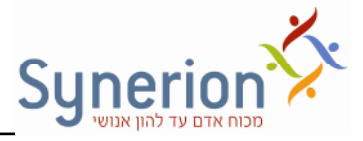

לחיצה על  תפתח את ע- היישובי! והאזורי! שהגדרנו במס הגדרות (ראה נספח בנושא הגדרות) ותאפשר לנו בחירת יישוב / איזור רצוי למועמד .

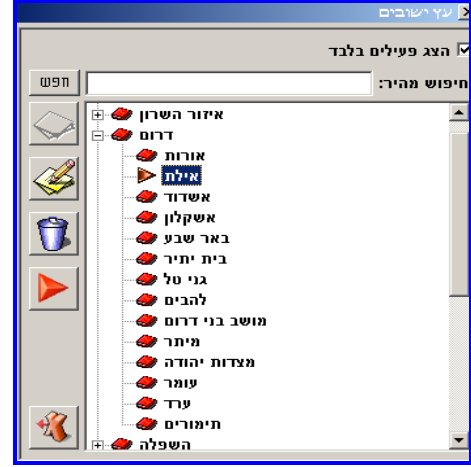

ניתן לבחור כל אחת מרמות העץ, אזור או יישוב. לבחירת אזור, לדוגמה "דרום", יש ללחוץ

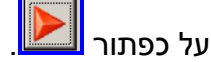

 $\div$  בחירת יישוב הנמצא תחת אזור, תתבצע ע"י עמידה על האזור $\div$  בחירה ביישוב הרצוי

לחיצה על כפתור . נית לבחור מספר אזורי! ללא הגבלה עבור כל מועמד .

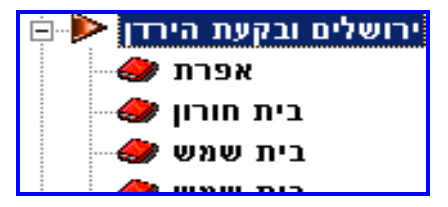

את עץ היישובים ניתן להגדיר במסך הגדרות מערכת או מתוך תיק המועמד. ניתן להוסיף

איזור / יישוב גם ממסר זה. לחיצה על- L<u>et תאפשר להוסיף לעץ יישוב / איזור חדש.</u>

### **לשונית הסטוריה**

במסך זה מתאפשרת לנו הזנת נתונים הסטוריים אודות המועמד. חלק מהנתונים ילקחו מקורות החיים שהמועמד שלח. מאוחר יותר, לאחר שהמועמד ימופתח ויוקם במערכת, נוכל לעדכן בכרטיסיות אלו נתונים נוספים שימסרו לנו למשל לאחר ביצוע ראיון טלפוני / אישי עם המועמד .

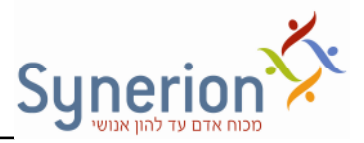

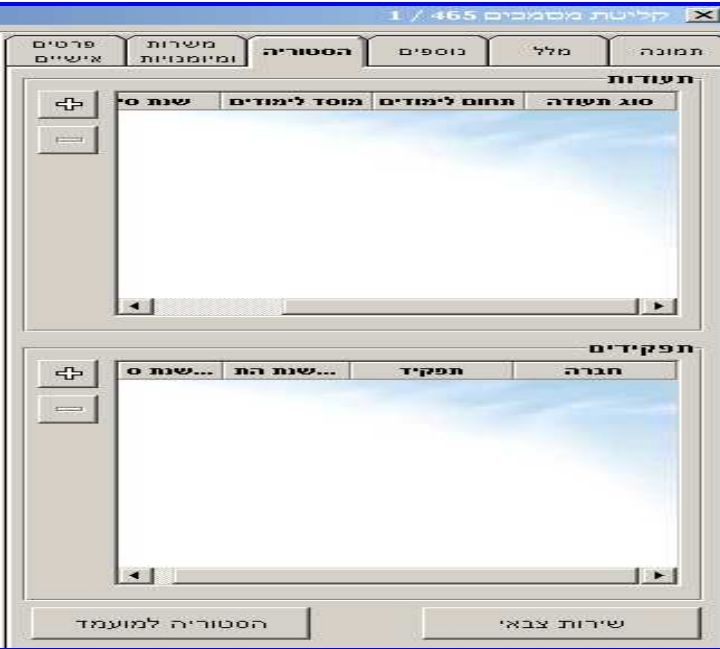

#### *תעודות*

היסטוריית מוסדות ותארי לימוד של המועמד . הוספת רשומה חדשה תתבצע באמצעות

לחיצה על כפתור <mark>- ל</mark>ב <mark>תפתח את מסך "השכלה" בו ניתן להזין את הפרטים הבאים:</mark>

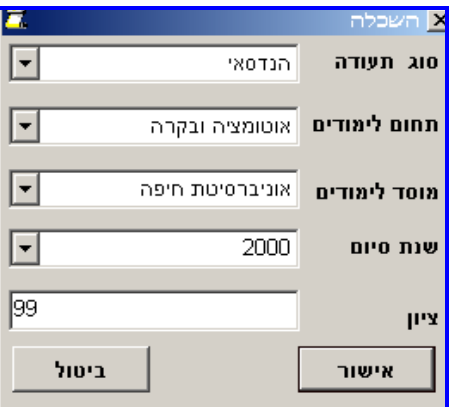

כל ערך שיוקלד בכל אחד מהשדות המוצגים לעיל, יתווסף לרשימה קבועה (רשימה נלמדת), מלבד הנתון "שנת סיום" אותו ניתן לבחור מרשימה קיימת. במידה וסטטוס המועמד ישתנה ל"התקבל", יועברו נתונים אלו לכרטיס העובד שלו, במודול כוח אדם במידה והותקן

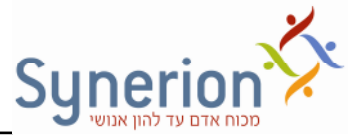

## *תפקידי*

היסטוריית מקומות עבודה קודמים של המועמד. במידה וסטטוס המועמד ישתנה ל"התקבל", יועברו נתונים אלו לכרטיס העובד שלו, במודול כוח אדם במידה והותקן. לחיצה על כפתור

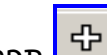

גפתח את מסך "מקום עבודה קודם" בו ניתן להזין את הפרטים הבאים <u>L</u>

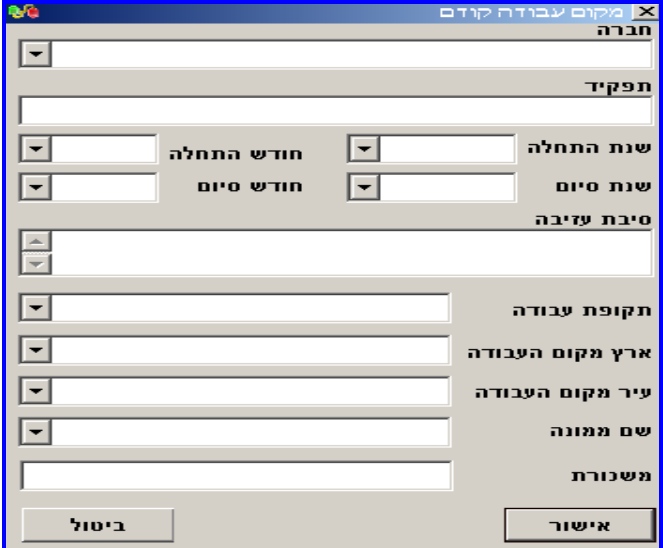

#### כפתורים נוספים במסך הסטוריה:

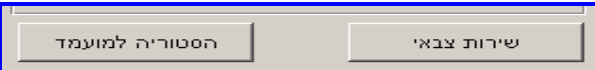

#### *שירות צבאי :*

לחיצה על כפתור זה תיפתח מסך להזנת פרטי השירות הצבאי של המועמד.

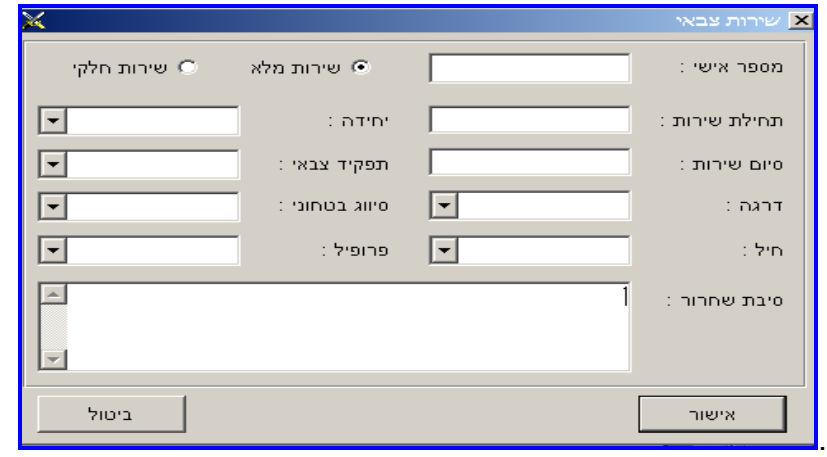

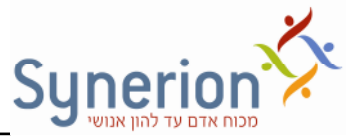

במידה וסטטוס המועמד ישתנה ל"התקבל", יועברו נתונים אלו לכרטיס העובד שלו, במודול כוח אד!.

ניתן להזין את תאריכי תחילת וסיום השירות בפורמט תאריך מלא או בפורמט של שנה בלבד י "פע המוגדר בקוב- ההגדרות של המערכת ini.HumaNet ) פנה לתמיכה בנושא זה).

#### *הסטוריה למועמד:*

לחיצה על כפתור זה תיפתח מס ריק . המס מיועד לכתיבת מלל חופשי על המועמד.

#### **לשונית נוספי**

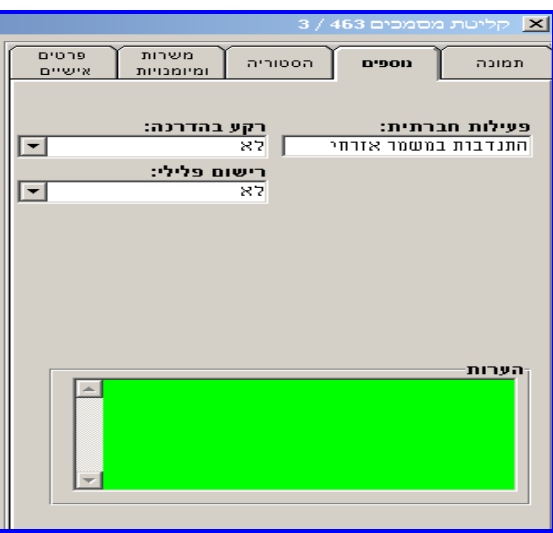

למסך זה ניתן להוסיף שדות נוספים חופשיים שלא קיימים במערכת עפ"י צרכי הארגון. לדוגמה: פעילות חברתית אשר המועמד לוקח בה חלק, רקע בהדרכה ועוד. הגדרת שדות . אלו תתבצע במסך הגדרות מערכת  $\div$  לשונית שדות נוספים.(ראה נספח בנושא הגדרות)

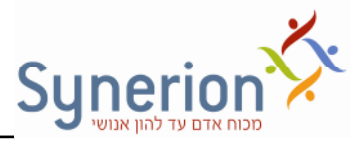

#### **לשונית תמונת המועמד**

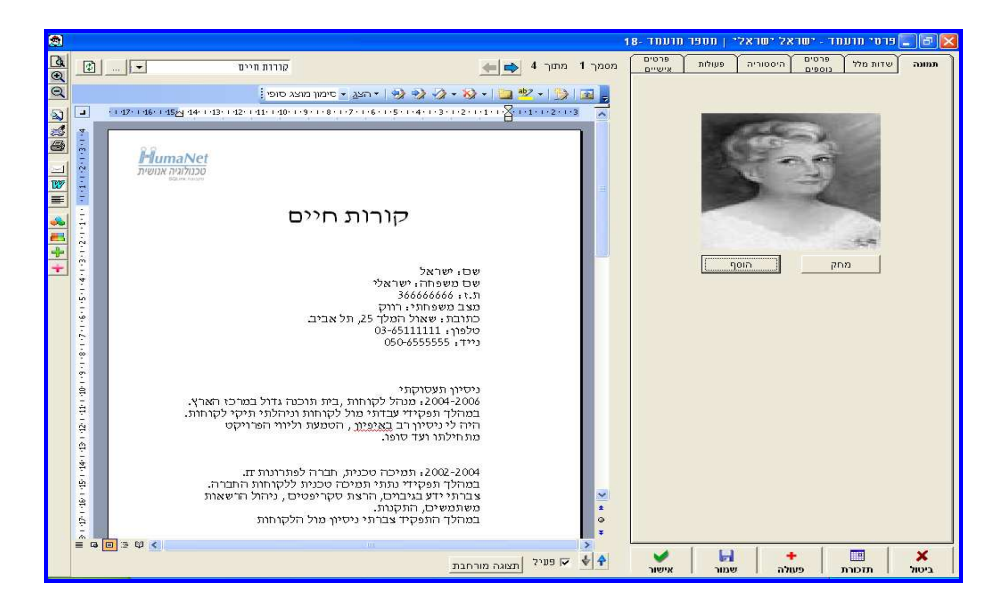

לשונית זו מיועדת להצגת תמונת המועמד. במידה ולא מתבצע שימוש בפונקציה זו ניתן להסיר את תצוגת הלשונית. להסרת הלשונית : ניגש למסך הגדרות, לשונית כללי ונסיר את הסימון מהאופציה: הצג תמונת מועמד.

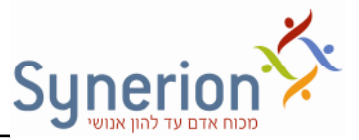

## כפילות מועמדים ושיטות לזיהוי כפילויות

בעת קליטת מועמד חדש למערכת מופעל מנגנון בקרה לבדיקת כפילות מועמדים במערכת. מטרת מנגנון זה למנוע כפילויות וליצור מאגר איכותי ומעודכן, וכן למנוע מצב של טיפול במועמד שכבר היה בתהליך. כבר בעת הזנת פרטי המועמד בלשונית פרטים אישיים אשר במסך הקליטה, המערכת מזהה באופן אוטומטי מועמדים שעשויים להיות כפולים. במערכת מוגדרים פרמטרים שונים, שתפקידם לגרום לזיהוי הכפילות. ישנן שתי שיטות עיקריות לזיהוי הכפילויות, ניתן להגדיר את השיטה הרצויה. (פנה לתמיכה בנושא הגדרות מערכת)

## שיטות לזיהוי כפילויות

קיימות 2 שיטות לזיהוי כפילות מועמדים.

**שיטה ראשונה:** בודקת את הכפילות תחילה עפ"י שם פרטי ושם משפחה או תעודת זהות. בשיטה זו לאחר הזנת שלושת השדות, במקרה שהמערכת מזהה שקיים כבר שם פרטי + משפחה זהה או מספר תעודת זהות זהה, יקפצו המועמדים שנחשבים ככפולים במסך כפילות מועמדים:

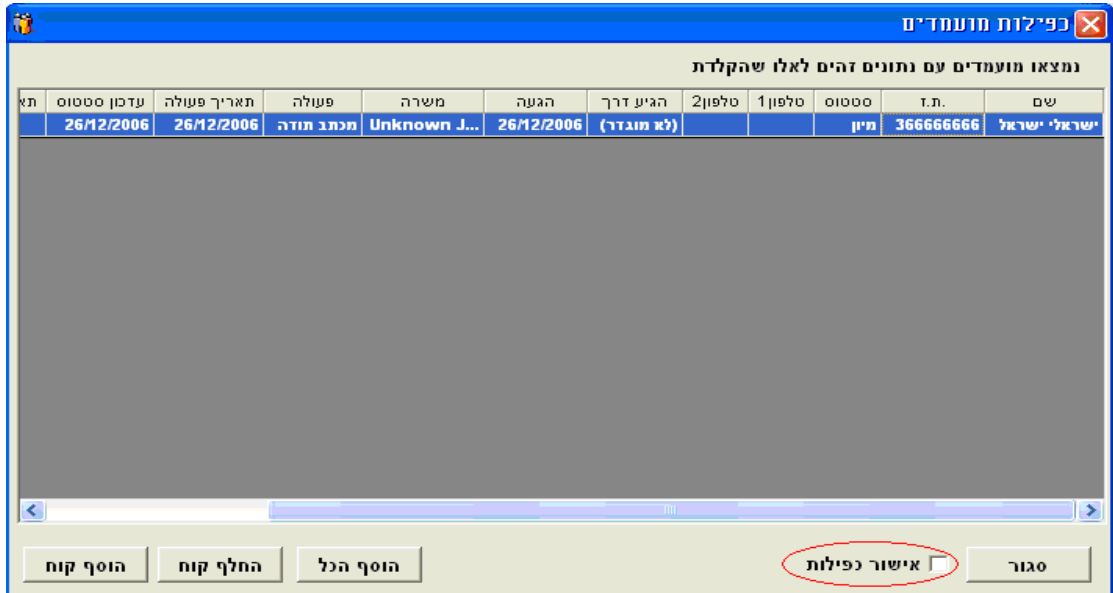

כעת הגורם הקולט את המועמד יחליט האם אכן זהו מועמד כפול, או שמדובר במועמד חדש. לחיצה כפולה על רשומת המועמד בחלון "כפילות מועמדים", מאפשרת כניסה אל כרטיס המועמד (המועמד שהוצג בכפילות) על מנת לבדוק האם המועמד כפול.

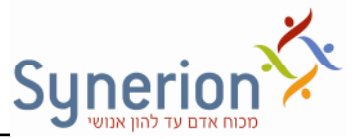

בהתאם להחלטה עליו לבחור באפשרות הרצויה.

- 1. במקרה שמדובר במועמד חדש, יש לאשר הכפילות ולבצע קליטה כרגיל למועמד. לדוגמה במקרה שמדובר במועמד חדש בעל שם זהה למועמד קיים, אך בפועל זהו מועמד שונה. יש לסמ ולבחור באפשרות **"אישור כפילות"** שבמס "כפילות מועמדי!".
- 2. במקרה שמדובר במועמד כפול, שכבר קיים במערכת ושלח קורות חיים מעודכנים ניתן לבחור באחת מהאפשרויות הבאות:

הוסף קו"ח - הוספת קורות החיים למועמד שכבר קיים במערכת. המסמך המעודכן יתווסף למסמכים המשויכים לאותו מועמד.

הוסף הכל - הוספת כל המסמכים המצורפים למועמד שכבר קיים במערכת. במקרה זה לא מדובר רק במסמך אחד, אלא בכמה מסמכים שיתווספו למועמד.

**החלף קו"ח -** החלפת קורות החיים המעודכנים שהגיעו, בקורות החיים הישנים שנאגרו במערכת. פעולה זו לא דורסת את קורות החיים הישנים, אלא רק משנה את הסדר, כך שקורות החיים העדכניים יופיעו ראשונים.

#### **תרשי שיטה ראשונה לזיהוי כפילויות**

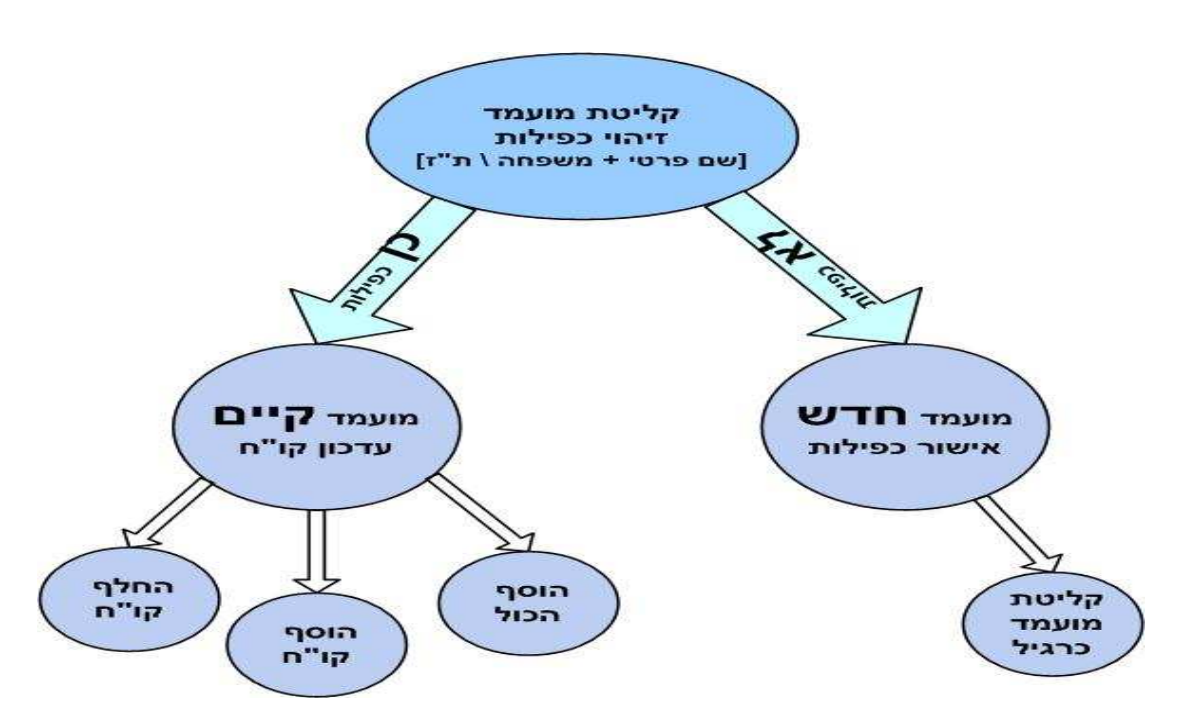

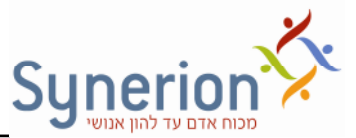

**שיטה שנייה:** משלבת בין מס' פרטים (לא רק שם פרטי ומשפחה), כדי להגדיר האם מדובר בכפילות, ומתייחסת לפרק הזמן בין גרסאות קורות החיים שנשלחו. הכפילות נבדקת עפ"י אחד משלושה תבחינים אפשריים:

- 1. מספר תעודת זהות שדה חד ערכי לכן לא נדרשים פרטים נוספים לזיהוי וודאי.
- 2. שם פרטי + שם משפחה + מס' טלפון מחייב צירוף הפרטים לזיהוי הכפילות.
- 3. שם פרטי + שם משפחה + כתובת דוא"ל מחייב צירוף הפרטים לזיהוי הכפילות.

כעת בנוסף לזיהוי הכפילות עפ"י אחד מהתבחינים, תעשה בדיקה נוספת של המערכת עפ"י פרק הזמן. ייבדק פרק הזמן שבין תאריך קורות החיים שקיימים במערכת, לבין קורות החיים החדשים. כך ניתן לסנן מצבים שבהם מועמד פוטנציאלי שלח כמה פעמים קורות חיים בטווח זמן קצר, מבלי שבפועל היה שוני מהותי בקורות החיים ובניסיונו של המועמד. פרק הזמן יוגדר בהתאם לצרכי הלקוח, לדוגמה חצי שנה.

בהתאם לתבחינים (צירוף פרטים) ולהגדרות פרק הזמן בין גרסאות קורות החיים, המערכת תחליט האם מדובר בכפילות ותבצע טיפול "אוטומטי" לגופו של כל מקרה:

- במקרה שזוהתה כפילות עפ"י אחד התבחינים ופרק הזמן קטן מזה שהוגדר, **ימחקו** קורות החיים החדשים. זאת מתוך הנחה שלא התרחש שוני מהותי בקורות החיים ואין צורך לעדכנם

  במקרה שזוהתה כפילות עפ"י אחד התבחיני! ופרק הזמ גדול מזה שהוגדר, **יוחלפו** קורות החיים החדשים באילו הקיימים. זאת מתור הנחה שחל שינוי בקורות החיים ויש להציג את קורות החיים המעודכנים כראשונים בסדר (קורות החיים הישנים לא ימחקו, רק ישתנה סדר הופעתם במערכת)

- במקרה שלא זוהתה כפילות עפ"י השיטה החדשה (תבחינים + פרק זמן), יופעל המנגנון לזיהוי הכפילויות הראשון (שם פרטי + משפחה)אשר אינו מבצע "טיפול אוטומטי", ולכן הגורם הקולט יחליט בעצמו כיצד לפעול ביחס לכפילות (ראה פירוט בשיטה הראשונה): הליטה ("אישור כפילות"), "הוסף קו"ח", "הוסף הכול", "החלף קו"ח" .

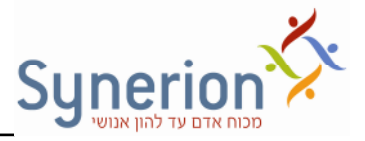

#### **תרשי שיטה שנייה לזיהוי כפילויות**

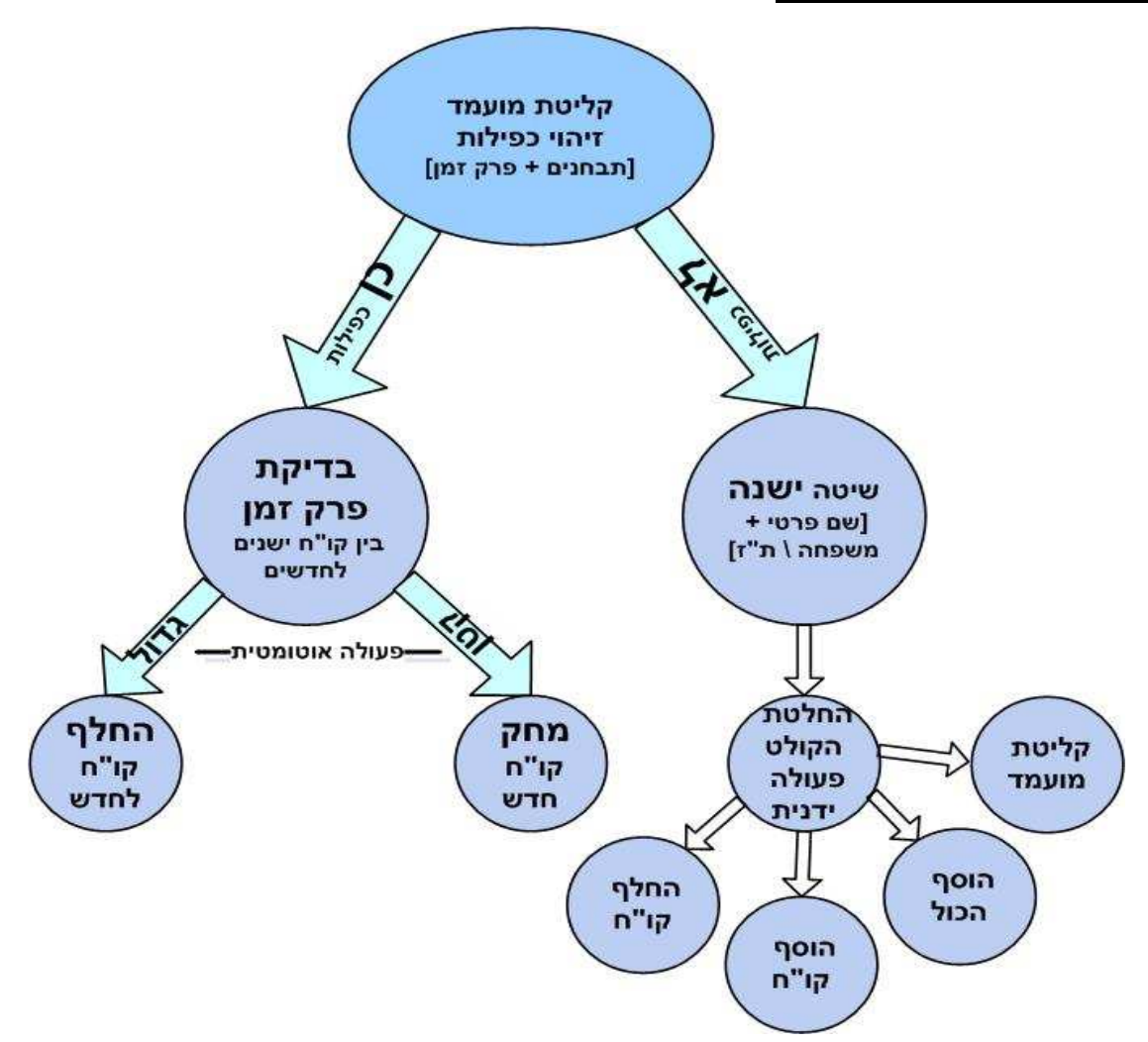

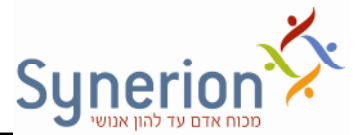

### **אותיות אהו י"**

ניתן להגדיר האם בהקלדת שם מועמד יוצגו/ לא יוצגו מועמדים כפולים תוך התייחסות להמצאות אותיות אהו"י בשמם. במידה ונגדיר, מנגנון הכפילות לא יתחשב באותיות אהו"י בשם מסויים. לדוגמה: מירב - מרב / אייל - ל (במצב זה תופיע בהודעת הכפילות כל מי שיש לו מרב או ל' בשם). (ראה נספח בנושא הגדרות מערכת).

לאחר שתם שלב בדיקת כפילות המועמד והושלם תהליך מילוי הפרטים של המועמד במסך הקליטה, ביצענו קליטה / קליטה וטיפול על המועמד. במצב זה מתבצעות מס' פעולות אוטומטיות במערכת :

- . מספר מועמד "מפתוח". למועמד מוקצה מספור אוטומטי מתוך המערכת
	- סטטוס המועמד "במיון" מוזן אוטומטית.
- פנוספות 2 פעולות מעקב אוטומטיות למועמד פעולת "מפתוח" ו-"הפניה למגייס/ת".<br>

#### סיכום – מעבר ממסך קליטת מועמדים לכרטיס מועמד

לאחר הזנת כל הפרטים הרלוונטים אודות המועמד נבצע תהליך של קליטה או לחילופין קליטה וטיפול באמצעות שימוש באחד מהכפתורי!: (ראה עמ' 12) **.** מרגע ביצוע אחת מ- 2 אפשרויות אלו המועמד מוקם בתוך המערכת ומוקצה לו כרטיס אישי. במידה ובחרנו בקלוט וטפל מתבצע מעבר ישירות לכרטיס המועמד שלו בתוך המערכת.

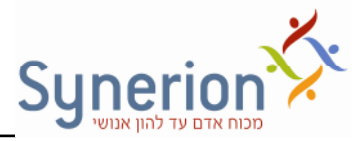

## כרטיס המועמד

כרטיס המועמד מכיל את כל פרטי המועמד שהזנו קודם לכן במסך קליטת מועמדים, אך קיימים בו מס' שינויים תצוגתיים ותוספות אותן נסקור כעת תוך מעבר קל על הלשוניות השונות:

#### **לשונית ראשי**

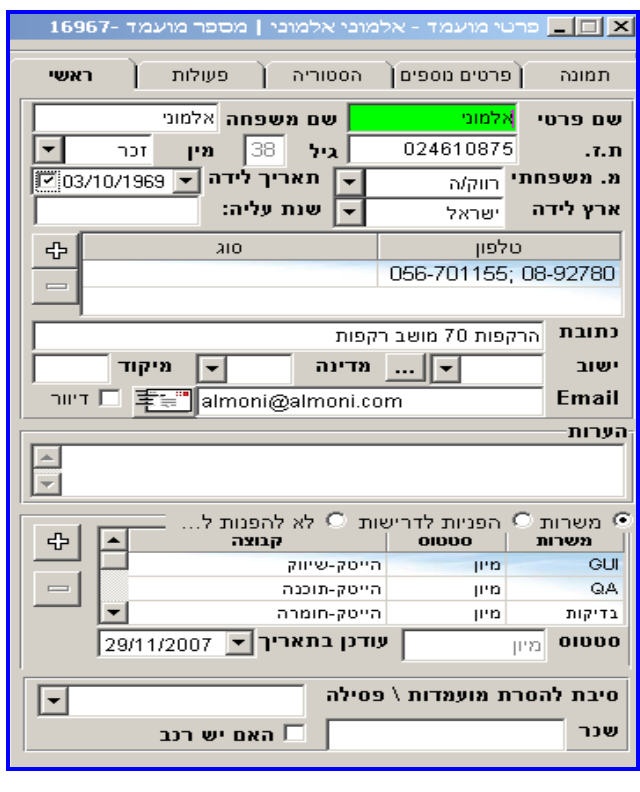

לשונית זו מרכזת את מכלול הפרטים האישיים של המועמד כפי שהוזנו קודם לכן בקליטתו. תוספות :

- ש *גיל העובד* <mark>ביל ב</mark>®∃ מחושב אוטומטית כתוצאה מהזנת הנתון "תאריך לידה" במסך קליטה.
- של*יחת מייל למועמד* לאחר קליטת המועמד תופיע צלמית זו Ωדי להמאפשרת <mark>י</mark> לשלוח דוא"ל למועמד ישירות מהמערכת .

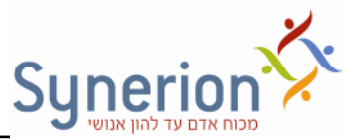

- *דיוור*  נית לסמ הא! המועמד ייכל ל ברשימת דיוור . כ נית יהיה לשלוח . דוא"ל לקבוצת מועמדים, המסומנים כמיועדים לדיוור בהמשך
- *שדה הערות*  שדה זה מיועד לכתיבת מלל חופשי על המועמד. לחיצה כפולה על שדה זה תגדיל את תצוגת השדה, לשימוש נוח יותר.
- ניתן להזין **משרות** פוטנציאליות עבור המועמד בחלון משרות.(בנוסף לאלו שהוזנו קודם

לכן במסך הקליטה). לצורך כך יש לסמן את תיבת ה**משר***ות*. לחיצה על כפתור <mark>∃ ל</mark> .תפתח את עץ המשרות

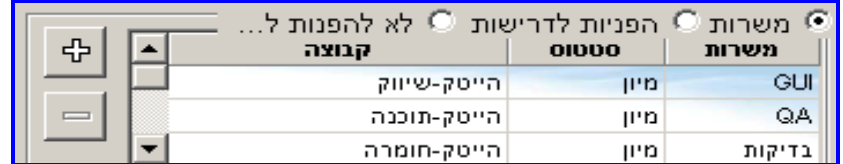

 נית לצפות *בהפניות לדרישות* שנערכו ביחס למועמד וא( להפנות לדרישות נוספות (אולם מומלץ לבצע את הפעולה הנ"ל מתוך הלשונית הבאה - פעולות). לצורך כך יש לסמן את תיבת *הפניות לדרישות.* 

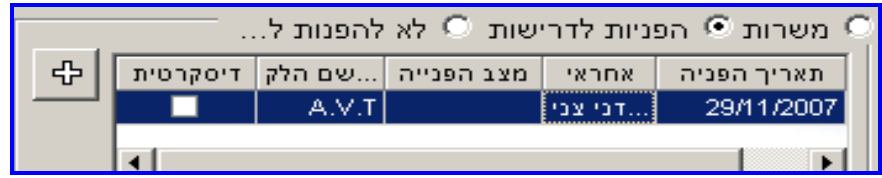

• במידה והמערכת מתופעלת על ידי חברת השמה, ניתן להגדיר באילו חברות המועמד לא

מעוניי להתראיי. בחלו *לא להפנות ל ..,* לחיצה על כפתור תפתח את ע- הלקוחות לבחירה.

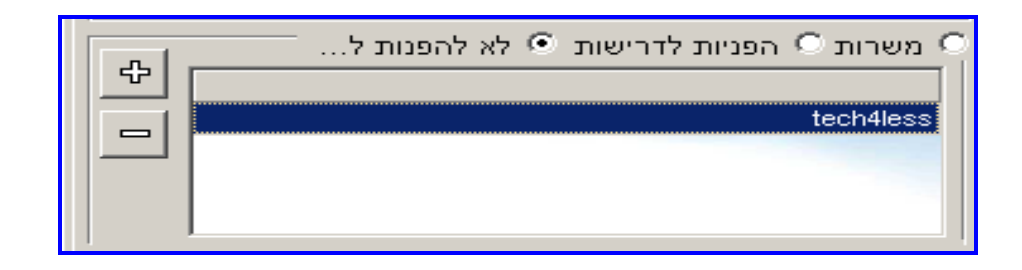

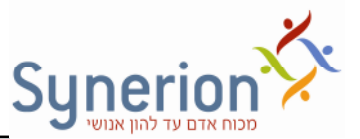

- ניתן להזין בלשונית זו סיבה *להסרת מועמדות / פסילה* של המועמד לדוגמה: שכר . מבוקש לא תואם, חוסר בטחון, חוסר נסיון ועוד
	- *שדה שכר* מאפשר הזנת שכר לאחר בירור ציפיות שכר מול המועמד.
		- תיבת *<i>האם יש רכב* מאפשרת הזנת נתון זה. מאוחר יותר נוכל לחפש מועמדים על בסיס פרמטרים אלו.

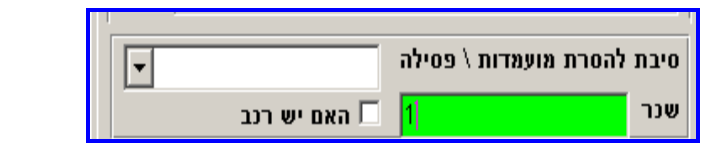

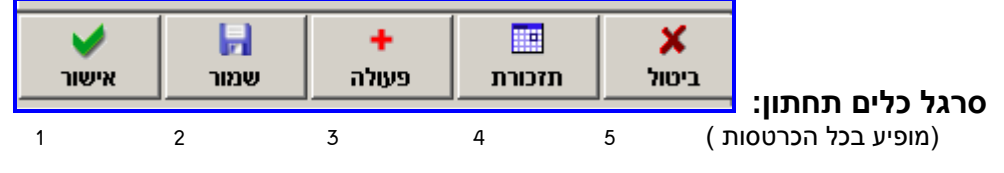

- *אישור*  שמירת העדכוני! שנערכו בכרטיס המועמד ויציאה ממנו.
	- *שמור*  ביצוע פעולת שמירה בכרטיס המועמד.
	- *פעולה*  ראה הסבר בלשונית הבאה " פעולות".
- *תזכורת* בלחיצה על כפתור "תזכורת" יפתח מס משימה ב  Outlook שנושאו יהיה: "תזכורת עבור מועמד + שם המועמד". משימה זו תצטרף לרשימת המשימות הקיימות למשתמש ב  Outlook.
- *ביטול*  יציאה מכרטיס מועמד אשר גוררת התראה לשמירה במידה ובוצעו שינויי! בכרטיס המועמד.

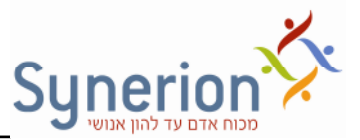

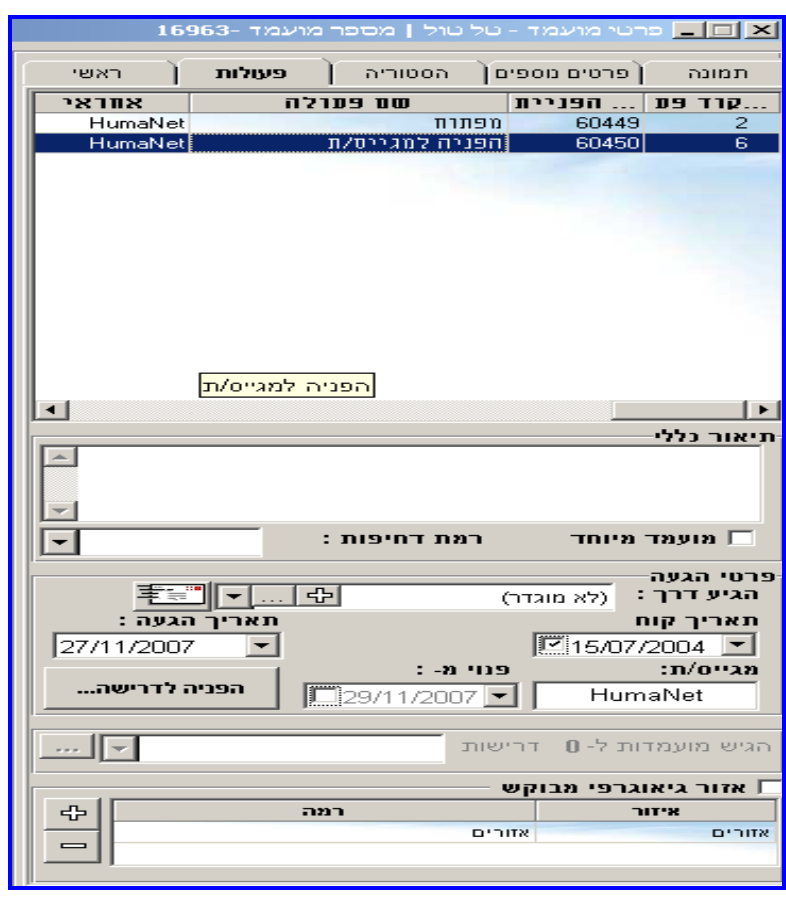

#### **לשונית פעולות – פעולות בתהלי הגיוס**

מהי פעולה? פעולה היא שלב בתהליך הגיוס אשר המועמד נמצא בו מרגע קליטתו למערכת ועד לסיום התהליך. תפקיד הפעולה לתעד את תהליך הגיוס שעבר/ עובר המועמד וליצור תהליכים נוספים שנדון בהם בהמשך. לשימוש יעיל בפעולות, יש להגדיר ולאפיין ראשית את תהליך העבודה הארגוני כפי שהוא מתקיים **בפועל** : החל מהפניית המועמד למשרה מסוימת, דרך ראיון משאבי אנוש, ראיונות מקצועיים, מבחנים ועוד. לאחר מכן, תהליך זה יתורגם במערכת לפעולות מעקב אשר יוקמו במערכת במסך הגדרות מערכת  $\div$  פעולות מעקב(פנה לתמיכה בנושא הגדרות מערכת ).

פעולות מעקב לדוגמה: הפנייה למגייס מקצועי, זימון לראיון, מבחנים, ראיון טלפוני, הוצאת מכתב למועמד וכו .'

בלשונית זו ניתן לתעד נתונים נוספים אודות המועמד ואת כל הפעולות שנערכו למועמד.
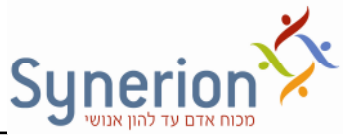

נתונים נוספים אשר יוצגו ביחס לפעולות יהיו: אחראי על הפעולה, תאריך הוספת הפעולה, סטטוס ביצוע, לקוח מטפל ועוד. את תצוגת העמודות נית להגדיר/ לשנות לפי נוחות המשתמש (. פנה לתמיכה בנושא הגדרות מערכת ).

הוספת/ שיוך פעולה חדשה למועמד: לחיצה על כפתור <mark>ב <sup>פעולה</sup> בע</mark>ם תפתח את המסך הבא:

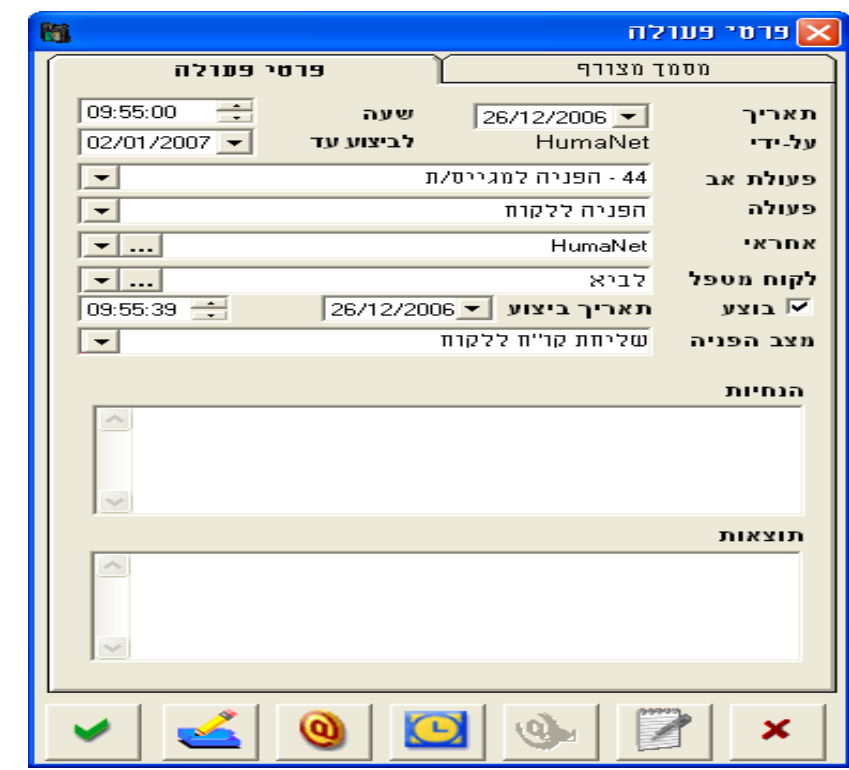

הפעולה נבחרת מתוך רשימת פעולות המעקב שהוגדרו במסך הגדרות מערכת (לשונית **פעולות מעקב**). במידה והפעולה שנבחר קשורה לפעולה שבוצעה קודם לכן על ידי המועמד, ניתן יהיה לבחור את הפעולה הקודמת כ**פעולת אב**, וזאת מתוך הנחה שהיא פעולת הבסיס לכל הפעולות שיווצרו בעתיד. בחירה בפעולת אב מסוימת נועדה ליצור סדר במסך הפעולות שצפוי להיות עמוס כאשר מועמד עובר מס' פעולות רב ביחס למשרות שונות. (מומלץ במיוחד עבור חברות השמה אשר לרב מפנות מועמדים ליותר מדרישה אחת).

. לכל פעולה יש לבחור אחראי וניתן להוסיף הנחיות לגבי ביצוע הפעולה ואף לעדכן תוצאות שדות אלו (הנחיות ותוצאות) הינם שדות מלל חופשי. לחיצה כפולה על הפעולה בלשונית ראשי בתיק המועמד תפתח את הפעולה וניתן יהיה לעדכן בה פרטים נוספים.

#### תהליכים נוספים הניתנים לביצוע מתוך מסך פרטי הפעולה

ימחקו. במידה ולא תאושר מחיקתן של פעולות הבן הן יהפכו לפעולות ראשיות.

מחיקת פעולת אב- בעת מחיקת פעולת אב ניתן למחוק את כל פעולות הבן המשויכות אליה. לאחר סימון הפעולה ולחיצה על קליק ימני ומחק, המערכת תספק הודעה כי אל פעולה זו משוייכות תתי פעולות (פעולות בן), ותבקש אישור נוסף למחיקתן או ביטול על מנת שלא

ניתן גם לסמן פעולה מסוימת שנרצה להגדירה כפעולת האב  $\div$ קליק ימני $\div$ הוסף פעולה. מסך פרטי הפעולה יפתח עם הפעולה שבחרתי כפעולת אב.

שדה זה ריק ז"א ללא פעולת אב ואז תהיה זו פעולה ראשית.

הבן, ממוינות על פי תאריך הוספה. בפרטי פעולה, יוכל המשתמש לקבוע את פעולת האב אליה משתייכת הפעולה או להשאיר

בכרטיס המועמד, יוצגו הפעולות במבנה של עץ כאשר עבור כל פעולת אב, תופענה פעולות

הפעולות יכולות להתנהל במבנה של עץ בעל 2 רמות. כל פעולה יכולה להיות פעולת אב / פעולת ב / פעולה ראשית (ללא פעולת אב).

**פעולת אב** 

למחיקת פעולה, יש לסמן את הפעולה $\div$ מקש ימני של העכבר  $\div$  "מחק פעולה".

לחיצה כפולה על שורת הפעולה  $\div$  יפתח מסך "פרטי הפעולה" בו ניתן לעדכן את תוצאות הפעולה ולסמן האם בוצעה או לא.

במידת הצורך (מתאים לחברות השמה), יש להוסיף את שם הלקוח המטפל. לדוגמה: זימון

לראיון משויך ללקוח מסוים. את שמו של הלקוח המטפל יש להזין בשדה זה. לחיצה על- <u>....</u> "

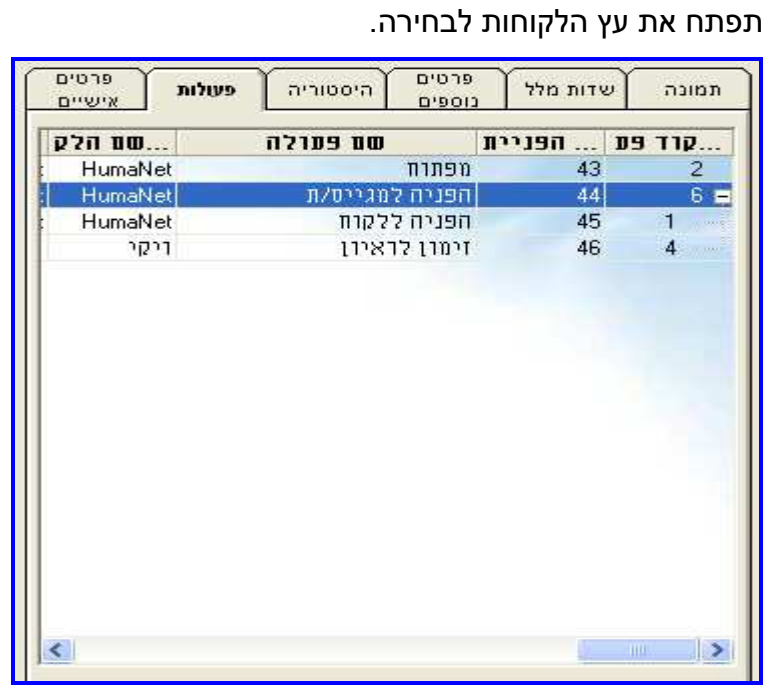

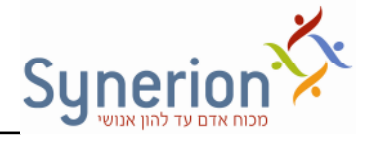

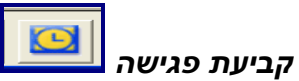

ניתן לשלוח לאחראי הפעולה זימון מתוך הפעולה.

לחיצה על כפתור "קבע פגישה" $\epsilon$  תפתח זימון רגיל ב- Lotus Notes/Outlook. בצירוף . קורות החיים של המועמד. מועד הפגישה גם יתועד אוטומטית בשדה הנחיות

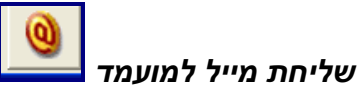

 $\epsilon$  ניתן לשלוח דוא"ל למועמד מתוך כרטיס הפעולה. לחיצה על כפתור "שלח מייל מועמד" יפתח חלון שליחת מייל ב- Lotus Notes/Outlook בצרוף כתובת המייל של המועמד והמידע שתועד בשדה הנחיות של הפעולה .

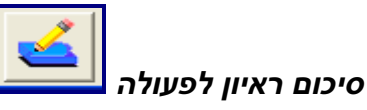

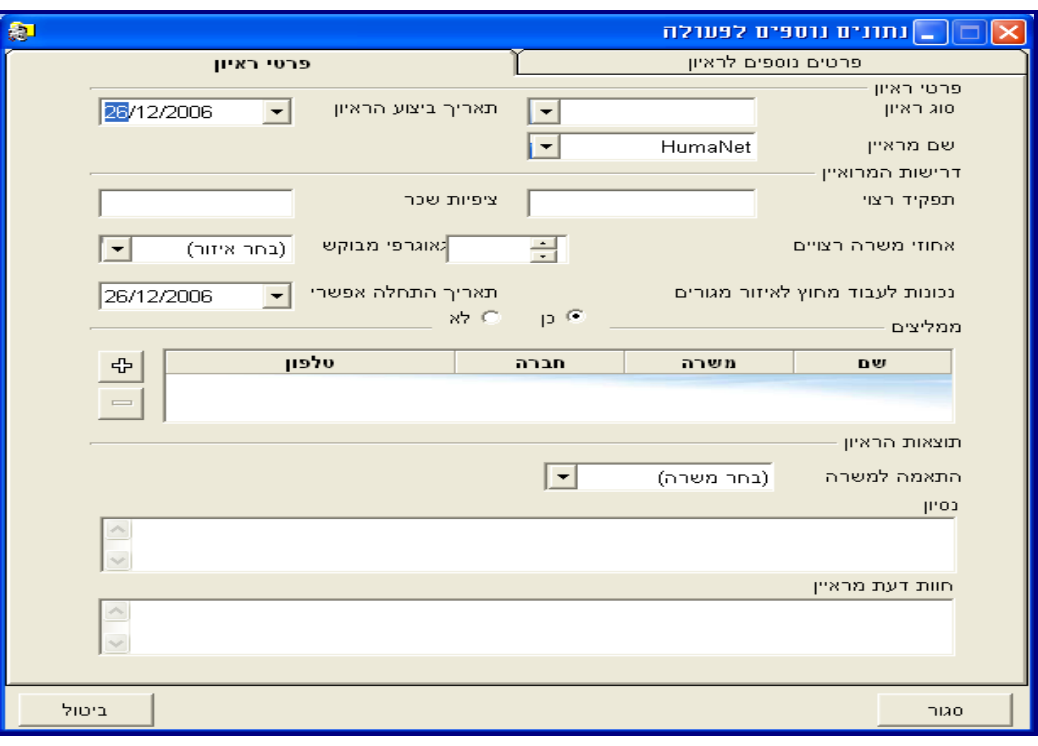

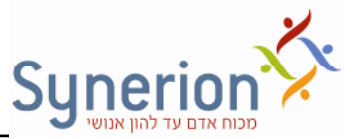

לשונית פרטי הראיון מאפשרת כתיבת סיכום ראיון והתייחסות לנושאים אשר מופיעים בשדות הבאים: סוג הראיון (טלפוני / פרונטאלי), שם המראיין (מתוך רשימת משתמשי המערכת), תאריך ביצוע הראיון, ממליצים, התאמה למשרה (מתוך שמות המשרות שהזנו כמתאימות למועמד), ניסיון וחוות דעת מראיין.

בלשונית " *פרטי נוספי לראיו*" נית להקליד מלל חופשי לכל שדה ולתת ציו בטווח 1-10 או אפשרות של כן/לא. כך לדוגמה : רשיון נהיגה – כן/לא.

כותרות לשדות אלו יוגדרו במסך הגדרות $\epsilon$  לשונית "פרטים נוספים".

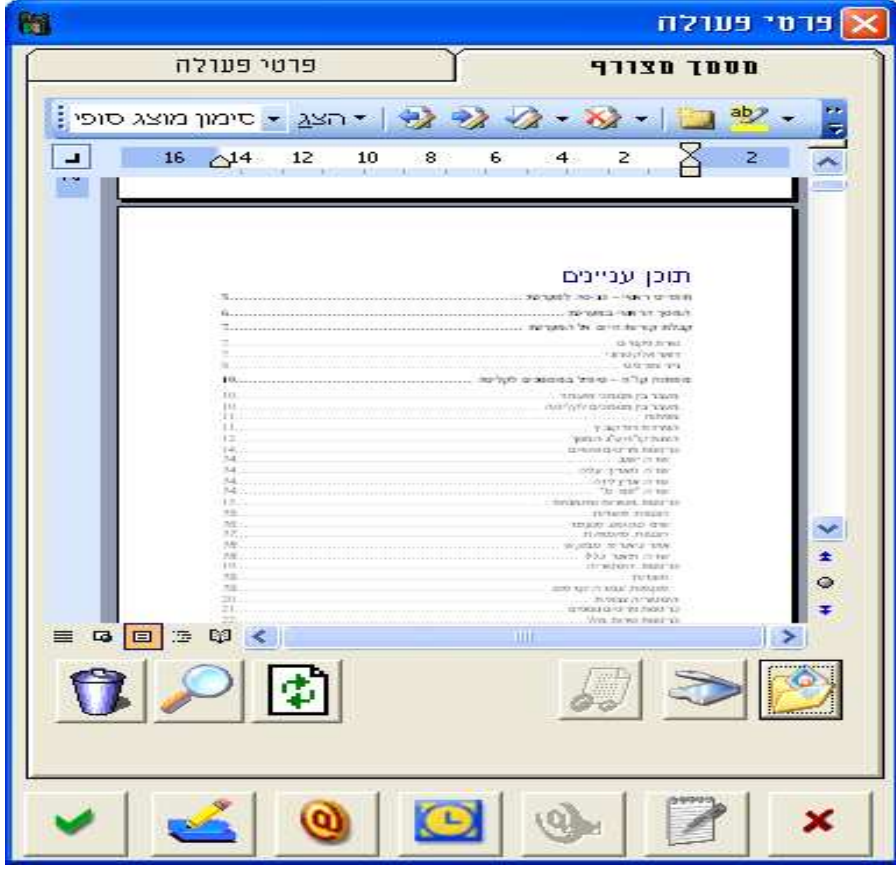

*צרו מסמ לפעולה* 

בלשונית "פרטי פעולה" $\mathcal{F}$  לשונית "מסמך מצורף", ניתן לצרף מסמך לפעולה, באמצעות

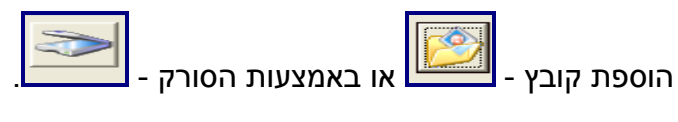

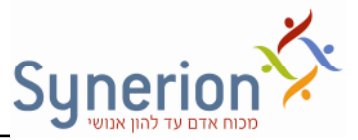

#### **פעולות ששולחות מייל לאחראי פעולה/ מועמד**

במסך הגדרות-> לשונית פעולות מעקב. ניתן להגדיר לכל פעולה תהליך לביצוע. קיימים 3 תהליכים אפשריים:

1. ללא תהליר- הוספת הפעולה לגריד הפעולות בכרטיס המועמד לשם תיעוד ומעקב.

2. שליחת מייל לאחראי- הפעולה תתווסף לגריד הפעולות בכרטיס המועמד לשם תיעוד ומעקב, ובנוסף ישלח מייל לאחראי המוגדר לפעולה.

\* ניתן להגדיר מה יצורף למייל: קורות החיים, דף מקדים למייל, כל קבצי המועמד וכו'.

3. שליחת מייל למועמד- הפעולה תתווסף לגריד הפעולות בכרטיס המועמד לשם תיעוד ומעקב, ובנוסף ישלח מייל למועמד. נהוג לעשות שימוש בתהליך זה בפעולת "מכתב ושלילה"/ "מכתר תודה"

לכל פעולה שהגדרנו בה תהליך שליחת מייל תתווסף תבנית ייעודית שנכין אשר תכיל סימניות שישתלו פרטים קבועים שנבחר מתוך כרטיס המועמד (פנה לתמיכה בנושא הגדרות . (מערכת

#### המשך סקירת **לשונית פעולות** בכרטיס המועמד:

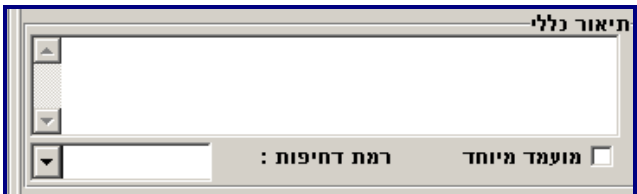

*שדה תיאור כללי:* שדה זה מאפשר כתיבת מלל חופשי על המועמד ב. לחיצת קליק כפול על השדה יפתח חלוו גדול לשימוש נח יותר . מומלץ להשתמש במלל פורמאלי בחלוו זה כיווו שיש אפשרות להציגו מאוחר יותר בתבניות של פעולות ששולחות מייל עם פרטים מכרטיס המועמד .

*שדה מועמד מיוחד:* ל הדגשת מועמד באופ בולט, נית לסמ את תיבת *מועמד מיוחד* . המועמד יסומן בשדה זה בכל תוצאות שאילתה בה יעלו פרטיו.

ש*דה רמת דחיפות:* ניתן להגדיר את "רמת הדחיפות" של הטיפול במועמד. מ"נמוכה" עד "גבוהה מאוד ".

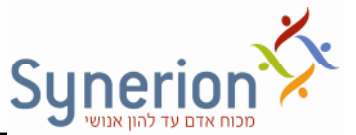

שני שדות אלו ניתנים לתצוגה על פי הגדרה (ראה נספח בנושא הגדרות) ברשימת "מה עלי לעשות" (עמודה ראשונה) ובמסך תוצאות שאילתת מועמדים. (הרחבה בהמשך). בנוסף, ניתן יהיה לערוך סינון מועמדים על בסיס קיום נתונים אלו בתיק המועמד.

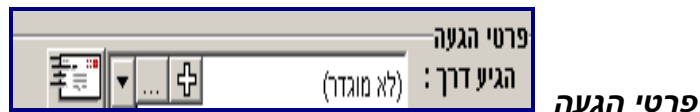

השדה מאפשר לעדכן מקורות הגעה נוספים, מלבד זה שעודכן בעת הקליטה. נושא זה חשוב כמובן במקרה של גיוס פנימי, כאשר רוצים לשלם עמלת השמה רק למקור אחד, הראשון שהפנה את המועמד. יש לסמן מי המקור הראשי.

קיימת אפשרות *לשליחת מייל למקור ההגעה* המוז בשדה "הגיע דר". לחיצה על כפתור

יפתח מייל חדש ובו תוזן באופן אוטומטי כתובת המייל של מקור ההגעה (כפי $\div$ שהוזנה בכרטיס מקור הגעה בעץ מקורות הגעה)

## שיוך מועמד לדרישה – הפנייה לדרישה

**מהי הפניה לדרישה?** פעולה אשר יוצרת את הקשר בי המועמד למשרה הנדרשת על ידי הלקוח. כפי שהוזכר ברקע החוברת ,מודול הגיוס של HumaNet, מאפשר להתאי! ולשלב בי שלוש ישויות: מועמד, לקוח ודרישה, כלומר להציג את ה**מועמד** המתאי! ל**דרישת** ה**לקוח**. ניתן לבצע את ההתאמה מתוך כרטיס המועמד ע"י איתור כל הדרישות הפתוחות המתאימות למועמד .

בלחיצה על כפתור <mark>, הפניה לדרישה... .</mark> יוצגו כל הדרישות הפתוחות שקיימות במערכת (הסבר על דרישות בהמשך המדריך). ניתן לסנן ולהתאים לדרישות עפ"י משרות ו\או מיומנויות (באמצעות סימוו התיבות – התאם משרות / התאם מיומנויות). ניתו כמובו להפנות לכמה דרישות במקביל וכן ניתן לסנן ולצפות בדרישות שנפתחו על ידי המשתמש בלבד. (לדוגמה במצב בו מגייס מחפש מועמדים מתאימים רק לדרישות אשר באחריותו).

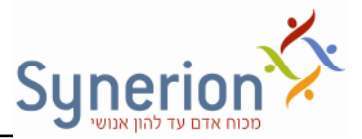

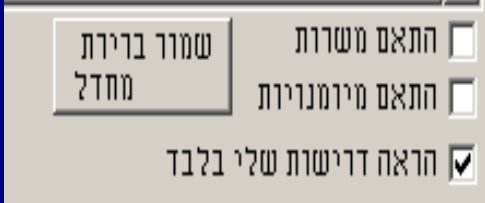

. במסך הפניה לדרישה ניתן גם לראות לאילו דרישות המועמד כבר הופנה

*מס הפניה לדרישה :* 

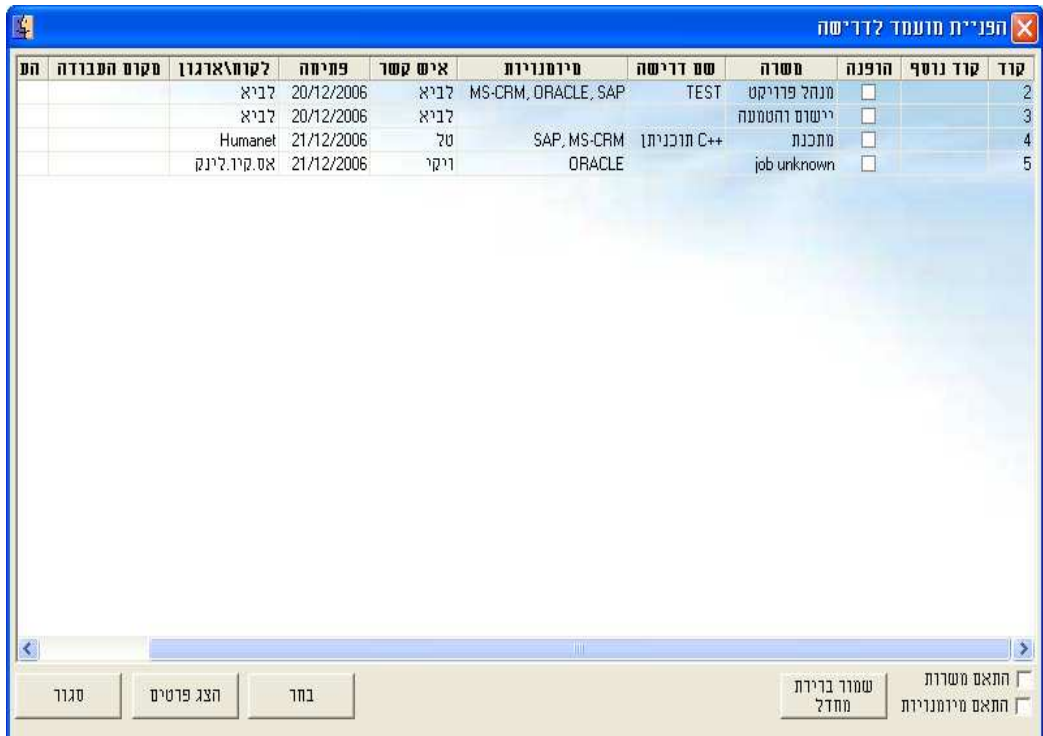

לחיצה על הדרישה  $\,$ הרצויה $\,$  ייפתח חלון פרטי פעולה. שם הפעולה יהיה באופן אוטומטי: הפנייה לדרישה והאחראי יוזן באופן אוט' מאיש הקשר שהוגדר בדרישה.

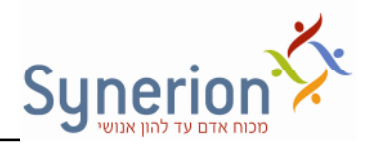

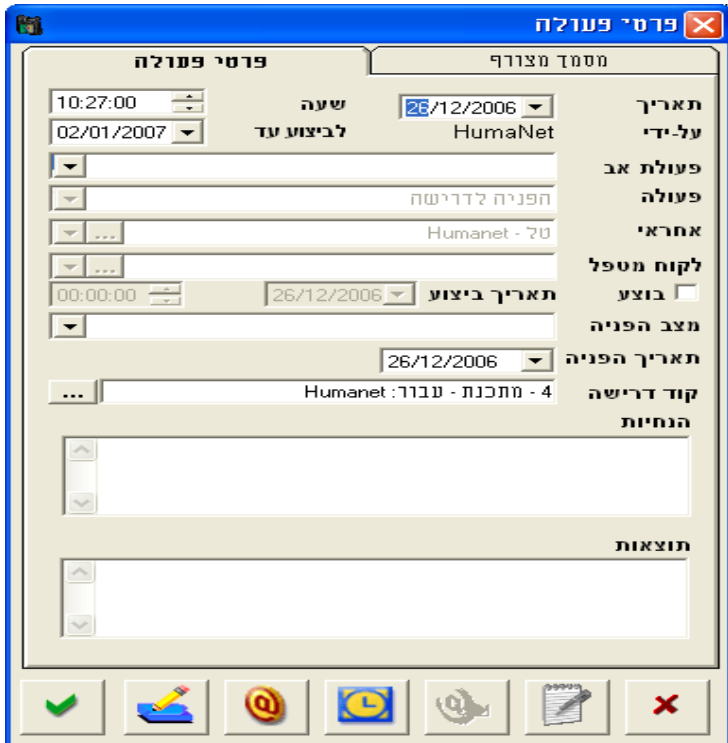

עבור פעולה של הפניה לדרישה ניתן לעדכן תאריך עדכון "מצב הפניה".

בהוספת פעולה של הפנית מועמד לדרישה, תוצג שם המשרה אליה הופנה המועמד.

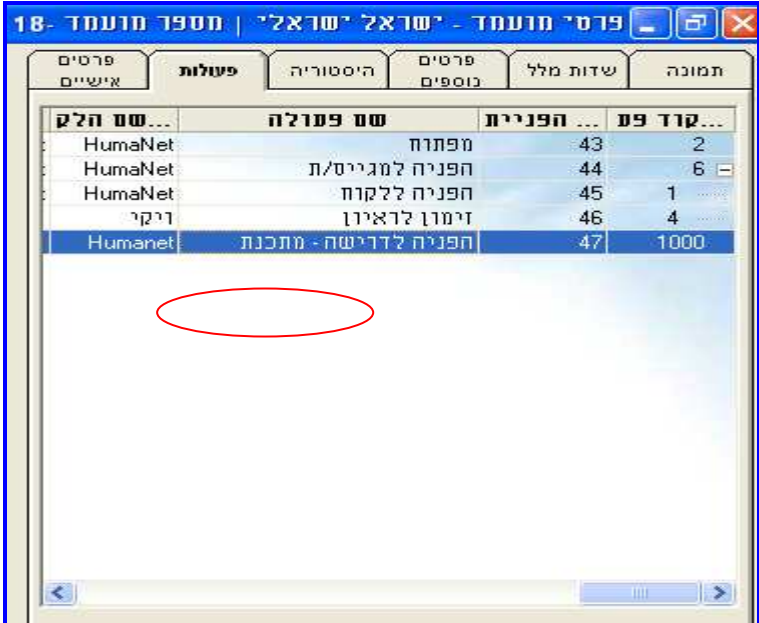

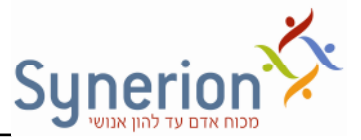

### מסמכים בכרטיס המועמד

אל כרטיס המועמד ניתן לצרף מסמכים שונים, בנוסף לקורות החיים שהתקבלו בשלב

קליטת קורות החיים. הוספת המסמכים מתבצעת ע"י לחיצה על הלחצן Lan אשר בחלקו . העליון השמאלי של כרטיס המועמד

לחיצה על כפתור זה תפתח את המסך הבא:

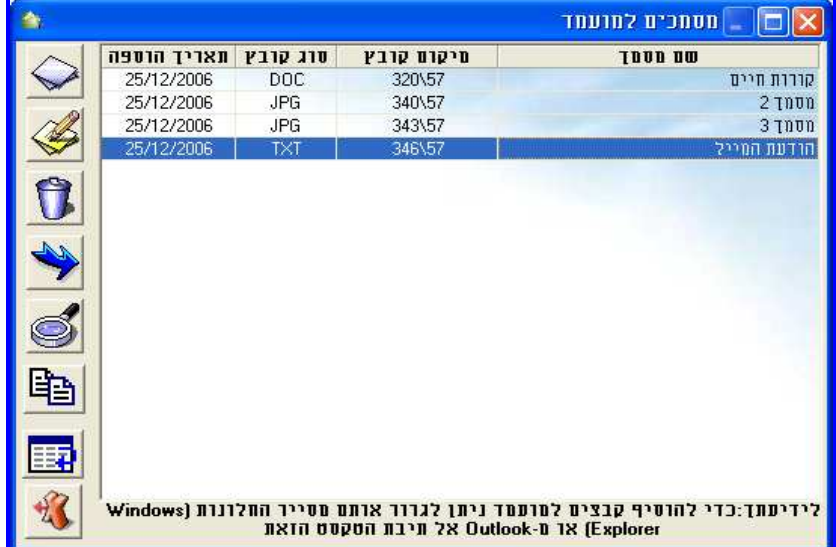

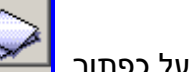

לחיצה על כפתור  $\begin{array}{|l|} \hline \quad \quad & \quad \quad & \quad \quad \\ \hline \quad \quad & \quad \quad & \quad \quad & \quad \quad \\ \hline \end{array}$  יפתח המסך הבא:

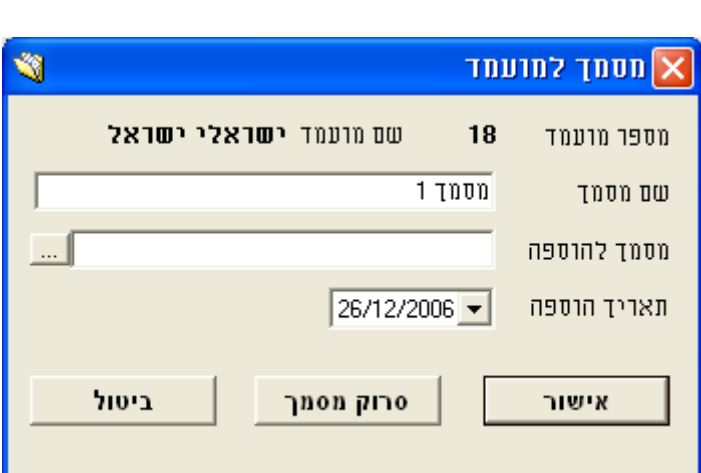

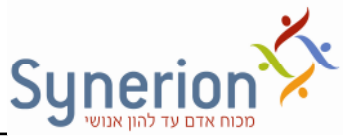

יש לרשום את שם המסמך, לבחור את מקור המסמך (מסמך השמור בדיסק או סריקה)

באמצעות לחיצה על הכפתור <u>ו השלו הולציין את תאריך הוספת המסמך. כפתורי הצד</u> משמשים למטרות הבאות:

- **עריכת מסמר XX** . לחיצה על כפתור העריכה תפתח מסר מסמר למועמד וניתו יהיה לערור את פרטי המסמר.
	- *מחיקת מסמך ק*יים <u>של לחיצה על כפתור המחיקה תאפשר מחיקת המסמ</u>ך.
- *הגדרת מסמ כקורות חיי* ( ראשי) . במידה וצור( יותר ממסמ אחד, נית לקבוע איזה מהמסמכים יוגדר כקורות חיים של המועמד. עומדים על שורת פרטי המסמך שבחרנו ולוחצים על כפתור קביעת מסמך כקורות חיים. בעת פתיחת כרטיס מועמד, יוצג מסמך זה בחלון מסמכי המועמד כברירת מחדל.
	- *פתיחת מסמך בגודל מלא* <sup>נית</sup> לחיצה על כפתור זה תגדיל את המסמך.

המערכת מאפשרת העתקה/ העברה של מסמכים בין מועמדים:

- *העתקת מסמ למועמד אחר* לחיצה על כפתור זה תפתח תיבה להזנת מס' המועמד אשר בכוונתינו להעתיק אליו את המסמ .
- *העברת מסמ למועמד אחר* לחיצה על כפתור זה תפתח תיבה להזנת מס' המועמד אשר בכוונתינו להעביר אליו את המסמ.

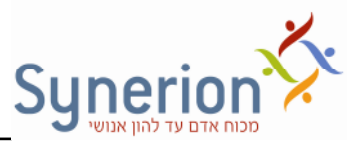

● פעולות נוספות שניתן לבצע עבור מסמכי המועמד:

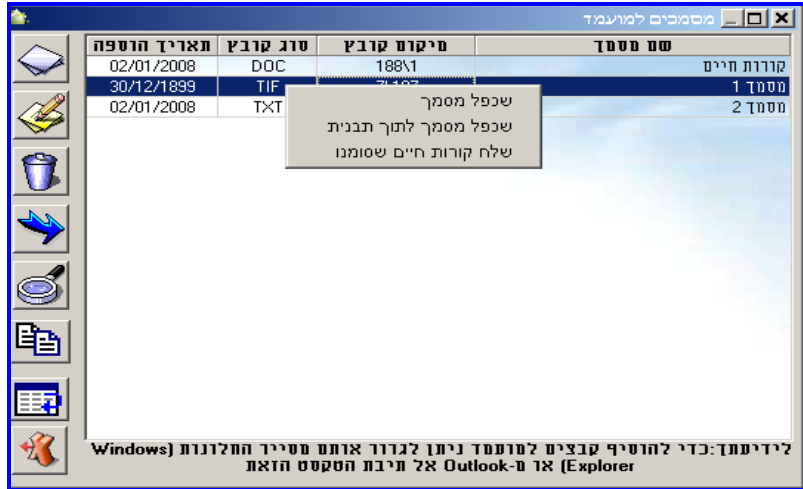

- א. שכפל מסמך לחיצה על אפשרות זו תיצור עותק נוסף של המסמך המסומן. משמש . בעיקר כאשר מעונינים לערוך קורות חיים ולהשאיר עותק מקורי
- ב. **שכפל מסמך לתוך תבנית** לחיצה על אפשרות זו תיצור עותק נוסף של המסמך המסומן בתוך תבנית ברירת מחדל המוגדרת - בד"כ לוגו החברה.
- ג. **שלח קו"ח שסומנו** ניתן לסמן מס' מסמכים יחד ולשלחם באופן מקובץ. לחיצה על . אפשרות זו תפתח ממשק מייל

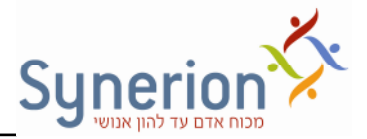

### :שאילתות רמערכת

במערכת קיימות 4 שאילתות שונות: שאילתת מועמדים. שאילתת פעולות. שאילתת דרישות ושאילתת לקוחות. מטרת כל שאילתה היא לאפשר חיפוש ממוקד בתחום בו היא עוסקת. כך,שאילתת מועמדים תאפשר חיפוש מידע הקשור למועמדים ובהתאמה שאילתת דרישות תאפשר חיפוש מידע הקשור לדרישות. בדפים הבאים יוצגו השאילתות הקיימות במערכת תוך פירוט תפקידן במערכת.

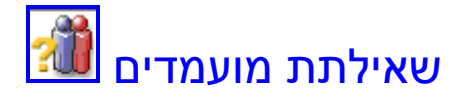

שאילתת מועמדים מאפשרת לערוך חיפוש למועמדים, עפ"י כל אחד מהשדות המעודכנים בכרטיס המועמד. ניתן לבצע את החיפוש עפ"י כל אחד מהפרמטרים, המופיעים בלשוניות, כאשר היחס בין השדות והלשוניות הינו מצטבר - וגם. מומלץ לבצע תמיד בעת כניסה

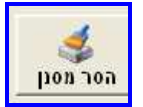

לשאילתה פעולה הנקראת "הסר מסנן". <mark>בסרתמם ב</mark> פעולה זו מבטלת פרמטרים שהוזנו בחיפושים קודמים בשאילתה ומאפשרת חיפוש חדש.

*שאילתות אפשריות לדוגמה:* 

- כל המועמדים שהגיעו בין התאריכים 01.01.00 ו- 01.10.00 וגם מועמדים למשרת מתכנת וגם הגיעו דרך מקור הגעה מסוים.
- כל המועמדים בעלי סטטוס "בהקפאה", בעלי מיומנות בתכנות VB או בתכנות  $C_{++}$ 
	- . כל המועמדים ל**משרת** איש שיווק וגם שעברו **פעולת** ראיון מקצועי

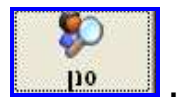

 לאחר שנבחרו הנתוני! הרצויי! לחיפוש, יש ללחו- על *סנ***.** פעולה זו תבצע סינון מועמדים על בסיס הפרמטרים שהגדרנו בשאילתה.

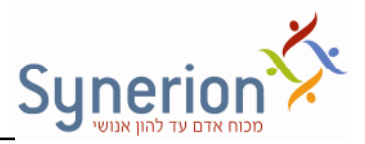

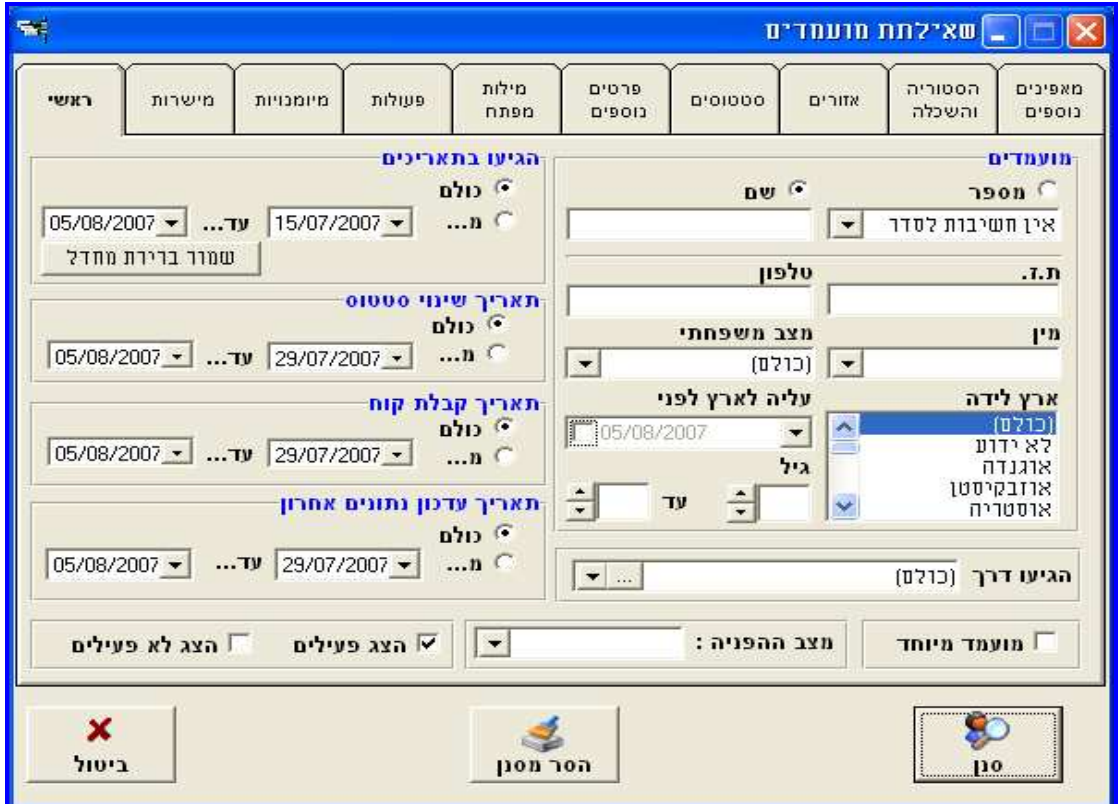

#### **שאילתת מועמדי + פירוט הלשוניות**

ראשי - חיפוש אפשרי על פי שם מועמד, מס', ת.ז, ארץ לידה, מצב משפחתי ופרטים נוספים אחרים כפי שמופיעים בכרטיס המועמד.

מ*ישרות ומיומנויות* - לשוניות אלו מאפשרות לערוך חיפוש למועמדים על פי המשרות/ המיומנויות שהגדרנו להם בכרטיס המועמד. את החיפוש ניתן להגדיר על פי קשרים של או \

וגם בין השורות. לא ניתן לשלב בין האפשרויות, כלומר לא ניתן שבין שורה 1 ל- 2 יהיה קשר של וגם ובין שורה 2 ל- 3 יהיה קשר של או.

בלשונית מיומנויות קיימת אופציה ל"*הצג אפשרויות מתקדמות"*- מאפשר להגדיר קשרים **מורכבים** בין השורות, תוך שימוש **בסוגריים** לשם הגדרת רכיבי הביטוי.

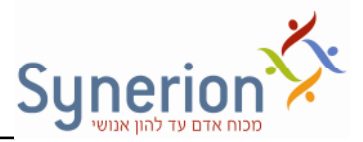

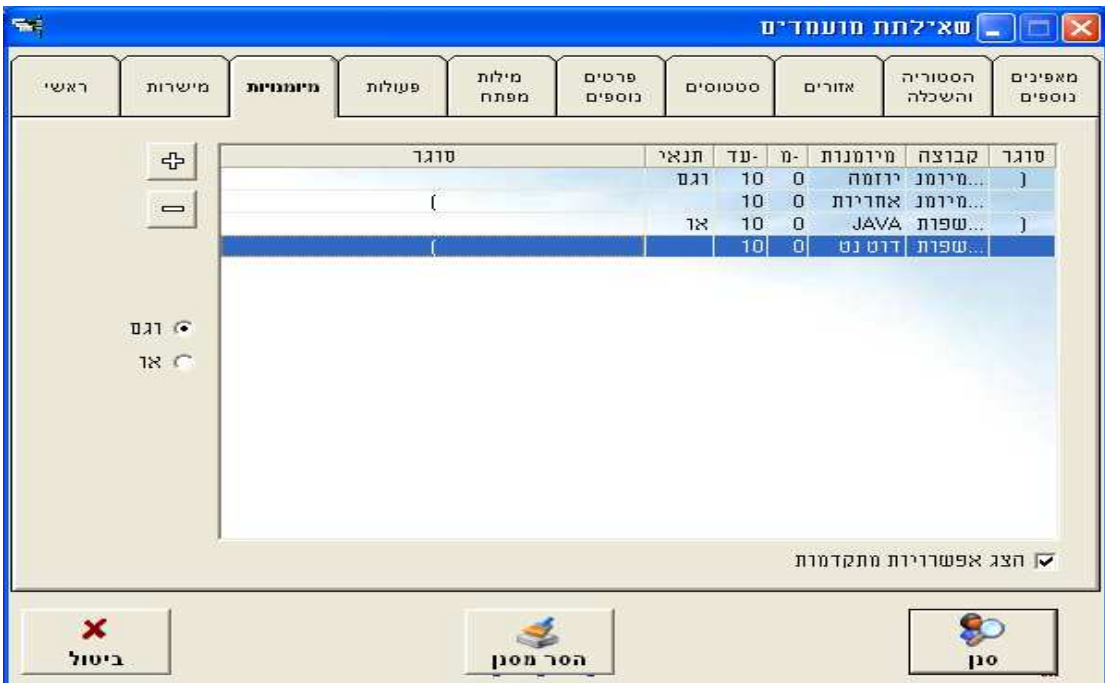

לדוגמה במקרה זה המועמד נדרש (ליוזמה וגם אחריות) **וגם** (לשפות תיכנות JAVA **או** דוטנט). בתוך הרכיב הראשון יש קשר של וגם, בתוך הרכיב השני יש קשר של או, בין . הרכיבים מוגדר קשר של וגם, לכן הסינון יבדוק שמתקיימים שני הביטויים

פ**עולות**- לשונית זו מאפשרת חיפוש מועמדים עפ"י פעולות בקשרים של או \ וגם. ניתן לסנן גם עפ"י פעולות שלא קיימות. בדרך זו ניתן לאתר מועמדים שלא הופנו לדרישה, או לא נשלחו לראיון. ניתן כמובן להוסיף אפשרות סינון זו לסינון הקיים. בדוגמה זו נעשה חיפוש לגבי מועמדים שנעשתה להם פעולת מיפתוח, אך לא קיימת עבורם פעולת הפניה לדרישה. באופן זה ניתן לאתר את המועמדים שיש לטפל בהם.

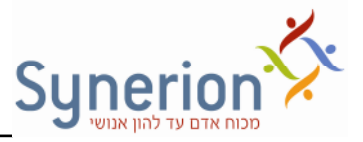

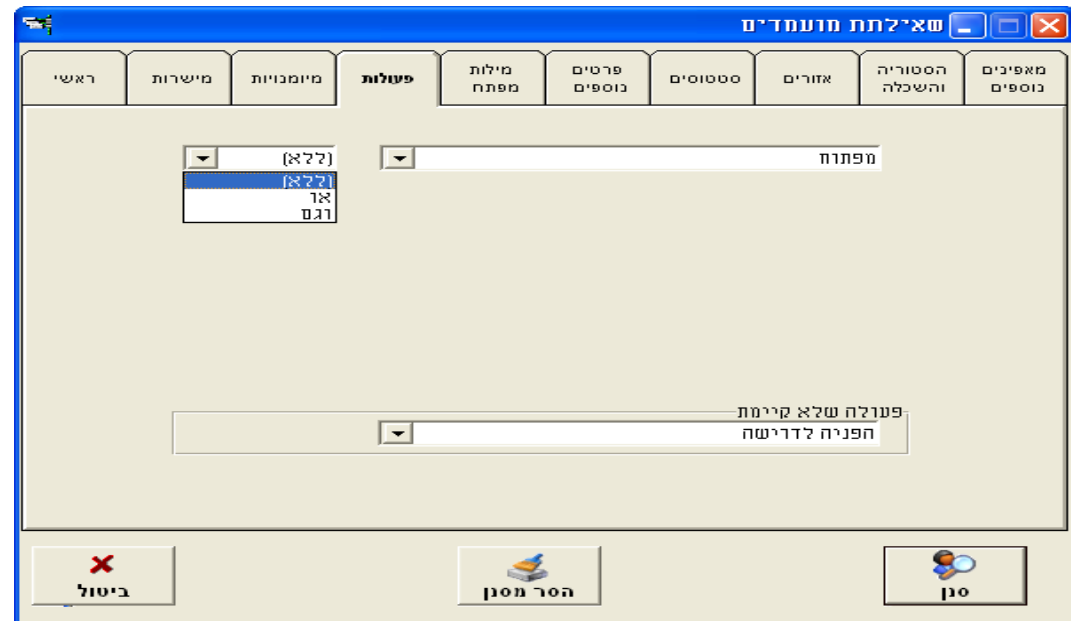

*מילות מפתח*  לשונית זו מאפשרת ופיח ש מועמד עפ"י מילות מפתח .

ניתן להזין מילות מפתח לפיהן יסרקו קורות החיים ובהתאם יאותרו המועמדים. ניתן לבחור באיזה אופן יערך חיפוש מילות המפתח: כל המילים, אחת מהמילים ומו .. '

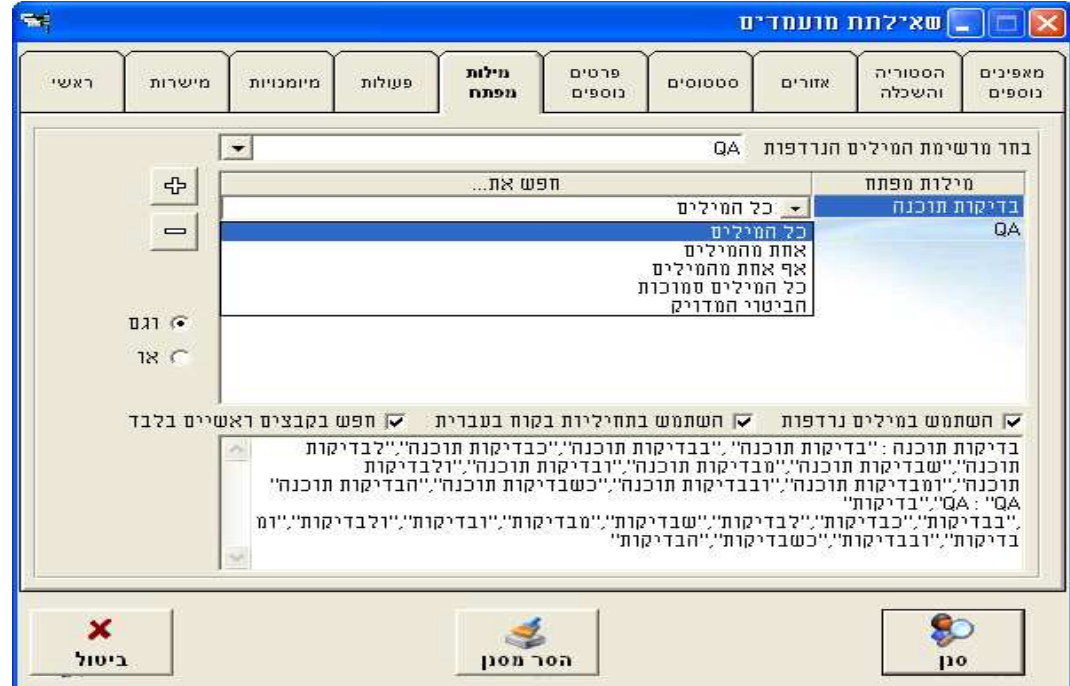

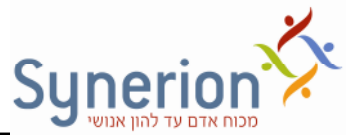

בנוסף, קיימת האפשרות לסמן בחירה בשימוש במילים נרדפות בחיפוש, שימוש בתחיליות וחיפוש בקבצים ראשיים. להלן הסבר:

*השתמש במילי נרדפות*  סימו שימוש בתיבה זו מאפשר להרחיב את החיפוש, כ שיכלול את מילות המפתח וגם את כל המילים שהוגדרו כנרדפות למילות המפתח (כפי שמוגדרות בהקמת מערכת).

*השתמש בתחיליות בקורות חיי בעברית*  סימו שימוש בתיבה זו מאפשר להרחיב את החיפוש כך שיכלול את מילות המפתח וגם את כל צירופי המילים האפשריים בתוספת תחיליות. במסך הלבן שנפתח מתחת למסך החיפוש ניתן יהיה לראות את כל צירופי המילים שהמערכת מחפשת בסינון. (ראה צילום מסך קודם)

*חפש בקבצי ראשיי בלבד*  סימו שימוש בתיבה זו מאפשר ש ופיח של מילי! שהוגדרו רק בתוך ממסך קורות החיים (המסמך הראשי של המועמד).

י הוגדרו לו בכרטיס **a כרטים - לשונית זו מאפשרת חיפוש מועמד** עפ"י שדות נוספים שהוגדרו לו בכרטיס המועמד. ניתן לחפש על פי כל השדות הנוספים: על שדות המלל ושדות הבחירה. לגבי שדות .המלל ניתן לחפש רק על שדה אחד.( פנה לתמיכה בנושא הגדרות מערכת)

*סטטוס י* לשונית זו מאפשרת חיפוש מועמדי! על פי הסטטוס שלה! כפי שנרש! בכרטיס המועמד. ניתן לחפש לפי סטטוס אחד או יותר. ניתן לחפש גם ללא סטטוס. לדוגמה: הצגת כל המועמדים, מלבד מועמדים שהתקבלו. לחיצה על ה + $\epsilon$  תפתח רשומה חדשה:

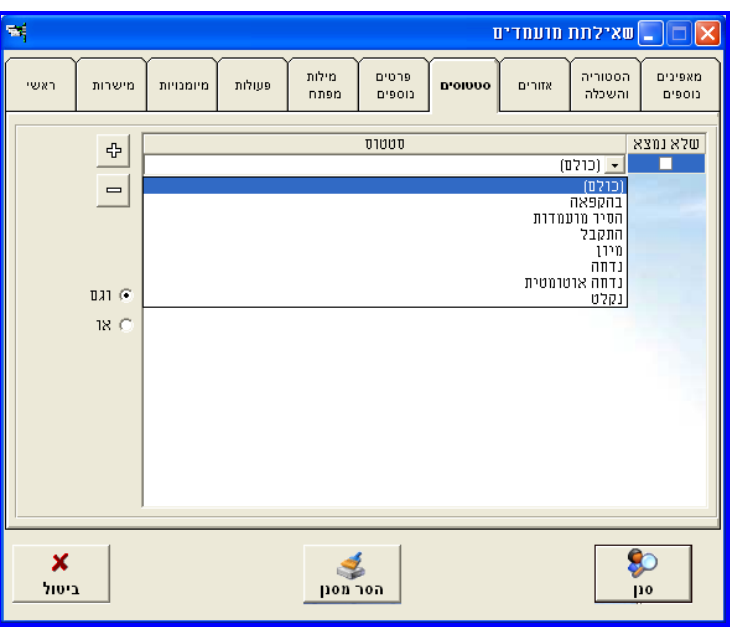

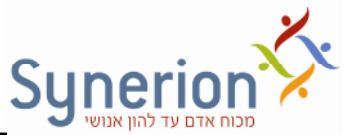

בעמודה "סטטוס" יש לבחור את הסטטוס הרצוי, מתוך רשימת סטטוסים. סטטוס שיסומ ב , בעמודה "שלא נמצא , " לא ייכלל בתוצאות השאילתה .

א*זורים-* לשונית זו מאפשרת חיפוש מועמדים על פי איזור גיאוגרפי מבוקש לעבודה כפי שנרשם בכרטיס המועמד וכן חיפוש מועמדים על פי איזור מגוריהם.

<mark>ה*יסטוריה והשכלה-* ל</mark>שונית זו מאפשרת חיפוש מועמדים על פי נתוני ההשכלה שלהם כפי שנרשמו בכרטיס המועמד שלהם וכן חיפוש על פי מקומות עבודה קודמים של המועמד במידה והוזנו .

*מאפיינים נוספים-* לשונית זו מאפשרת חיפוש מועמדים על פי נתונים נוספים שהוקלדו בכרטיס המועמד (מתוך לשונית הסטוריה->פרטים נוספים שבכרטיס המועמד) כמו: טווח שכר מבוקש, מוכנות לעבודה זמנית, לנסיעות תכופות ל, relocation ועוד) .

#### **מס תוצאות השאילתה**

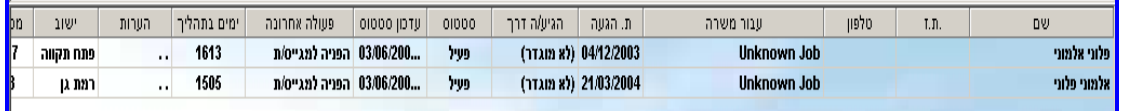

מסך זה מכיל את המועמדים העונים לפרמטרים של החיפוש שהוגדרו בשאילתה. עבור כל מועמד העונה לפרמטרים שהוגדרו ומופיע בתוצאות. מוצגים נתונים שונים הנלקחים מכרטיס המועמד שלו. בצילום המסך העליון ניתן לראות את תוצאות החיפוש על פי שם: "אלמוני". ניתן להגדיר אילו נתונים יוצגו בעמודות השונות וכן ניתן להגדיר את סדר העמודות ולשנות את רוחב. (פנה לתמיכה בנושא הגדרות מערכת ).

מתוך מסך תוצאות זה ניתן לבצע כניסה לתוך כרטיס המועמד באמצעות לחיצה כפולה על רשומת המועמד. לאחר כניסה לכרטיס המועמד ניתן יהיה לערוך דפדוף בין כרטיסי המועמדים שעלו בתוצאות השאילתה באמצעות שימוש בחיצים אשר מתחת לקורות החיים

 $\leftarrow$  בכרטיס המועמד. דיצוע לאחר ביצוע שאילתת מועמדים ← כניסה לכרטיס מועמד לחיצה על החיצים בתחתית המסך מאפשרת מעבר לכרטיס מועמד הבא/קודם ללא יציאה מכרטיס המועמד.

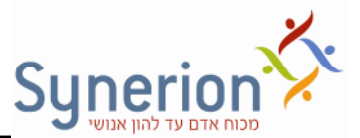

בלחיצה על המקש הימני בעכבר כשרשומת המועמד מסומנת, יפתח המסך הבא:

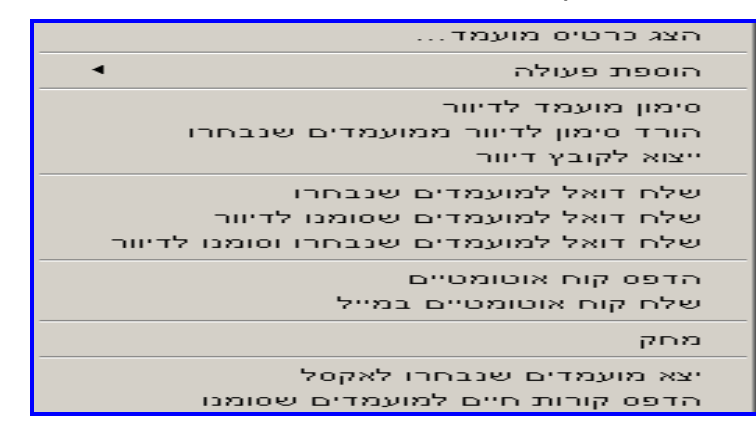

#### **מתו מס זה נית יהיה לבצע מס' פעולות :**

*הצג כרטיס מועמד*  בחירה באפשרות זו מובילה לכרטיס המועמד. לאחר סגירת הכרטיס מתבצעת חזרה למסך תוצאות השאילתה.

*הוספת פעולה* – בחירה באפשרות זו מובילה לבחירה בסוג הפעולה שברצוננו להוסיף למועמד. ניתו אף לבצע הוספה של פעולה גורפת למס' מועמדים בו זמנית. בחירה בפעולה תפתח את מסך פרטי הפעולה להמשך הזנת פרטים ולאחר שמירה ואישור הפעולה תתבצע חזרה לתוצאות מסך שאילתת מועמדים.

*סימו מועמד לדיוור*  בחירה באפשרות זו תוביל לסימו המועמד ברשימת הדיוור של המערכת. (רשימת תפוצה). ניתן לסמן מספר מועמדים בלתי מוגבל.

*הורד סימ ו לדיוור ממועמדי שנבחרו לדיוור* – בחירה באפשרות זו תבטל את סימו המועמד ברשימת הדיוור. ניתן לסמן מספר מועמדים בלתי מוגבל.

ייצ*וא לקובץ דיוור-* בחירה באופציה זו מאפשרת לשלוח מייל למס' מועמדים באופן גורף.

*שלח דוא"ל למועמדי שנבחרו* – בחירה באופציה זו שולח ת דוא"ל **לכל** המועמדי! שנבחרו במסר, גם אם לא סומנו כמיועדים לדיוור בכרטיס המועמד.

שלח דוא"ל למועמדים שסומנו לדיוור - בחירה באופציה זו שולחת דוא"ל באופן **גורף** לכל המועמדים אשר סומנו לדיוור, גם אם לא סומנו בשאילתה.

שלח דוא"ל למועמדים שנבחרו וסומנו לדיוור - שולח דוא"ל למועמדים שמתקיימים עבורם **שני התנאי**, סומנו בשאילתה ומיועדי! לדיוור בכרטיס מועמד .

כמו כן, מתוך המסך שהוצג ניתן להדפיס קו"ח של המועמד שסומן, להדפיס ולשלוח קו"ח אוטומטיים, למחוק מועמדים (פעולה לא מומלצת) ולייצא רשימת מועמדים שנבחרו לקובץ אקסל .

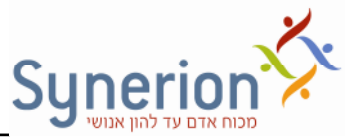

"לביצוע שאילתה שתציג את כל המועמדים ללא אפשרויות סינון, יש ללחוץ על "הסר מסנן (כל שדות הסינון ינוקו) ולאחר מכן יש ללחוץ "סנן". בסיום הזנת נתוני החיפוש יש ללחוץ על "סנן". על המסך יופיעו כל המועמדים העונים על החתכים של הסינון. ניתן למיין את הרשימה לפי כל שדה בסדר עולה/ יורד, ע"י לחיצה על כותרת השדה. לצפייה בכרטיס המועמד יש ללחוץ פעמיים על שורת המועמד הרלוונטי. לחיצה על "שמור ברירת מחדל" תשמור את טווח התאריכים לשאילתה הבאה.

#### ספירת ימים בתהליך

במערכת קיים מנגנון ספירת ימים בתהליך. מנגנון זה מאפשר לספור את מס' הימים מרגע שהמועמד נקלט במערכת ועד לסיום תהליך הגיוס. ישנה אפשרות להגדיר מהם הסטטוסים שישהו את ספירת הימים של מועמד בתהליך הגיוס. כך לדוגמה יתכן שמועמד הופנה למשרה שהוקפאה ולכן אין סיבה להמשיך לספור את הימים בהם הוא בתהליך לגבי משרה .זו

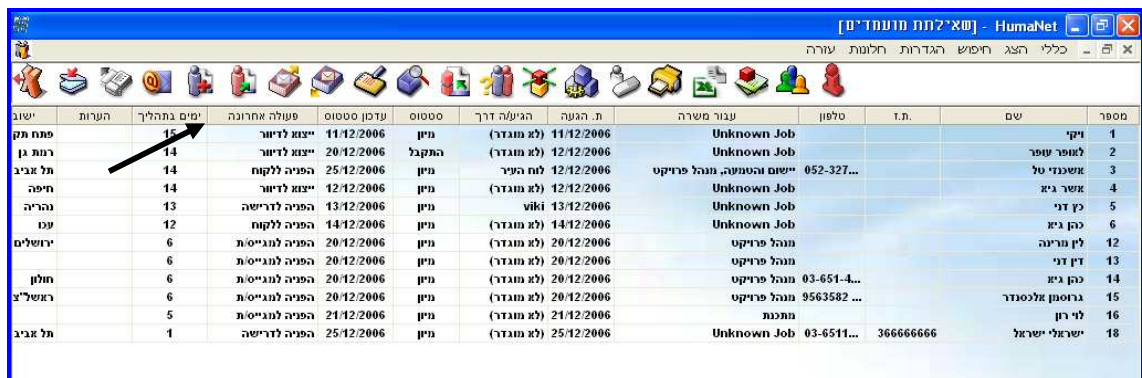

להגדרת סטטוס שמפסיק מונה (ספירת הימים) כן/לא יש להיכנס ל"מסך הגדרות" $\leftarrow$  לשונית סטטוסים  $\epsilon$  בחירה בססטוס הרצוי  $\epsilon$  לחיצה על עריכה  $\epsilon$  הוספה/ ביטול של ה ה"מ פסק מונה ."

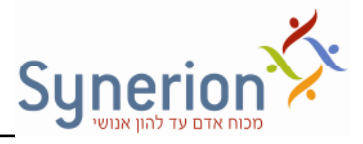

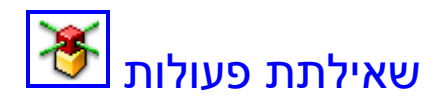

שאילתת פעולות משמשת ככלי ניהולי לבקרה ולמעקב .

שאילתה זו מאפשרת ביצוע חיפוש לפי פעולות אשר שויכו למועמד והאחראים על הפעולות. היחס בין השדות והלשוניות הינו מצטבר - וגם. לאחר בחירת הפרמטרים הרצויים יש ללחוץ על "סנן". בלחיצה על כפתור "שאילתת פעולות" ייפתח המסך הבא:

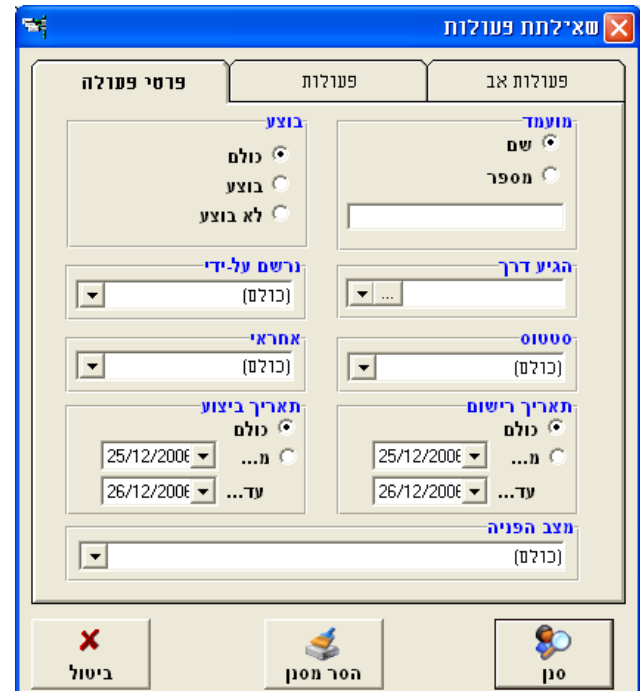

#### **שאילתת פעולות פירוט הלשוניות**

י היי פוולה **און בלשונית זו ניתן לערוך חיפוש מועמדים על בסיס הפרמטרים הבאים.** 

שם/ מספר מועמד, פעולה בוצעה/ לא בוצעה, הגיע דרך (מקור הגעה של מועמד), נרשם ע"י (רושם הפעולה אצל המועמד), סטטוס המועמד, אחראי- העובד שמוגדר בשדה של אחראי בפעולה, תאריך רישום- תאריך הוספת הפעולה , תאריך ביצוע- תאריך ביצוע הפעולה (אם סומן v על בוצע) ומצב הפנייה (סטטוס הפעולה).

לאחר בחירת הפרמטרים הרצויים יש ללחוץ על "סנן".

**פעולה-** בלשונית זו ניתן לבחור לקוח מסוים אשר לדרישות המשויכות לו, הופנו מועמדים.

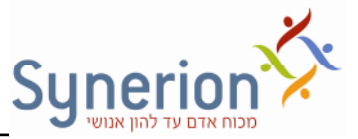

כאשר יבחר הלקוח, תתווסף אוטומטית במסך זה פעולה מסוג "הפניה לדרישה" לשדה הראשון . שדה זה לא ניתן לשינוי כל עוד נבחר לקוח. במידה ולא נבחר לקוח השדה יהיה פתוח לבחירת פעולה מסויימת מתוך רשימת הפעולות הקיימות ואז ניתן יהיה לערוך חיפוש . מועמדים על פי פעולה מסויימת שנרשמה בכרטיס המועמד

במידה ולא נבחר אף לקוח, השדה חוזר להיות פעיל וניתן לשינוי.

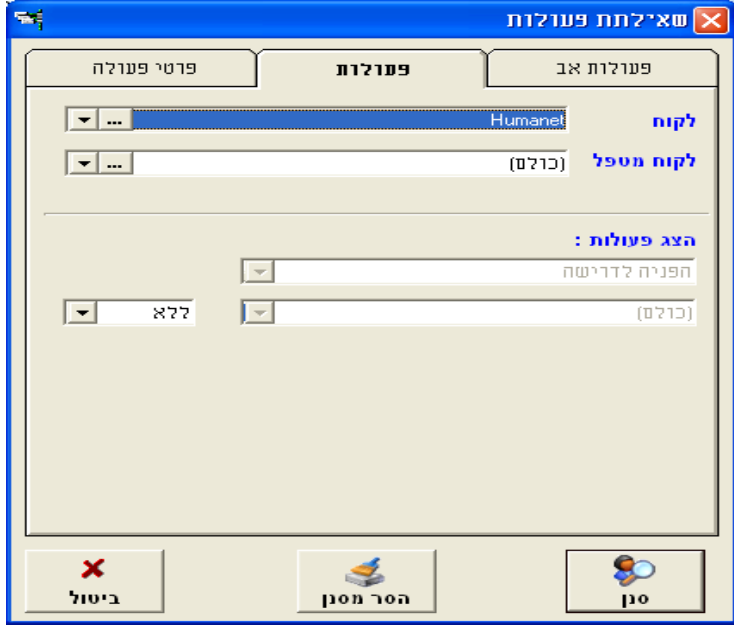

ישולות אב- לשונית זו מציגה מסך זהה ללשונית הקודמת אך את שדה "הצג פעולות" מחליף שדה "פעולות אב" המאפשר להציג מועמדים על פי פעולות האב שלהם.

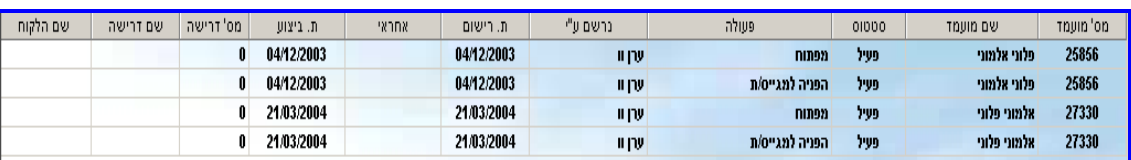

#### **מס תוצאות השאילתה**

מסך זה מכיל את המועמדים העונים לפרמטרים של החיפוש שהוגדרו בשאילתה. עבור כל מועמד העונה לפרמטרים שהוגדרו ומופיע בתוצאות, מוצגים נתונים שונים הקשורים לפעולות שנרשמו לו. בצילום המסך העליון ניתן לראות את תוצאות החיפוש על פי שם: "אלמוני". ניתן להגדיר אילו נתונים יוצגו בעמודות השונות וכן ניתן להגדיר את סדר העמודות ולשנות את רוחב. (פנה לתמיכה בנושא הגדרות מערכת ).

מתוך מסך תוצאות זה ניתן לסמן עבור הפעולה "בוצע" על ידי לחיצת קליק ימני על רשומת מועמד .

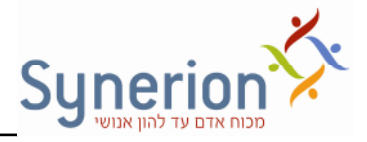

# שאילתת דרישות <mark>בו</mark>

שאילתת דרישות מאפשרת חיפוש דרישות על פי מספר פרמטרים. ניתן לחפש דרישות על פי כל אחד מהשדות המוצגים במסך השאילתה.

לאחר קבלת תוצאות השאילתה, ניתן לחפש מועמדים על סמך התאמתם לדרישות ביחס לשדות המעודכנים בכרטיס הדרישה.

בלחיצה על כפתור שאילתת דרישות ייפתח המסך הבא:

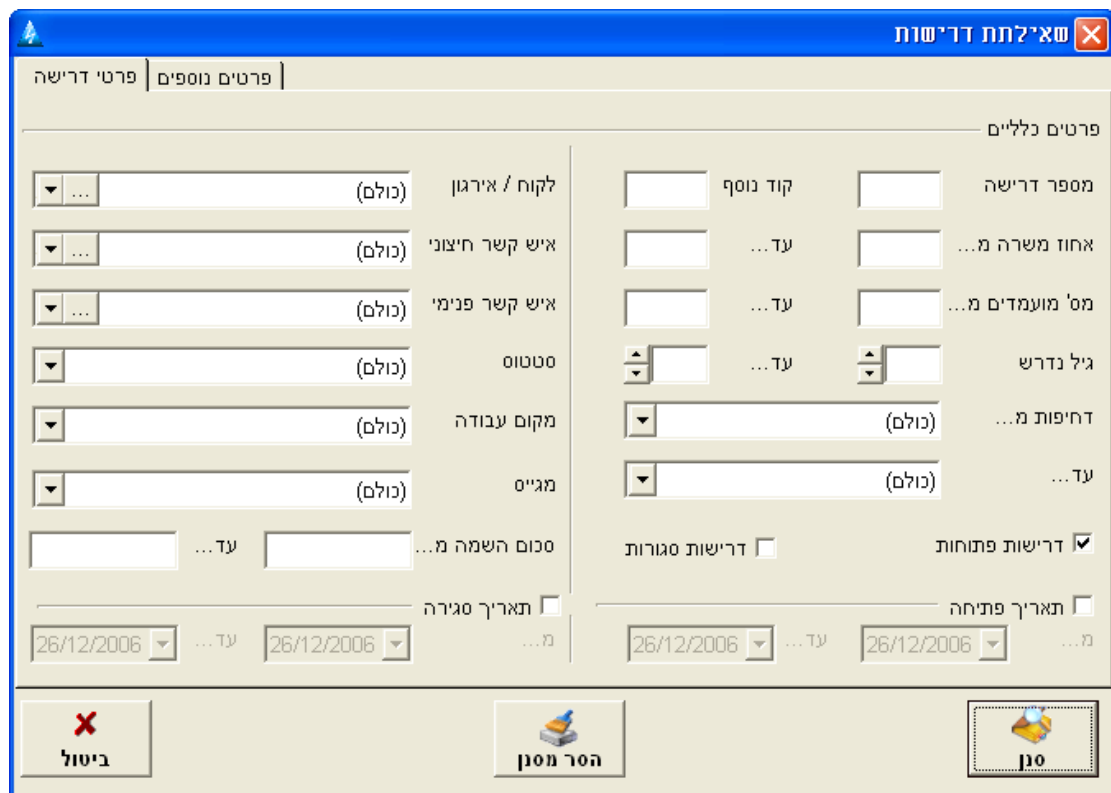

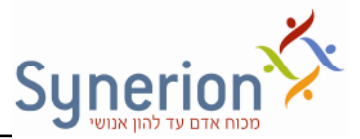

#### **שאילתת דרישות תאור הלשוניות**

י הישה - Lכלשונית זו ניתן לערור חיפוש מועמדים על בסיס הפרמטרים הבאים: <del>מותלים השלים ושל מותלים.</del> מס' דרישה, דרישות של לקוח מסוים או את כל הדרישות של איש קשר מסוים, דרישות סגורות/ פתוחות לפי טווח תאריכים מסוים. לדוגמה. לחיפוש כל הדרישות שנסגרו בשבוע האחרו  סמנו את תיבת דרישות סגורות ואת תיבת תארי סגירה ובחרו את טווח התאריכים הרצוי. ניתן לחפש דרישה על פי המגייס האחראי לה או על פי רמת הדחיפות שהוגדרה בפרטי דרישה וכן ניתן לחפש דרישות על פי פרמטרים נוספים כפי שמוצגים בפרטי הדרישה .

*פרטים נוספים-* בלשונית זו ניתן לחפש דרישה מסוימת ע"י בחירה של המשרה מעץ המשרות או מיומנויות, וכן עפ"י אזור גיאוגרפי נדרש. בנוסף ניתן לחפש על פי דרישה . דיסקרטית / לא דיסקרטית במידה ופרט זה הוזן בפרטי הדרישה בעת פתיחתה

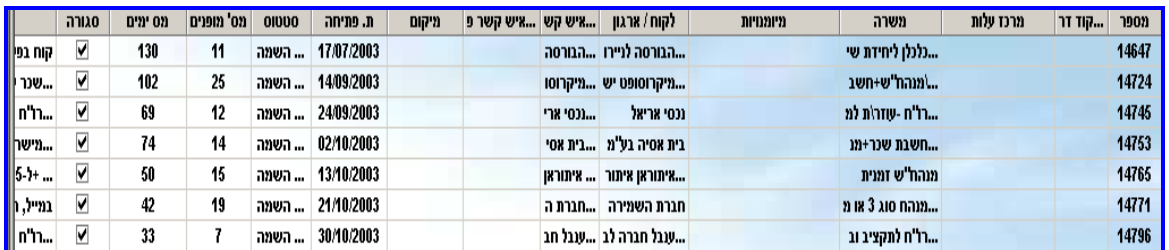

#### **מס תוצאות השאילתה**

מסך זה מכיל את הדרישות העונות לפרמטרים של החיפוש שהוגדרו בשאילתה. עבור כל דרישה העונה לפרמטרים שהוגדרו ומופיעה בתוצאות, מוצגים נתונים שונים. בצילום מסך העליון ניתן לראות דוגמה לתוצאות שהתקבלו לחיפוש דרישות סגורות בטווח תאריך סגירה מסוים שהוגדר. ניתן להגדיר אילו נתונים יוצגו בעמודות השונות וכן ניתן להגדיר את סדר העמודות ולשנות את רוחב. (פנה לתמיכה בנושא הגדרות מערכת ).

: מתוך מסך תוצאות זה ניתן לבצע פעולות נוספות

בלחיצת קליק ימני על רשומת דרישה, יפתח המסך הבא:

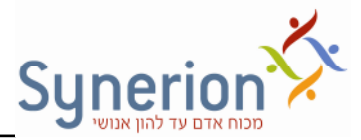

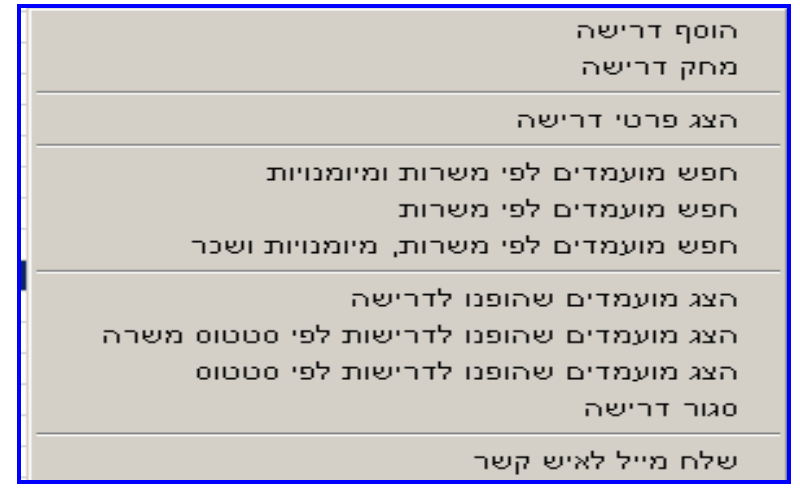

מתוך מסך זה ניתן יהיה לבצע מס' פעולות. את אותן פעולות ניתן לבצע גם באמצעות **הכפתורי שבתפריט שאילתת דרישות .**

*הוס דרישה*  בחירה באפשרות זו מובילה לפתיחת דרישה חדשה במערכת. בהמש יורחב אודות נושא זה .

*מחק דרישה* – בחירה באפשרות זו מובילה למחיקת הדרישה מהמערכת כולל מחיקת ההפניות שנערכו למועמדים ביחס לדרישה זו. לא מומלץ למחוק דרישות מהמערכת . מומלץ לסגרן לחילופין לשם התיעוד.

*הצג פרטי דרישה*  בחירה באפשרות זו תציג לנו את הדרישה אותה סימנו על כל פרטיה. ניתן גם לבצע לחיצה כפולה על הרשומה להצגת הדרישה. קיימת אפשרות לערוך את פרטי הדרישה בעת הצגתה .

*חפש מועמדי לפי משרות ומיומנויות* **+** בחירה באפשרות זו תציג את המועמדי! שנמצאו מתאימים לדרישה על פי המיומנויות והמשרות התואמות הן את פרטי הדרישה והן את כרטיס המועמד .

*חפש מועמדי לפי משרות* בחירה באפשרות זו תציג את ה מועמדי! שנמצאו מתאימי! לדרישה על פי המשרה התואמת הן את פרטי הדרישה והן את כרטיס המועמד.

*חפש מועמדי לפי משרות,מיומנויות ושכר***+** בחירה באפשרות זו תציג לנו את כל המועמדים שנמצאו מתאימים לדרישה על פי המיומנויות,המשרות ופרטי השכר התואמים הן את פרטי הדרישה והן את כרטיס המועמד.

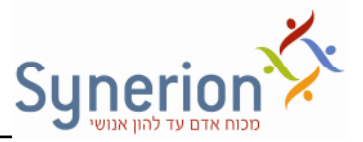

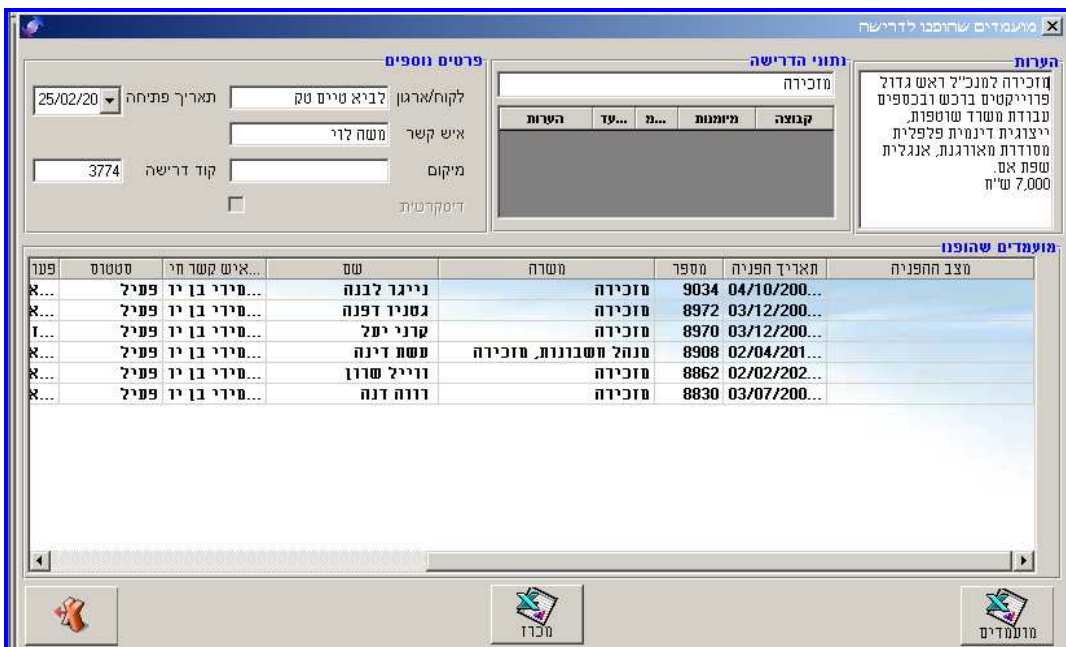

**ה***צג מועמדים שהופנו לדרישה* **-** בחירה באופציה זו תפתח את המסך הנ"ל:

במסך זה ניתן יהיה לצפות בכל המועמדים אשר הופנו בעבר לדרישה אותה סימנו.

ניתן להיכנס לכרטיסי המועמדים מתוך מסך זה ולעדכן פרטים. בלחיצת קליק ימני על רשומת מועמד יפתחו האפשרויות הבאות :

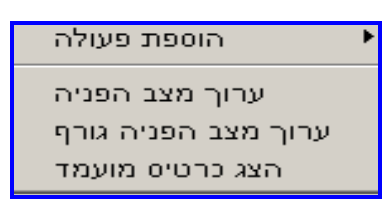

- *הוספת פעולה* הוספת פעולה לכרטיס המועמד או באופן גורף למס' מועמדים.
- *ערו מצב הפניה/ ערו מצב הפניה גור*  עריכת מצב ההפניה של הפעולה "הפניה לדרישה" שנערכה למועמד אותו סימנו / למס' מועמדי! שסומנו.
- *הצג כרטיס מועמד*  בחירה באפשרות זו תפתח לנו את כרטיס המועמד לש ! צפייה או עדכון פרטים.

*הצג מועמדי שהופנו לדרישות לפי סטטוס משרה* **+** בחירה באופציה זו תציג את המועמדים שהופנו לדרישה שתסומן / למס' דרישות על פי סטטוס משרה מסויים שנבחר/ כולם.

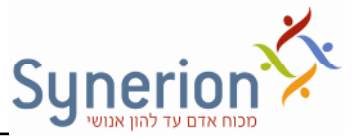

*הצג מועמדי שהופנו לדרישות לפי סטטוס* **+** בחירה באופציה זו תציג את המועמדי! שהופנו לדרישה שתסומן/ למס' דרישות על פי סטטוס משרה **משוקלל** מסויים שנבחר/ כולם. מתוך הצג מועמדים שהופנו לדרישה לפי סטטוס/ סטטוס משרה" ניתן לסמן מספר רשומות ולהדפיס את קורות החיים של המועמדים.

*סגור דרישה* **+** בחירה באופציה תביא לסגירת הדרישה במערכת (ללא שינוי סטטוס הדרישה) ותפתח את אשף סגירת הדרישה.

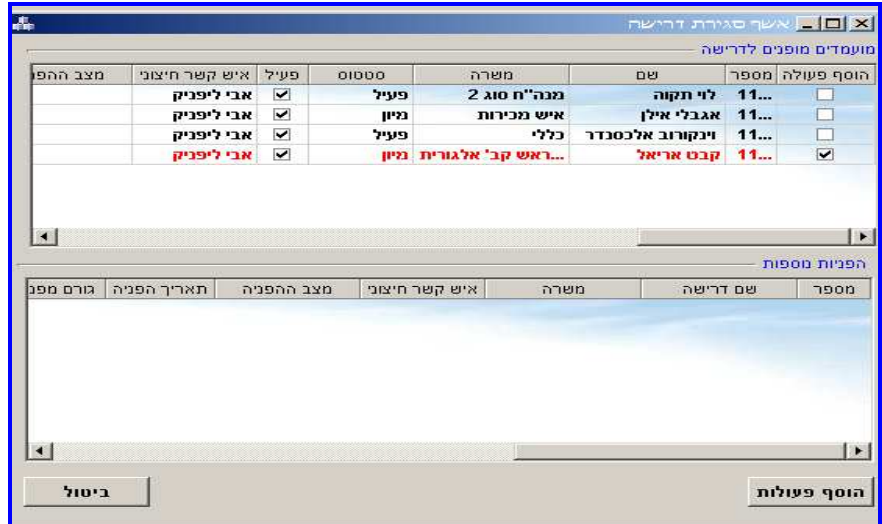

#### **אש, סגירת הדרישה**

בחלון העליון יוצגו רשומות המועמדים אשר הופנו לדרישה זו וכן מס' פרטים הלקוחים מכרטיס המועמד שלהם. רשומות מועמדים אשר הופנו לדרישה זו בלבד יופיעו בצבע אדום ואילו רשומות מועמדים אשר הופנו לדרישות נוספות יופיעו בצבע שחור. סימוו רשומה של מועמד שמופיעה בשחור תיצור בחלו התחתו ": הפניות נוספות " רשומות המפרטות את ההפניות לדרישות הנוספות אליהן הופנה המועמד.

מתוך אשף סגירת הדרישה ניתן להוסיף למועמדים פעולות.

הדר **המומלצת** יותר **לסגירת דרישה** היא על ידי סימו שורת הדרישה לחיצה כפולה תפתח את כרטיס פרטי הדרישה . מומל- לשנות את סטטוס הדרישה ולאחר מכ ללחו- על כפתור "סגור דרישה" ואישור. על מנת לשנות את הדרישה לדרישה פתוחה,יש ללחוץ לחיצה כפולה על הדרישה לחיצה על כפתור "פתח דרישה"

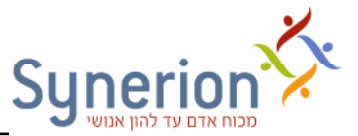

*שלח מייל לאיש קשר* – בחירה באופציה זו תפתח מייל חדש המיועד לשליחה ל איש הקשר אשר הוגדר בעת פתיחת הדרישה .

#### *המש מס תוצאות שאילתת דרישות :*

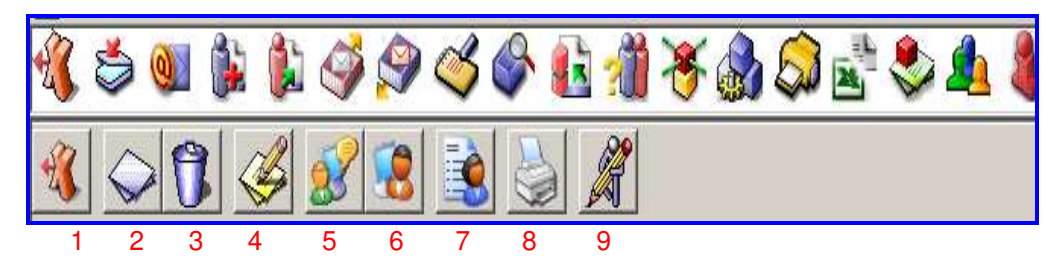

#### במסך זה מופיעים כפתורים נוספים אותם נציג ואת המרכזיים נסקור:

- 1. יציאה ממסך דרישות
- 2. הוספת דרישה חדשה
	- 3. מחיקת דרישה
- 4. הצגה/ עריכה של דרישה
- 5. חיפוש מועמדים לפי משרות ומיומנויות (ראה עמ' 56)
	- 6. חיפוש מועמדים לפי משרות בלבד
		- 7. הצגת מועמדים שהופנו לדרישה
- 8. הצגת דוחות שאילתת דרישות נושא זה יורחב בפרק הדן בנושא דוחו"ת במערכת.
	- 9. חברי ועדה

להלן יסקרו נושאים מרכזיים:

1*. יציאה ממסך דרישות* - יציאה ממסך תוצאות השאילתה חזרה למסך הראשי.

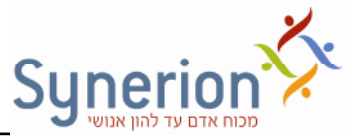

**. 2** *הוספת דרישה חדשה* 

לחיצה על כפתור הוספת דרישה Dערד המפתח את מסך הוספת דרישה.  $\bullet$ הוספת דרישה  $\overline{\mathsf{x}}$ השכלה ואיזור מגורים נדרש תיאור מילולי פרטי דרישה שם דרישה משרה  $\blacktriangleright$   $\blacktriangleright$ יישום והטמעה nnnnn nnnen ተ הערות רמה עד.. ..רמה מ קבוצה מערכות מידע SAP  $\overline{a}$  $10$  $\qquad \qquad$ <sup>ת</sup> הצג אפשרויות מתקדמות למיומנויות מקור דרישה ∭ ₪ ברירת מחדל איש קשר חיצוני Humanet - טל ∏ שלח דואל איש קשר פנימי  $\ldots$ איש קשר נוסף שלח דואל נוספים 白  $\overline{1}$ מס מועמדים קוד נוסף H  $\overline{0}$ דרוג .<br>גובה בונוס 26/12/2006  $\overline{\phantom{a}}$ פרסום 100 אחוז משרה 26/12/2006  $\blacksquare$ פתיחה 늭  $T y \frac{1}{x}$ גיל נדרש סגירה  $\blacktriangledown$ רגילה רמת דחיפות סכום ההשמה  $\overline{\phantom{0}}$ מגייס אחראי (לא נבחר) 26/12/2006 שינוי סטטוס  $\blacktriangledown$ מיקום ∣≁ מועד אחרון  $\overline{\phantom{a}}$ פתוחה  $01000$ הכן מכתב לספקים  $\Gamma$ מכרז פנימי $\Box$ הפרד חיצוני ⊑ דיסקרטי<sup>"</sup> סגור דרישה ביטול פרטי איש קשר אישור

#### **הוספת דרישה חדשה + תאור הלשוניות**

**פרטי דרישה -** בלשונית זו יש למלא את כל הפרטים הרלוונטים לדרישה. נסקור פרטים :מרכזיים

 *שדה ש הדרישה*  ש! מלא של הדרישה כפי שנרצה לתארו. לדוגמה: אחראי תחו! יישום והדרכה ללקוחות עסקיים.

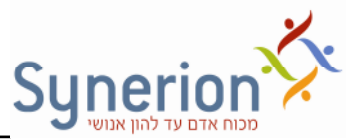

*שדה משרה* ש! המשרה אשר עבורה יש ליצור דרישה חדשה . הבחירה מתבצעת

מתוך רשימה או מתוך עץ המשרות הקיים ע"י לחיצה על כפתור **.......**<br>.

● ש*דה מיומנויות-* ניתן להוסיף את המיומנויות הרלוונטיות לדרישה.

לחיצה על תפתח את ע- המיומנויות. לכל מיומנות נית לקבוע ג! רמה/ נסיו נדרשים. ניתן גם להציג ולהגדיר אפשרויות מתקדמות למיומנויות. כך ניתן להוסיף **סוגרים** כדי להגדיר את הרכיבים וכן להוסיף קשרים של או \ וגם בין רכיבי המיומנויות (ראה עמ' מס' 49).

- יש*דה איש קשר-* קיימים 3 שדות עבור אנשי קשר. איש קשר חיצוני (שדה חובה), פנימי ונוסף. איש הקשר (לקוח/ מנהל) מתווסף מתוך עץ הלקוחות שנבנה במסך ההגדרות . ברירת המחדל היא שלאיש הקשר שהוגדר יופנו כל המועמדים. המועמדים יופנו למגייס האחראי לאחר הסרת ה- $\boxdot$  משדה "ברירת מחדל".
- ישדה מיקום הדרישה- ניתן להקליד (במידה ולא עובדים עם עץ ישובים) או לבחור מתוך רשימה את מיקום הדרישה.
- ש*דה פרטים נוספים-* ניתן להקליד פרטים נוספים: מספר המועמדים הנדרשים, גובה בונוס, רמת דחיפות של הדרישה, אחוז המשרה, מגייס אחראי, גיל נדרש וסטטוס. את רשימת הסטטוסים לדרישה יש לקבוע במסך הגדרות. ניתן לקבוע האם הסטטוס מפסיק/ ממשיך מונה של ימי גיוס לדרישה. לדוגמה: עבור דרישה בסטטוס "הקפאה" לא ייספרו ימי גיוס .

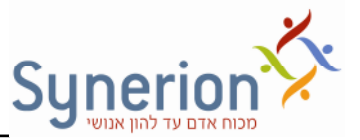

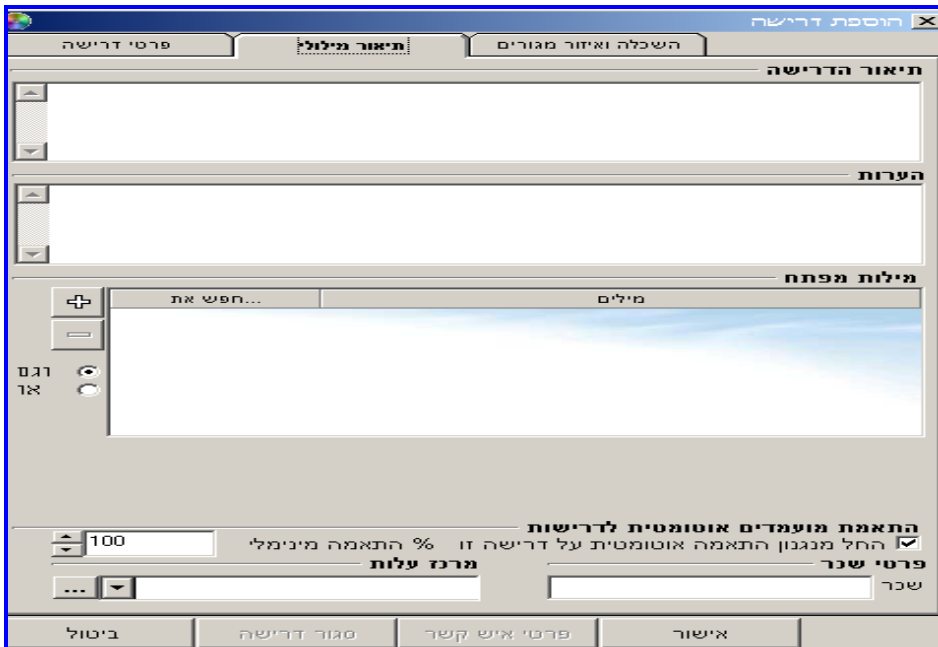

**תיאור מילולי +**לשונית זו מאפשרת הזנת פרטי! נוספי! עבור הדרישה

- *שדה תיאור הדרישה* שדה זה מאפשר הקלדת מלל חופשי לתיאור צורכי הדרישה ופירוט דרישות התפקיד .
	- *שדה הערות*  שדה זה מאפשר הקלדת מלל חופשי עבור הערות .
- ש*דה מילות מפתח-* ניתן להזין מילות מפתח בשדה זה. מטרת הזנתן במקרה זה היא לאפשר ביצוע התאמת מועמדים לדרישה על בסיס מילות המפתח. בקליק ימני על רשומה של דרישה (לאחר קבלת תוצאות במסך שאילתת דרישות) ניתן לחפש מועמדים מתאימים לדרישה על פי מילות מפתח.
	- *התאמת מועמדי אוטומטית לדרישות* מנגנו זה נדו בפירוט בהמש.
- יש*דה פרטי שכר-* ניתן להזין בשדה זה את השכר המוצע לדרישה. בקליק ימני על רשומה של דרישה (לאחר קבלת תוצאות במסך שאילתת דרישות) ניתן לחפש מועמדים מתאימים לדרישה על פי שכר מבוקש שהוזן בכרטיס המועמד.

**השכלה ואיזור מגורים נדרש -** לשונית זו מאפשרת הזנת פרטים נוספים עבור הדרישה.

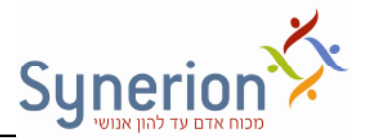

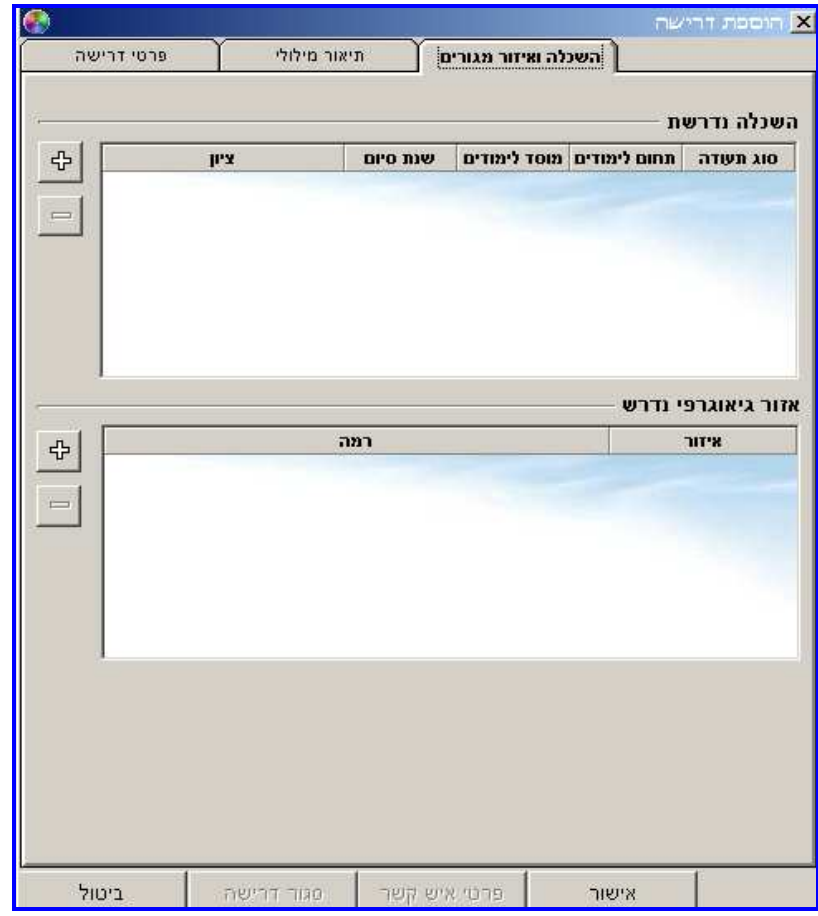

- *שדה השכלה נדרשת* בשדה זה יוזנו פרטי השכלה הנדרשי! למילוי הדרישה.
- *איזור גיאוגרפי נדרש* בשדה זה יוז האיזור הגאוגרפי הנדרש ממנו על המועמדי! להגיע. ההתאמה נערכת מתוך שדה יישוב (עיר מגורי המועמד) שבכרטיס המועמד.

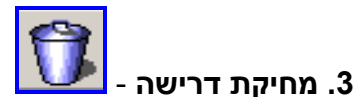

בעמידה על רשומה של דרישה מסויימת ולחיצה על אייקון זה תתבצע מחיקת דרישה. אפשרות נוספת היא לבצע מחיקה באמצעות קליק ימני על דרישה ובחירה ב"מחק דרישה". . כעקרון לא מומלץ לבצע מחיקה לדרישות אלא לשנות את הסטטוס שלהן לדרישות סגורות

*.***4** *הצגה / עריכה של דרישה* 

**5.** *חי פוש מועמדי* 

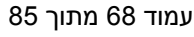

בעמידה על רשומה של דרישה מסויימת ולחיצה על אייקון זה תתאפשר כניסה למסך פרטי . דרישה לשם צפיה או עריכת פרטי הדרישה

בעמידה על רשומה של דרישה מסויימת ולחיצה על אייקון זה תיערך במערכת התאמה בין - פרטי הדרישה לכרטיס המועמד מבחינת הנתונים הבאים : משרות ומיומנויות + השכלה + ישובים+ מילות מפתח.

בעמידה על רשומה של דרישה מסויימת ולחיצה על אייקוו זה תיערר במערכת התאמה ביו פרטי הדרישה לכרטיס המועמד מבחינת הנתונים הבאים : משרות + השכלה + ישובים+ מילות מפתח .

בעמידה על רשומה של דרישה מסויימת ולחיצה על אייקון זה יפתח מסך "מועמדים שהופנו לדרישה". במסר זה ניתו יהיה לצפות בכל המועמדים אשר הופנו בעבר לדרישה אותה סימנו ( . נושא זה הורחב בעמודי! קודמי! ).

9. *חברי ועדה -* גשישרות זו מיועדת לארגונים בהם נערך גיוס באמצעות מכרזים **9.** פנימיים/ חיצוניים עבור משרות בתוך הארגון. ניתן להגדיר באמצעות כניסה למסך זה

(לחיצה על הכפתור) את חברי הוועדה מקבלי ההחלטות. לחיצה על כפתור את האפשרות להוסיף חבר וועדה חדש.

## **6.** *חיפוש מועמדי ללא מיומנויות*

## **7.** *הצגת מועמדי שהופנו לדרישה*

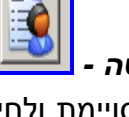

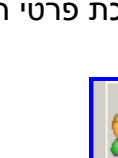

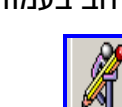

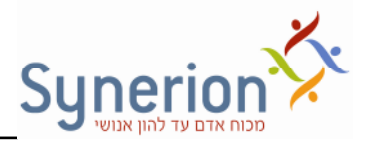

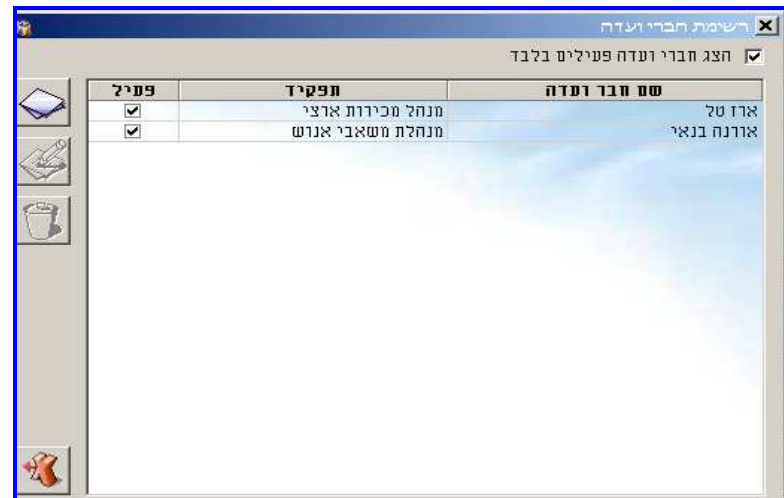

לאחר הוספת חברי הועדה ניתן יהיה לעדכן עבור כל דרישה מי מחברי הוועדה משתתף בתהליך הגיוס עבור המשרה המבוקשת,

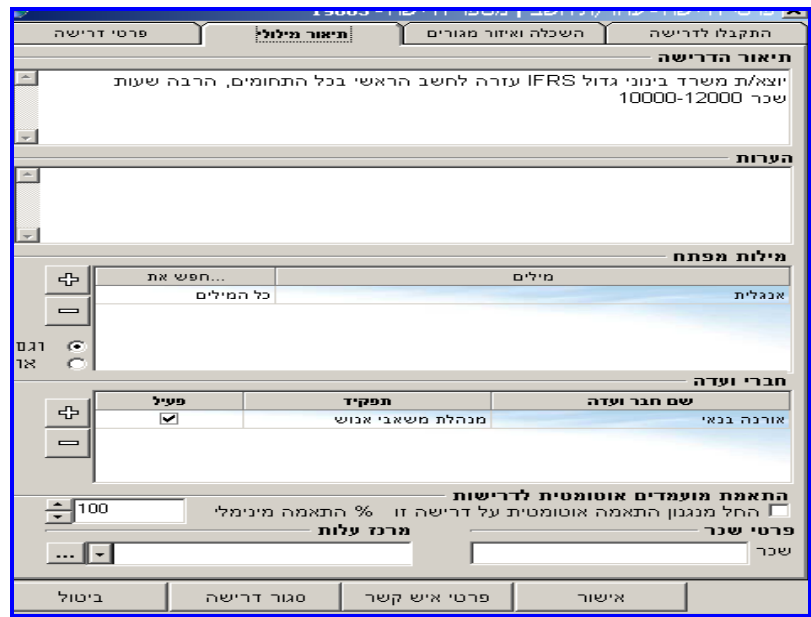

וכן לציין בפרטי הדרישה האם מדובר במכרז פנימי/ חיצוני (מידע זה יהיה אינפורמטיבי בלבד ).

ויון די הווח האון היה דרישה בדרישה - לשונית פרטי דרישה). הווחשוי  $\sqrt{\text{min} \, \mathbb{F}}$  (נתון זה נמצא בדרישה - לשונית פרטי דרישה).

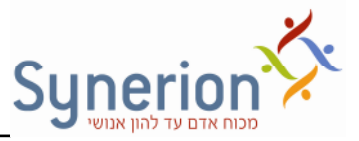

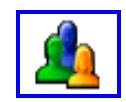

## מנגנון התאמת מועמדים אוטומטי

מנגנון זה מאפשר לבצע התאמת מועמדים לדרישות בשלב קליטתם למערכת על בסיס אחוזי התאמה למיומנויות אשר הוגדרו בפתיחת הדרישה, ובהתאמה קיימים אצל המועמד החדש שנקלט למערכת. כאשר ייקלט מועמד הנמצא מתאים לדרישה מסויימת, המערכת תספק הודעה כי "המועמד נמצא מתאים ל- X דרישות". לאחר קבלת הודעה זו ניתן יהיה לצפות בהתאמות לדרישות. כניסה באמצעות הכפתור (שמפסיק להיות מואפר מרגע ביצוע התאמה) תציג את רשומת המועמד. הרשומה תוצג רק למגייס האחראי על הדרישה המסויימת אליה הותאם המועמד. לחיצה כפולה על הרשומה תוביל לכרטיס המועמד לשם ביצוע פעולות נוספות .

## מכתב לספקים

ניתן ליצור מכתב שמודיע על פתיחת דרישה חדשה בחברה. ניתן לשלוח/להדפיס את המכתב - על פי הגדרה במסך ההגדרות. את המכתב ניתן לשלוח לאחד או יותר מרשימת הספקים שמופעים בעץ "הגיעו דרך":

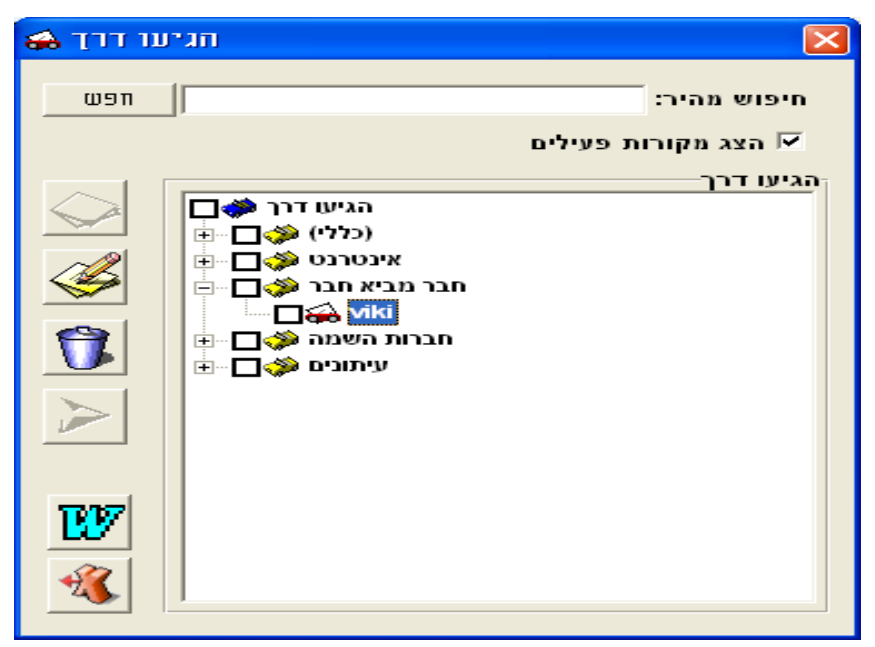

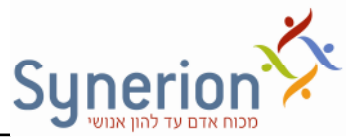

סימוו כל הספקים $\zeta$  לחיצה על כפתור ה-WORD  $\gamma$  ייווצר המכתב.

המכתבים ישלחו ו/או יודפסו.

כדי להחליט איזו פעולה תתרחש כאשר נסמן את האופציה של : הכן מכתב לספקים, יש להגדיר בעץ מקורות ההגעה על כל מקור הגעה מה יקרה כאשר הוא ייבחר לשליחה של מייל הספקים.

## מה עלי לעשות (To Do List)

כלי לניהול המטלות האישיות. מס זה מאפשר למשתמש לצפות ולטפל **בפעולות** שמיועדות לטיפולו האישי (המגייס \ אחראי) וכן פעולות שאותו משתמש הפנה לטיפולם של אחרים. לכל פעולה בעת פתיחתה מוגדר אחראי וכן ניתן להפנות פעולות לטיפולם של משתמשים נוספים. לפעולה עצמה מוגדר תאריך יעד לביצוע, במקרה ולא יוגדר אחרת ברירת המחדל הינה של שבוע. **בחלקו העליו** של המס מופיעות כל הפעולות שהמשתמש **אחראי לה באופן אישי**,: פעולות שחורגות ושאינן חורגות ממועד הביצוע המוגדר. במסך זה כמובן ניתן לצפות בימי החריגה וכן לסמן "בוצע" או לעדכן פעילות במידת הצורך על ידי קליק ימני על רשומת המועמד. במידה והפעולה סומנה כ"בוצע", תיעלם פעולה זו מרשימת הפעולות שיש לבצע. ניתן להיכנס לכרטיס מועמד על ידי לחיצה כפולה על הרשומה שלו.

**בחלקו התחתו** של המס מופיעות פעולות שחורגות ממועד הביצוע המוגדר. פעולות שהמשתמש אחראי להן ו/או פעולות שהמשתמש הפנה לטיפולם של אחרים.

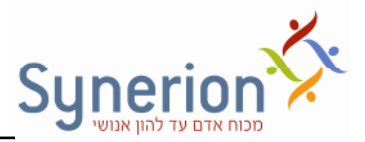

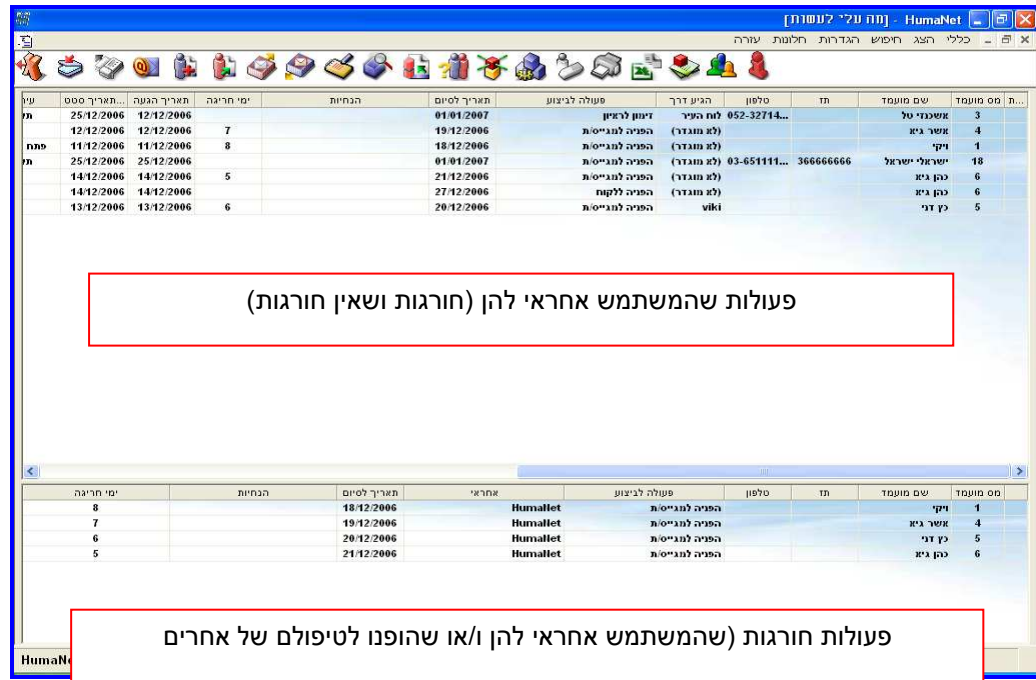

במסך ניתן להבחין בסימנים המציינים את רמת הדחיפות ומועמד מיוחד בעמודות התואמות פרמטרים אלו:

- \* מועמד כוכב סימו "מועמד מיוחד ".
	- ! רמת דחיפות גרוהה
	- רמת דחיפות גבוהה מאוד. $\mathrel{\mathbb{B}}$
- קיימת אפשרות שהחלק התחתון של המסך לא יוצג. (ראה נספח בנושא הגדרות).
	- ניתן לסגור את הפעולות שנמצאות ב- TDL בצורה גורפת -

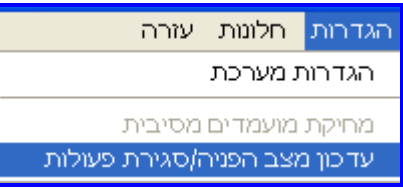

בחלון ניתן לבחור את הפעולה והאחראי ולהחליט לסגור את הפעולות. הסגירה תתבצע ע"י סימון  $\supset\hspace{-6pt}\mathbb{D}$  על בוצע בכל הפעולות האלו.

יש לשים לב לא לסמן  $\overline{\mathbb{Y}}$  על עדכון מצב הפנייה.
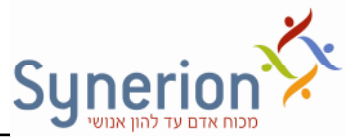

# **קביעת מועמדי שיופיעו ב-TDL**

ניתן להחליט אילו מועמדים יוצגו ברשימת ה- To Do List לפי הסטטוסים שלהם. (פנה לתמיכה בנושא הגדרות מערכת ).

**חשוב לדעת!** כאשר לוחצי! ב  TDL, קליק ימני על מועמד ו"מחק מועמד" פעולה זו מוחקת את המועמד **מהמערכת** ללא יכולת שחזור. זו לא מחיקה רק מה  TDL א לא מחיקה מהמערכת עצמה .

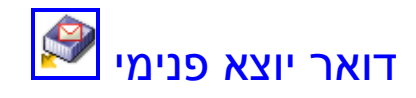

במסך זה ימצאו כל המכתבים הממתינים לשליחה לאחראים/מגייסים במערכת, אשר הופנו . אליהם מועמדים. ניתן לשלוח לאחראים מסמכי מועמדים במידה ואין ברשותם את המערכת כדי לאפשר את שליחת קורות החיים במייל, יש לסמן בהגדרת פעולת מעקב פעולה נלוות והיא שליחת מייל. במידה ומוגדרת במערכת שליחה אוטומטית מסך זה ישמש אך ורק לצורכי תיעוד .

## **שליחת מייל לאחראי / מגייס**

לשליחת המייל יש לעמוד על המועמד הרלוונטי ← קליק ימני ← "שלח" ← ייפתח ה-OUTLOOK עם כתובת המייל של הנמען בצירוף קובץ קורות החיים של המועמד. ניתן לשלוח מספר מכתבים יחד ע"י סימון כל המכתבים $\epsilon \leftrightarrow \tau$ ימני  $\epsilon$  "שלח".

#### **שליחת מייל גורפת**

ניתן לשלוח מייל גורף על ידי קליק ימני  $\div$  בחירה ב"שלח הכל". לכל האחראים בעלי כתובת מייל. ישלחו המכתבים.

כל מכתב שנשלח מסומן כנשלח. למחיקת המכתב יש לסמנו  $\div$  קליק ימני  $\div$  "מחק".

ניתן להגדיר כי מכתבים שנשלחו ימחקו אוטומטית לאחר השליחה. (ראה נספח בנושא הגדרות ).

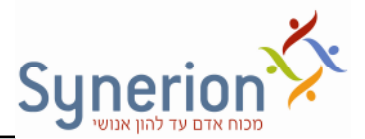

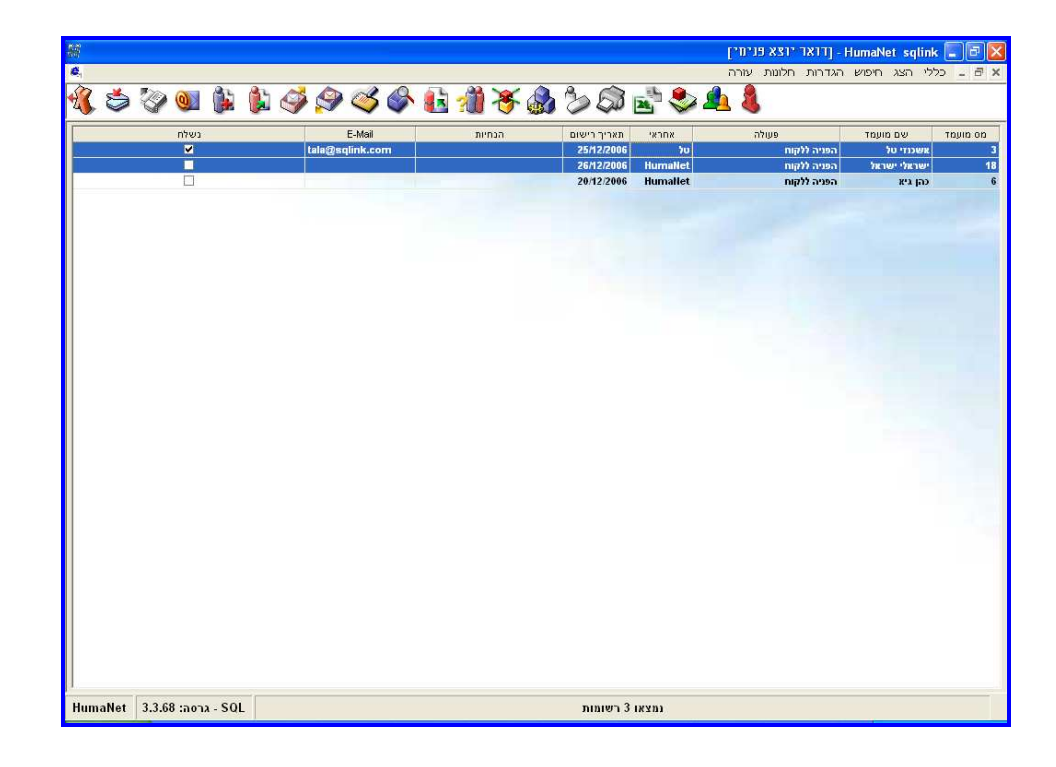

### **שליחת מייל לפי אחראי**

סימון מס' רשומות $\tau$  קליק ימני $\Pi$  שלח דואר מקובץ לפי אחראי"- מקבץ את המיילים לפי אחראי ושולח את כל קו"ח במייל אחד .

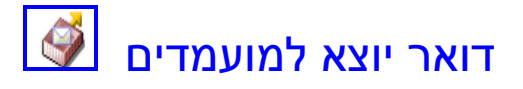

. ניתן לשלוח למועמדים מכתב תשובה בנוגע למועמדותם

מכתבים אלו עשויים להיות מכתבי שלילה, מכתבי הערכה וכו'. המכתב ישלח על פי תבנית קבועה .

תחילה יש להגדיר אילו פעולות יכילו תבנית מכתבים במסך ההגדרות .(פנה לתמיכה בנושא הגדרות מערכת ).

הוספת פעולה שהוגדר עבורה שתכלול שליחת מכתב למועמד  $\div$  תיצור מכתב שימתין לשליחה בתיבת "דואר יוצא למועמדים".

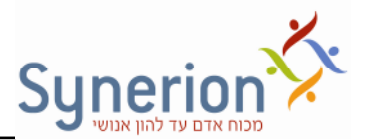

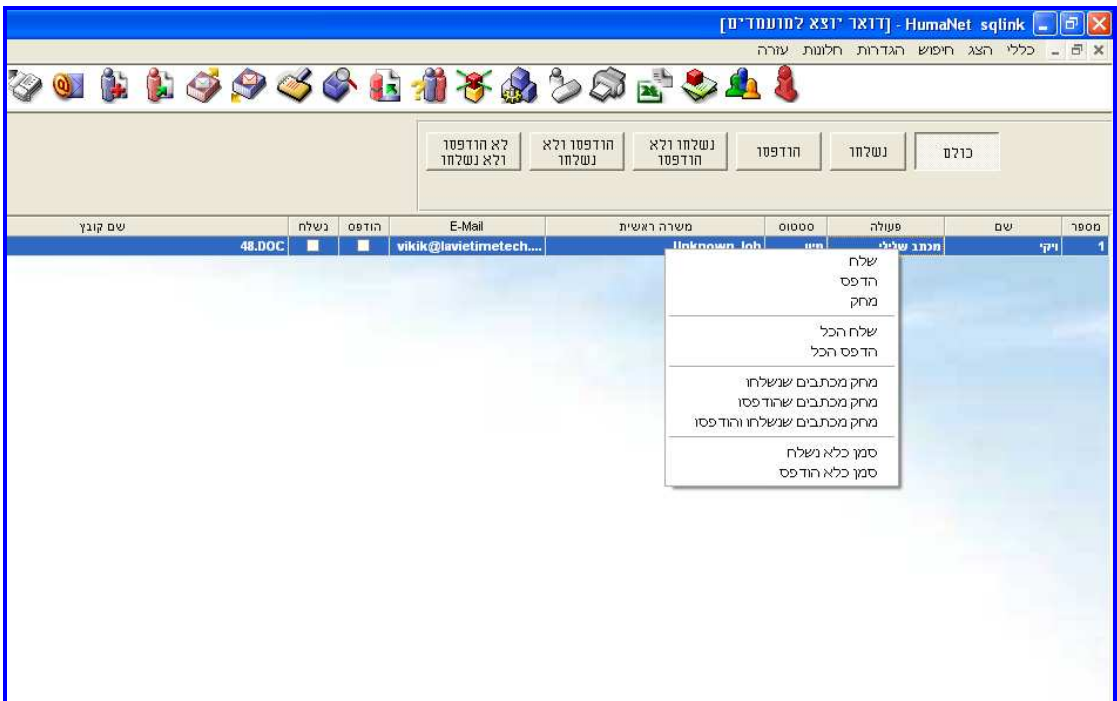

כל מכתב שתרצו לשלוח, יש לסמן אותו, קליק ימני של העכבר, "שלח".

או לשלוח בצורה גורפת לכל המועמדים ( לוודא שלכולם יש כתובת E-mail ), ע"י לחיצה על "שלח הכל ".

במידה ומעוניינים להדפיס את המכתב במקום לשלוח במייל,יש לבחור באפשרות של "הדפס ".

Gutlookה קליק ימני על רשומה  $f$  לחיצה על "שלח"  $\leftarrow$  יפתח מסך שליחת מייל מתוך בצרוף התבנית.

ניתן לשלוח מספר מכתבים על ידי בחירה ב- "שלח הכל".

בחירה באפשרות זו ← ישלחו כל המכתבים המסומנים. ניתן לקבוע בקובץ ה Humanet.ini האם יפתח חלון הOutlook בבחירה באפשרות זו או לא. (פנה לתמיכה בנושא הגדרות מערכת ).

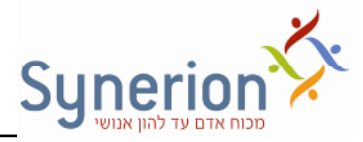

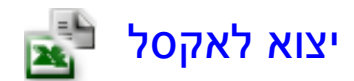

ניתן לייצא לאקסל כל שאילתה המופקת מתוך המערכת, כגון: שאילתת מועמדים, פעולות, דרישות, רשימת דואר יוצא למועמדים או פנימי ורשימת "מה עלי לעשות", הייצוא יתבצע על ידי הפקת השאילתה $\zeta$  לחיצה על כפתור האקסל $\div$  נתוני השאילתה יועברו כטבלה לגיליון אקסל .

דוגמה לשאילתה בגליון אקסל:

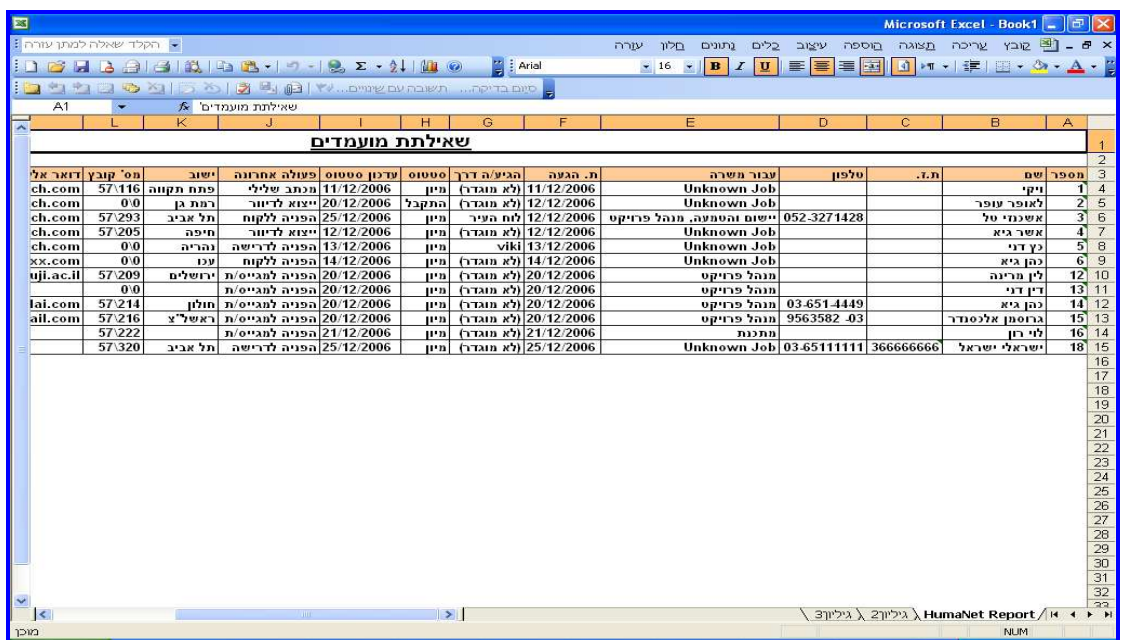

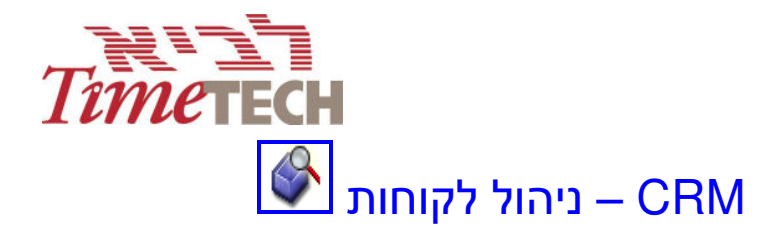

במערכת קיים מודול נוסף המיועד לניהול לקוחות (מודול זה שימושי במיוחד עבור חברות השמה ו – Outsourcing(. המודול מאפשר שמירת מאגר לקוחות ויצירת כרטיס ייחודי עבור כל לקוח .

# **הקמת לקוח חדש**

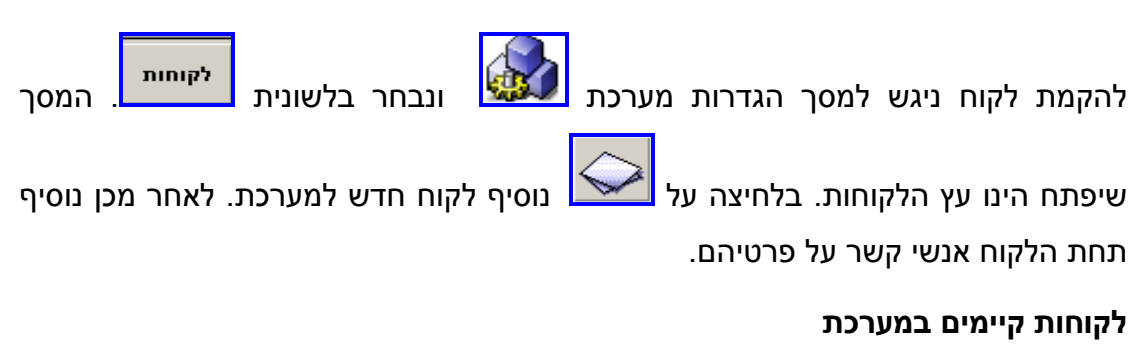

בתפריט "חיפוש" $\zeta$  "לקוחות", ניתן לחפש לקוחות קיימים במערכת. גם בשאילתת לקוחות

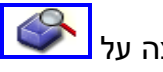

(ראה פירוט בהמש) נית לחפש לקוחות באמצעות לחיצה על .

לאחר לחיצה על *הסר מסנ וסנ* יעלו רשומות הלקוחות אשר הוזנו במערכת. לחיצה כפולה על אחת מהרשומות הנכללות בתוצאות השאילתה תפתח את כרטיס הלקוח באופ הבא :

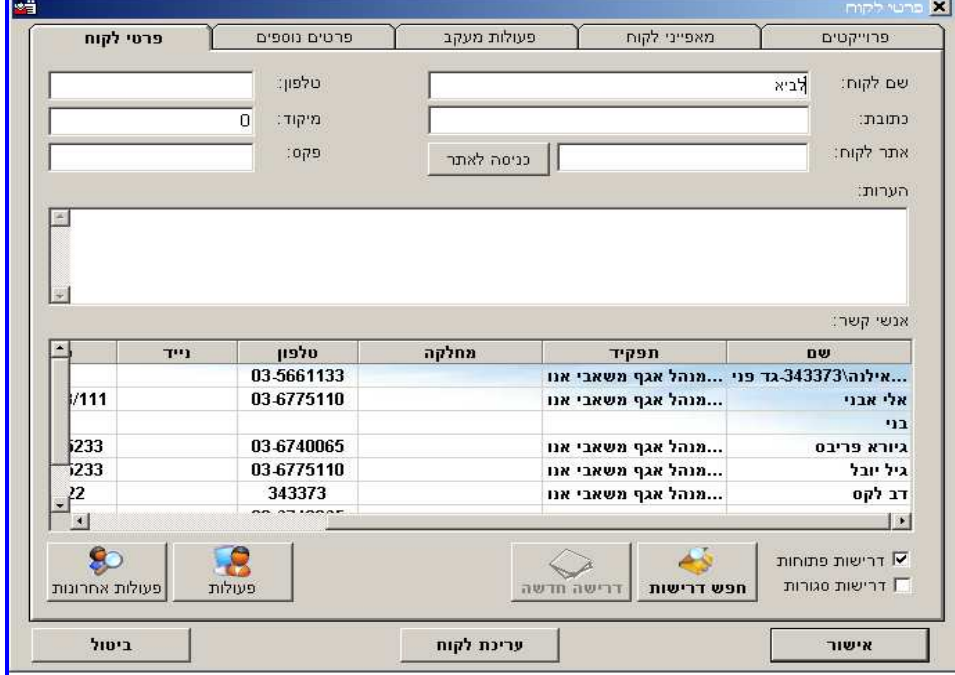

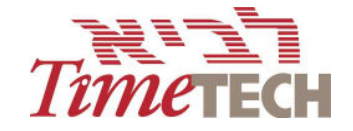

### **עריכת לקוח**

מתו כרטיס הלקוח נית לבצע עריכה של פרטי הלקוח ואנשי הקשר. לחיצה על: עריכת לקוח תפתח את עץ הלקוחות דרכו נגיע לעריכת פרטי הלקוח / איש הקשר באמצעות לחיצה על כפתור .

#### בכרטיס לקוח לשוניות אותן נסקור:

 **פרטי לקוח**  לשונית זו מכילה את פרטי הלקוח ושמות ופרטי אנשי הקשר . בלשונית זו ניתן לצפות בדרישות של כל לקוח (סגורות ופתוחות) באמצעות לחיצה

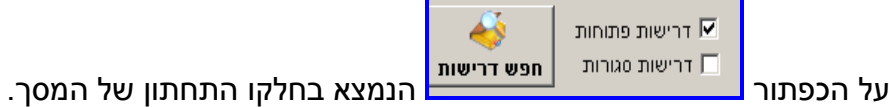

כמו כן, ניתן לצפות בכל הפעולות או הפעולות האחרונות שנערכו למועמדים ביחס

ללקוח. לחיצה על כפתור <mark>וב <sup>פעלות</sup> ב</mark> תציג את סך הפעולות שנערכו למועמדים ביחס

80

ללקוח, ולחיצה על כפתור P<sup>מעלות אחרונות</sup> תציג את הפעולות האחרונות שנערכו למועמד ביחס ללקוח (פעולות בת אחרונות לדוגמה הקשורות להפניה לדרישה מסוימת ).

- **פרטים נוספים** לשונית זו מכילה שדות המוגדרים על ידי המשתמשים.(ראה פרק בנושא הגדרות) לדוגמה: סוג לקוח, תחום עיסוק, תנאי תשלום ועוד. בנוסף, בלשונית זו קיימת האפשרות לצירוף מסמכים עבור הלקוח, למשל חוזה התקשרות.
- פ**עולות מעקב** לשונית זו מאפשר להזין ללקוח פעולות היסטוריות (לדוגמה שיחה) \ו או פעולות עתידיות לגבי הלקוח .פתיחת פעולה עתידית בחלקו התחתו של המס

תאפשר לקבוע *פגישה בשרון האמצעות תוכנת הדוא"ל. ניתן גם להוסיף <i>תזכורת* ע"י סימון תיבת הבחירה, הדבר יגרום לפתיחת משימה בתוכנת הדוא"ל. כתוצאה " מכך תתווסף רשומה בחלקו התחתון של המסך, אשר לגביה ניתן לסמן "בוצע ישירות במסך. הפעולות העתידיות יופיעו ב-*מה עלי לעשות לקוחות*. סימון "בוצע"

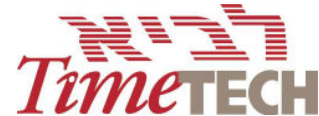

- על פעולה עתידית לביצוע יעביר אותה אוטומטית ממסך הפעולות העתידיות למסך  $\bullet$ ריכוז הפעולות של הלקוחות .
- **מאפייני לקוח** לשונית זו מכילה את שמות משתמשי המערכת המטפלים בלקוח. ומאפשרת הזנת פרטים נוספים כמו: סטטוס הלקוח, סוג לקוח (VIP למשל) תחומי עיסוק של הלקוח, תנאי התשלום ופעילות נוספת בה הוא עוסק.
- **פרוייקטי** לשונית זו מאפשר הזנת פרטי! אודות פרויקטי! המתבצעי! מול הלקוח.

*יצוא לדיוור* - ניתן לסמן בפינה הימנית של המסך, האם לכלול את הלקוח ברשימת הדיוור.

# **פתיחת דרישה חדשה מתו כרטיס לקוח**

הקשר בין לקוח לבין דרישה הינו באמצעות איש הקשר של הלקוח. סימון רשומת איש הקשר

בלשונית פרטי לקוח ולחיצה על כפתור <mark>ברישה חדשה.</mark><br>בלשונית פרטי לקוח ולחיצה על כפתור

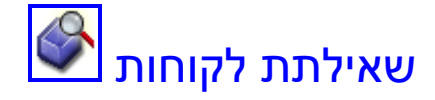

שאילתת לקוחות מאפשרת חיפוש לקוחות עפ"י כל אחד מהפרמטרים שהוזנו בכרטיס הלקוח וכן וכן על פי פרטים נוספים אותם נסקור, כאשר היחס בין השדות והלשוניות הינו מצטבר - וגם.

בלחיצה על כפתור השאילתה יפתח המסך הבא:

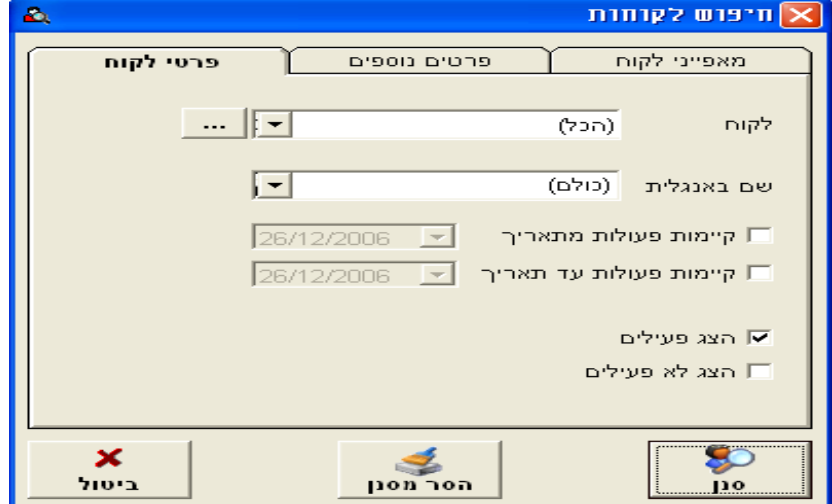

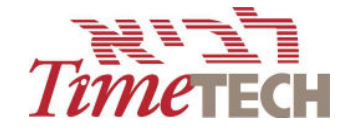

### **שאילתת לקוחות + תאור הלשוניות**

**פרטי לקוח -** לשונית זו מכילה אפשרויות חיפוש על פי הפרמטרים של שם הלקוח / שם באנגלית, פעולות קיימות ללקוח על פי טווח תאריכים לבחירה והצגת לקוחות פעילים/ לא פעילים.

<mark>פרטים נוספים -</mark> לשונית זו מכילה אפשרויות חיפוש על פי השדות הנוספים אשר קיימים בכרטיס הלקוח .

**מאפייני לקוח +** לשונית זו מכילה אפשרויות חיפוש על פי פעולות שנרשמו בכרטיס הלקוח וכן על פי שדות נוספים : פעילות נוספת של הלקוח, סטטוס, סוג לקוח ואנשי קשר בארגון.

# **מה עלי לעשות לקוחות (list do to (**

**מסך To Do List ל**קוחות נמצא תחת תפריט הצגה > מה עלי לעשות - לקוחות. מסך זה מציג משימות ופעולות שעתידיות להתבצע מול הלקוחות ומאפשר מעקב אחר הביצוע . ניתן לצפות בפעולות עתידיות שאני צריך לבצע או בפעולות של כולם ע"י מילוי הצ'ק בוקס בחלקו התחתו של המס : *הצג את כול...* 

הצג פעולות של כולם-> מציג את כל הפעולות מול הלקוחות שטרם סומנו כבוצעו.

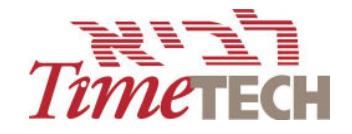

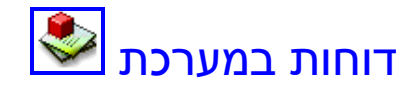

מחולל הדוחות מאפשר להפיק מגוון של דוחות עפ"י חיתוכים רצויים. את הדוחות ניתן להפיק עפ"י מגוון פרמטרים : מקור הגעה, סטטוס, משרה, פעולה ומצב הפניה. הדוח הנבחר בשילוב הפרמטרים הרצויים, ישפיעו על אופן הצגת המידע.

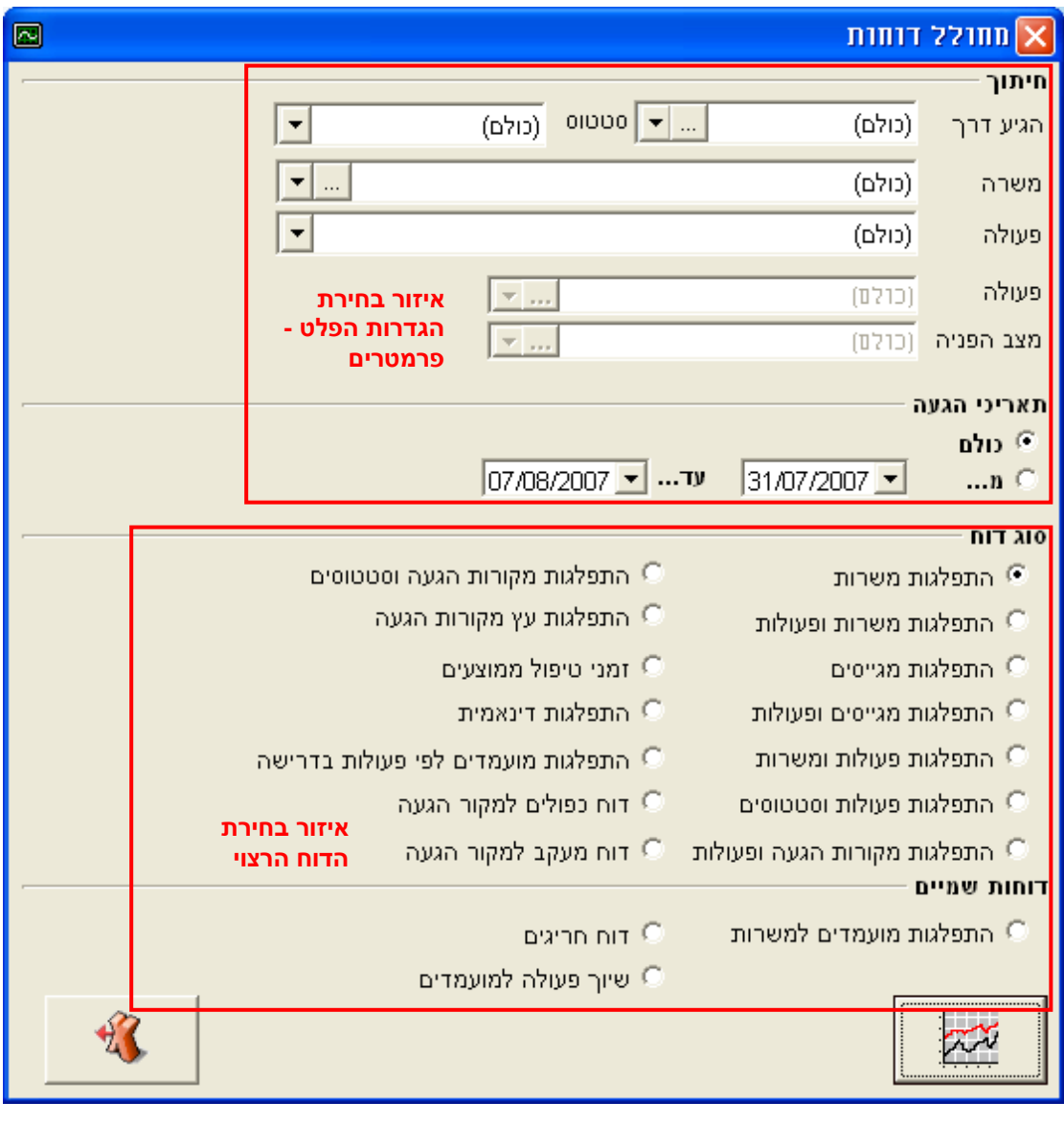

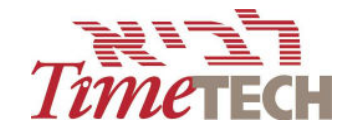

## **פירוט דוחות**

- 1. *התפלגות משרות* הדו"ח מציג את מספר המועמדים המתאימים לכל אחת **מהמשרות,** המוגדרות בעץ המשרות. ניתן להגדיר את הדוח עפ"י המאפיינים הבאים: הגיע דרר, סטטוס, טווח תאריכי הגעה.
- 2. *התפלגות משרות ופעולות* **-** הדו"ח מציג את המשרות הקיימות בעץ ועבור כל משרה מפרט את רשימת הפעולות. לכל פעולה מצוין מספר המועמדים ששויכו אליה. ניתן להגדיר את הדוח עפ"י המאפיינים הבאים: מקור הגעה, סטטוס, משרה, פעולה וטווח תאריכי הגעה.
- 3. *התפלגות מגייסים* הדו"ח מציג את מספר המועמדים. אשר נמצאים בטיפולו של כל מגייס. המגייס האחראי לכל מועמד נקבע עפ"י שדה "מגייס/ת" בעת הגדרת המשרה בעץ המשרות.
- 4. *התפלגות מגייסים ופעולות* **-** הדו"ח מציג עבור כל מגייס את הפעולות ששייך למועמדים שבאחריותו. מוצג מספר המועמדים. אשר ממוינים עפ"י הסטטוס ביחס לפעולה. ניתו להגדיר את הדוח עפ"י המאפיינים הבאים: מקור הגעה. סטטוס. משרה, פעולה וטווח תאריכי הגעה.
- 5. *התפלגות פעולות ומשרות*  הדו"ח מציג פעולות, עבור כל פעולה את מספר המועמדים ששויכו לה. מיון הפעולות נעשה עפ"י משרות. ניתן להגדיר את הדו"ח עפ"י פעולות.
- 6. *התפלגות פעולות וסטטוסים* **-** הדו"ח מציג את מספר המועמדים המשויכים לכל פעולה, במיון עפ"י סטטוס. ניתן להגדיר את הדו"ח עפ"י טווח תאריכי הגעה.
- 7. **התפלגות מקורות הגעה ופעולות** הדו"ח מציג את הפעולות המשויכות למועמדים, ממוינות עפ"י מקורות הגעה. מוצגים מספר המועמדים בכל סטטוס. ניתו להגדיר את הדוח עפ"י המאפיינים הבאים: מקור הגעה, סטטוס, פעולה וטווח תאריכי הגעה.
- 8. *התפלגות מקורות הגעה וסטטוסים* הדו"ח מציג את מספר המועמדים המופנים מכל מקור הגעה, עפ"י מיון לסטטוס. ניתן להגדיר את הדוח עפ"י המאפיינים הבאים: מקור הגעה, סטטוס, משרה וטווח תאריכי הגעה.
- 9. *התפלגות עץ מקורות הגעה* **-** הדו"ח מציג את מספר המועמדים ממוינים עפ"י קבוצות מקורות הגעה. מפורט מספר המועמדים וסטטוס בכל מקור הגעה.
- .10*התפלגות דינאמית . דוח זה מאפשר לבחור שדות שהוגדרו בלשונית "נוספי".* יוצגו מספר המועמדים בכל אחת מהאפשרויות המופיעות באותו שדה. ניתן לבחור לדוגמה את השדות הבאים כפי שהוגדרו עפ"י צורכי הלקוח: היקף משרה, רכב, מס' ילדים ועוד. ניתן גם להגדיר את הדוח עפ"י שדות קיימים במערכת לדוגמה: מגייס, יישוב, מיומנות, מי ומשרה. נית להציג רק שדה אחד בכל הפקה של דוח.

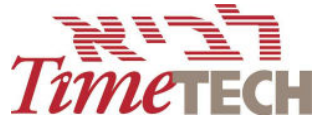

- 11.**התפלגות מועמדים לפי פעולות בדרישה** הדו"ח מציג את מספר המועמדים שהופנו לכל דרישה. המועמדים ממוינים עפ"י פעולות ביחס לדרישה.
- 12.**דו"ח כפולים למקור הגעה** הדו"ח מציג את שמות המועמדים הקיימים במערכת שקורות החיים הגיעו ממקור הגעה נוסף. בדו"ח מוצג תאריך הגעה ממקור הגעה ראשי וממקור הגעה נוכחי. כך ניתן לזהות את מקור ההשמה הראשי של המועמד. ניתן להגדיר את הדוח עפ"י מקור הגעה.
- 13.**דו"ח מעקב למקור הגעה** הדו"ח מאפשר למין את המועמדים עפ"י מקורות הגעה. הנתונים המוצגים בדוח: דרישות אליהן המועמד הופנה, סטטוס המועד, הפעולה האחרונה אותה עבר המועמד ותארי ביצועה.

## **דוחות שמי עפ"י ש**

- 1. *התפלגות מועמדים למשרות* הדו"ח מציג את המועמדים ממוינים עפ"י שיוכם למשרות. עבור כל משרה מוצגים הנתונים הבאים: שמות המועמדים המשויכים למשרה, מספרם, סטטוס המועמד ופעולה אחרונה ששויכה למועמד.
- 2. **דו"ח חריגים** הדו"ח מציג חריגה בזמני ביצוע פעולות. עבור כל חריגה מוצגים הנתונים הבאים: שמות המועמדים. פעולות ששויכו, מספר ימי החריגה מביצוע הפעולות ושם המגייס האחראי לביצוע הפעולה. לא ניתן להגדיר את הדוח עפ"י פרמטרים. הדו"ח מציג את סה"כ החריגות כפי שמופיע בחלקו התחתון של ה- To List Do (עבור **כל** משתמשי המערכת.

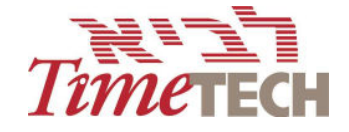

קיימים שישה דוחות נוספים (מובנים) שניתן להפיק על **תוצאות שאילתת דרישות**.: \*\* בדוחות אלו יכללו רק נתונים מתוך תוצאות שקיימות בשאילתה!

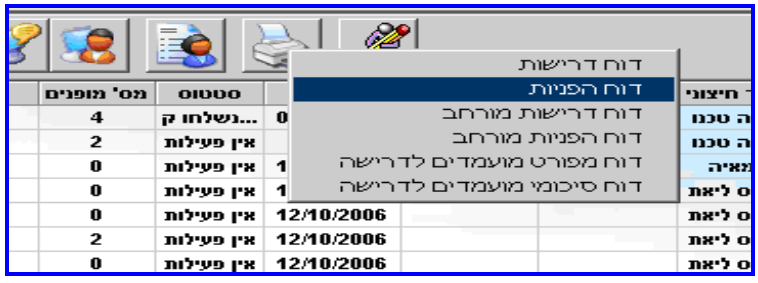

- 1. *דוח דרישות-* הדו"ח מציג את הדרישות שעלו בשאילתה ומפרט את המיומנויות הנדרשות, שם הלקוח, אנשי הקשר, תאריך פתיחת הדרישה ומס' המועמדים שהופנו לדרישה זו + תאריך ושעה בהן נערכה הפניה אחרונה של מועמד לדרישה.
- 2. *דוח הפניות-* הדו"ח מציג מידע עבור הדרישות את הנתונים הבאים: תאריך פתיחת דרישה, מס' מופנים, מס' ימים בהם הדרישה פתוחה ואנשי קשר.במידה והוגדרו לדרישה מיומנויות / הערות הן יכללו גם בתצוגת דו"ח זה.
- 3. *דוח דרישות מורחב* הדו"ח מציג עבור כל דרישה שתוצאותיה מוגשות בשאילתה את הפרטים הבאים: מס' וקוד דרישה, שם המשרה, שם הלקוח ואנשי הקשר, איש  $/$ השר פנימי/חיצוני, מס' המועמדים שהופנו, תאריך פתיחת הדרישה, דרישה פתוחה סגורה והערות.
- 4. *דוח הפניות מורחב-* **הדו"ח מציג עבור כל דרישה את שם הלקוח שאחראי על** "הדרישה ואת פרטי הדרישה הבאים: מס' דרישה, תאריך פתיחה, מס' מופנים, מס ימים בהם הדרישה פתוחה, איש קשר חיצוני ופנימי, וכן מציג בטבלה נפרדת את פרטי המועמדים שהופנו לדרישה זו. עבור כל מועמד שהופנה ניתו לראות את מספרו, שמו, המשרה והמיומנויות שלו, שדות המלל החופשי בכרטיסו ושדה ההערות.
- 5. *דוח מפורט מועמדים לדרישה-* הדו"ח מסכם פרטים אודות דרישות המופיעות בתוצאות השאילתה ומכיל את הפרטים הבאים עבור כל דרישה: מס' + קוד, תאריך פתיחה, מס' מופנים, מס' ימים בהם הדרישה פתוחה, אנשי קשר, מיומנויות והערות. בסיום מוצג סיכום של סה"כ דרישות. סה"כ מועמדים שהופנו לדרישות וממוצע ימים לדרישה פתוחה.

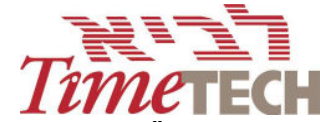

6. *דוח סיכומי מועמדי לדרישה* הדו"ח מסכ! פרטי! אודות דרישות המופיעות בתוצאות השאילתה ומכיל את הפרטים הבאים עבור כל דרישה: מס' + קוד, תאריך פתיחה, דרישה פתוחה / סגורה, מס' מופנים, מס' ימים בהם הדרישה פתוחה ואנשי קשר. בסיום מוצג סיכום של סה"כ דרישות, סה"כ מועמדים שהופנו לדרישות וממוצע ימים לדרישה פתוחה.